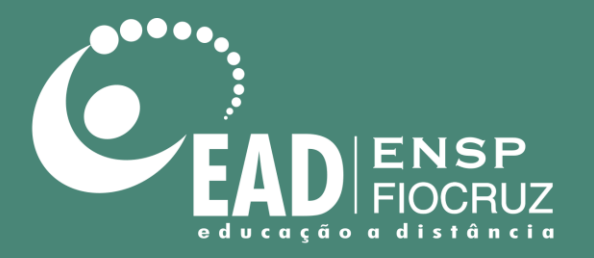

# **Manual de utilização do Zoom**

Janeiro de 2021 Atualizado em maio de 2022

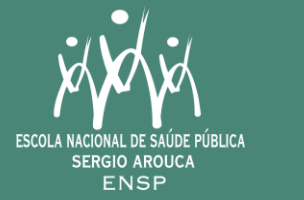

Ministério da Saúde ìír∸

> **FIOCRUZ** Fundação Oswaldo Cruz

## **Manual de utilização do Zoom**

## zoom

## Utilização para convidados

• Endereço web: https://zoom.us/

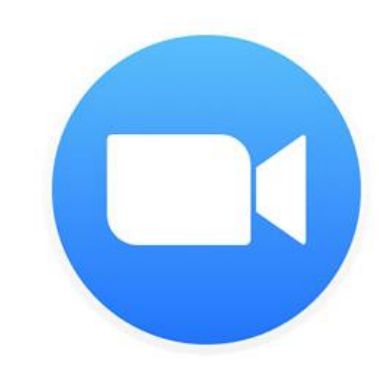

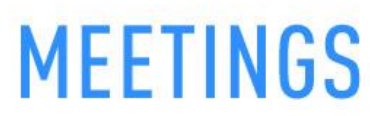

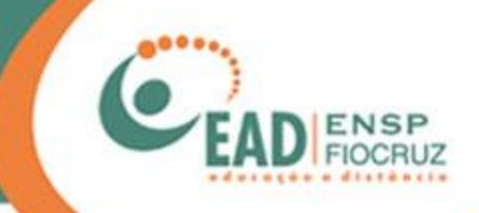

## O procedimento descrito a seguir foi feito no Google Chrome

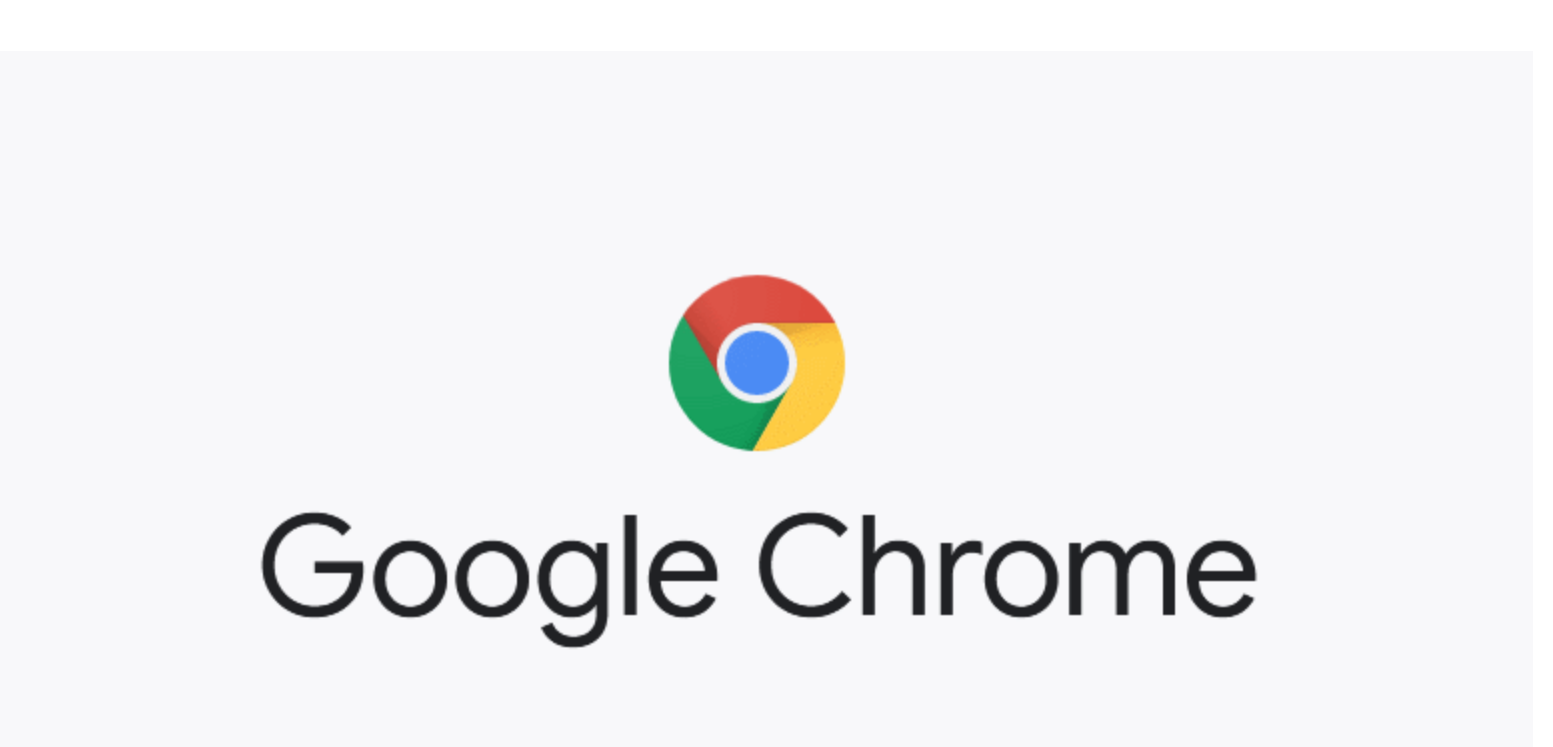

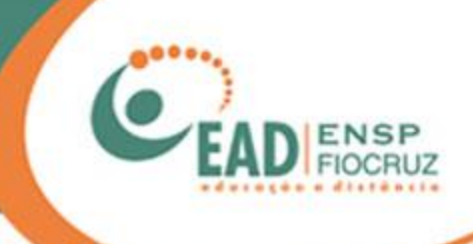

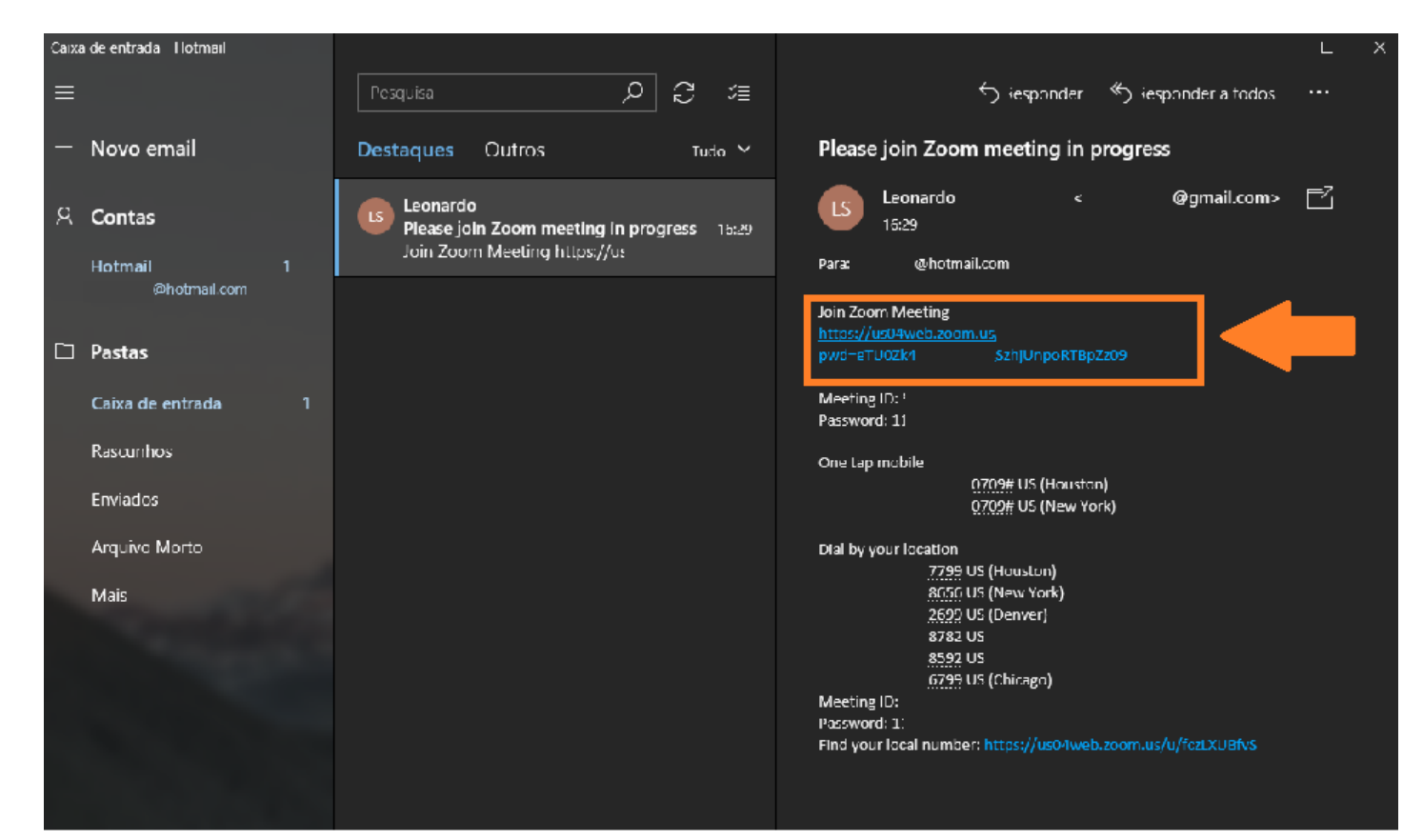

Você pode receber o convite para participar de conferências no Zoom por meio do seu e-mail ou por aplicativos de mensagem.

Em ambos os casos, haverá um link para acesso.

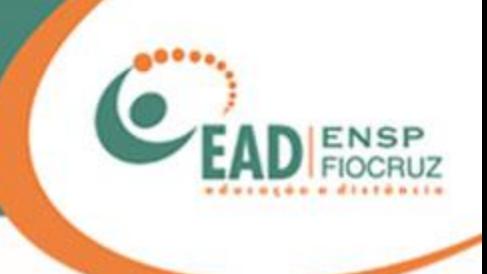

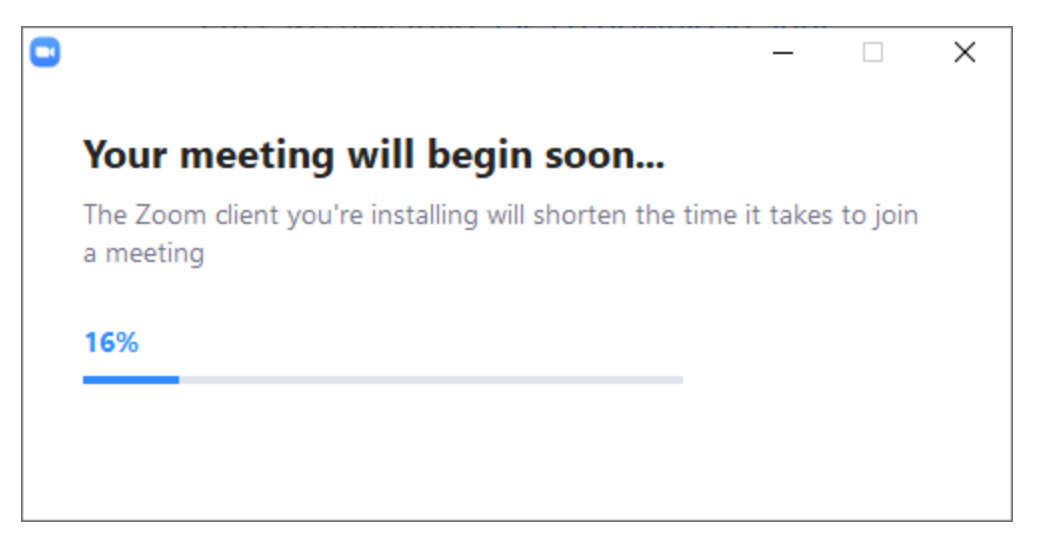

Caso nunca tenha usado o Zoom, será solicitado que instale um *plug-in*. Ele é necessário para o funcionamento do aplicativo.

**\***Também existe o Zoom para Android e Iphones, que é uma alternativa ao PC/Notebook.

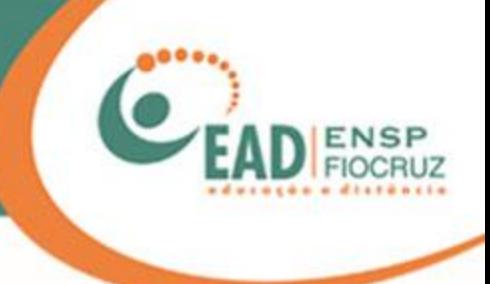

## Join a Meeting

### Meeting ID

Your meeting ID is a 9, 10, or 11-digit number

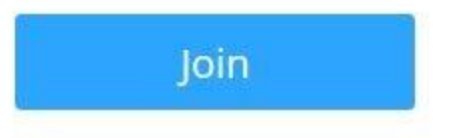

Entre com seu nome e clique em "Join".

Utilize um nome real ou o nome da instituição, o que facilita a sua identificação pelo administrador da reunião.

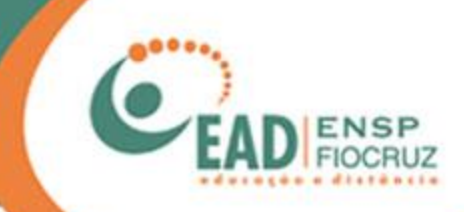

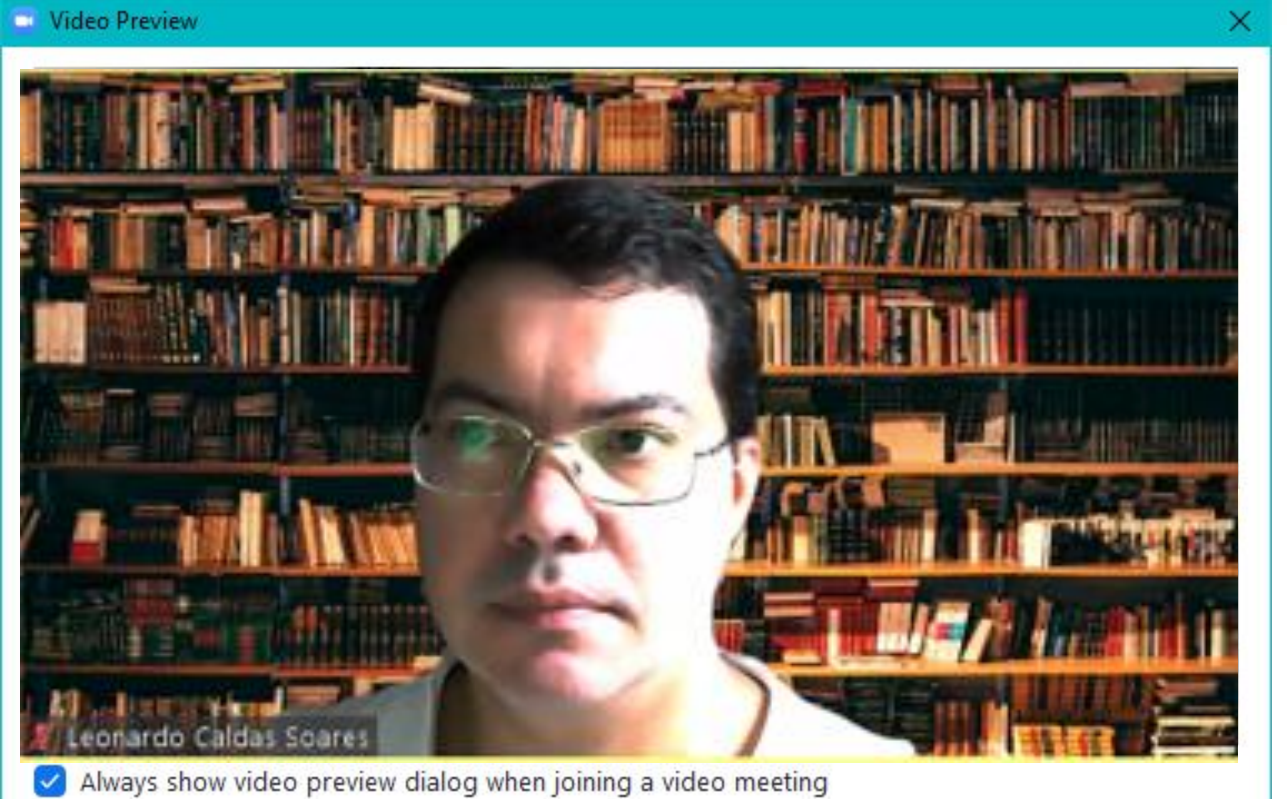

A seguir, aparecerá uma tela já com sua webcam (câmera) ativa.

Você pode escolher se quer entrar com o vídeo já ativado ("Join with video*"*) ou sem o vídeo ("Join without video*"*).

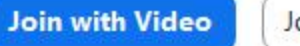

Join without Video

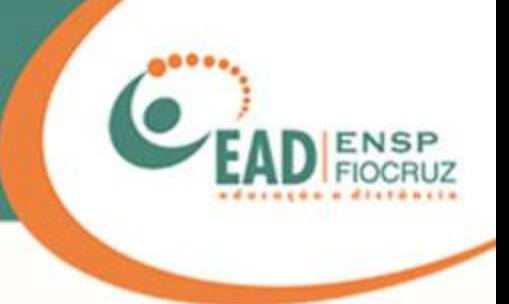

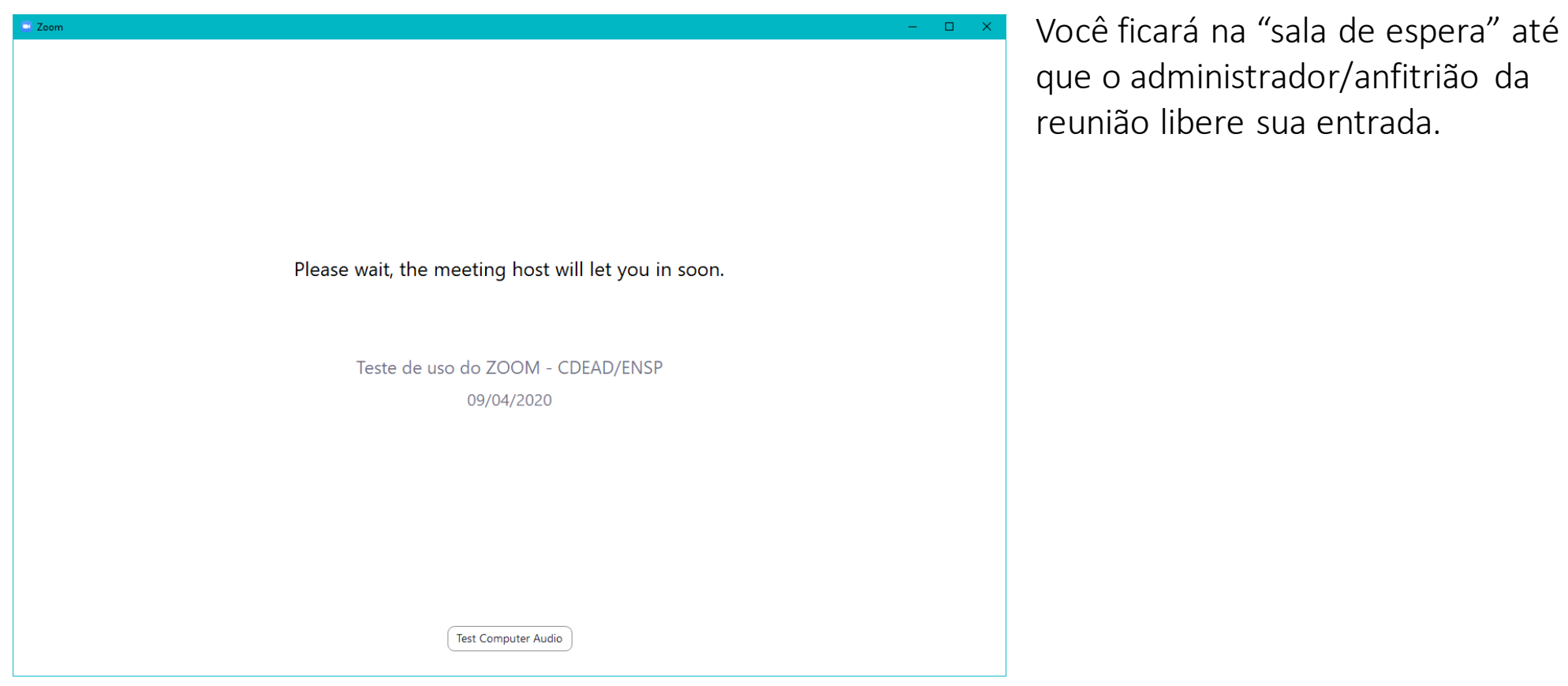

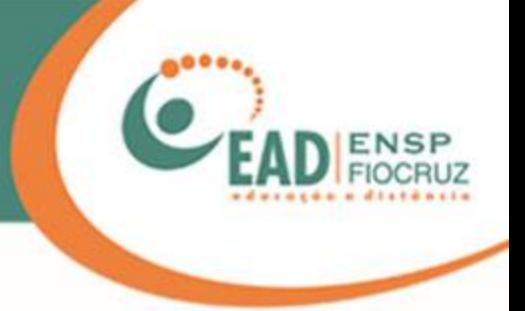

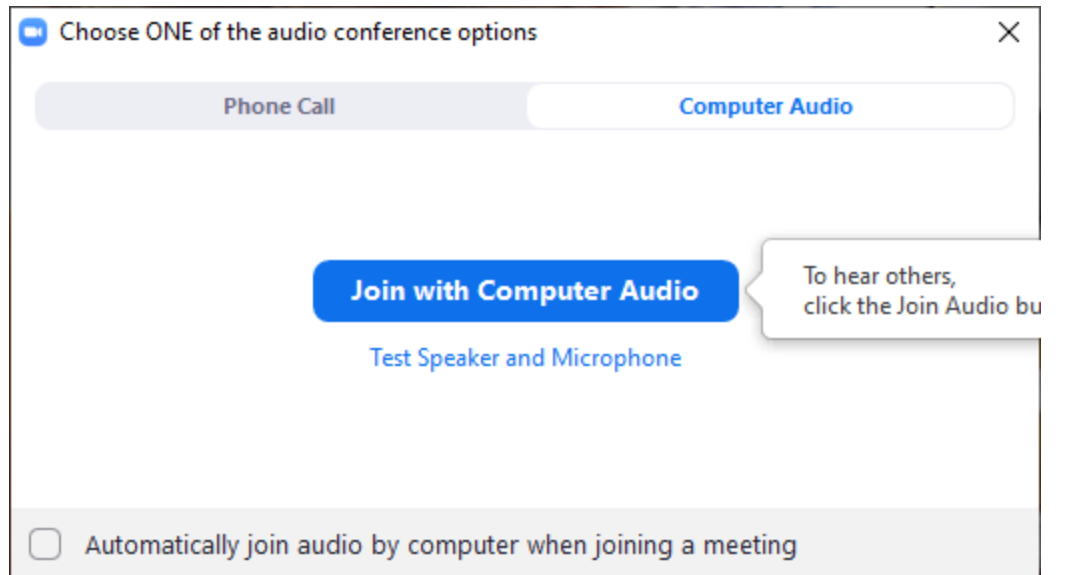

Por padrão, o Zoom pergunta se você deseja iniciar com o seu microfone habilitado.

Clique em "Join with Computer Audio".

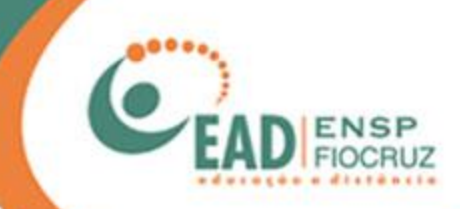

#### Reunião 40 minutos Zoom

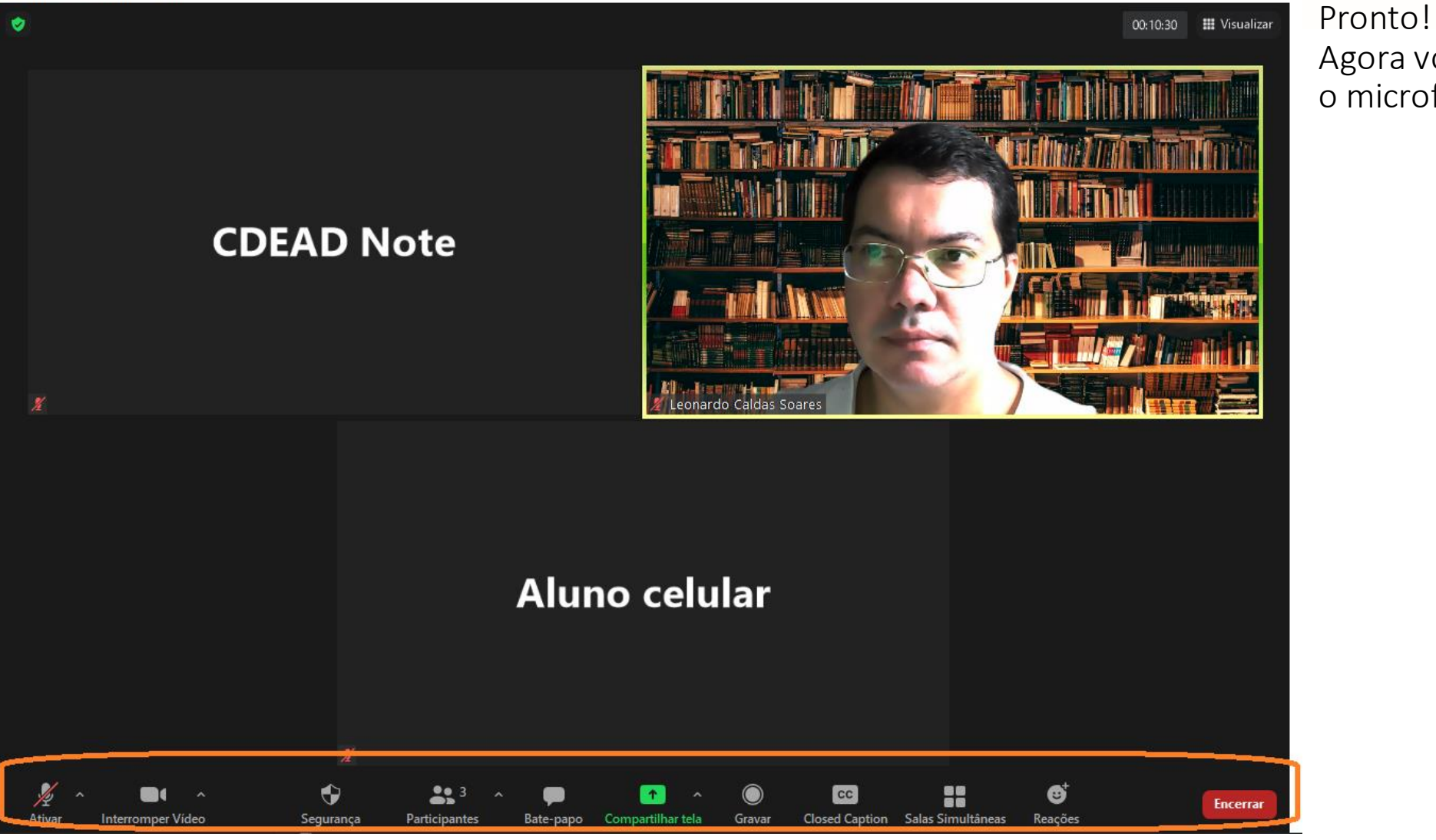

Agora você está com a câmera e o microfone ativados.

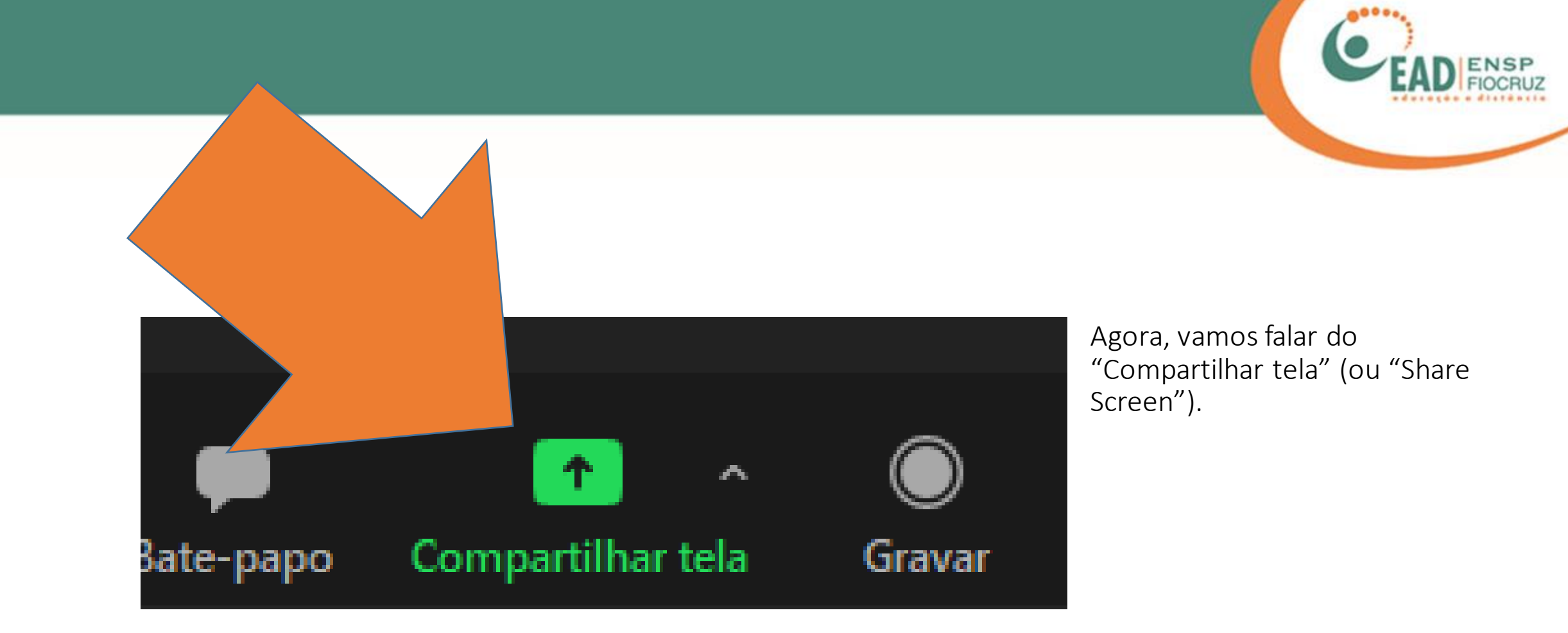

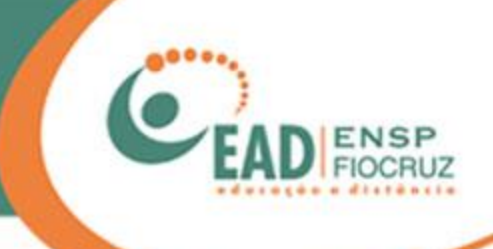

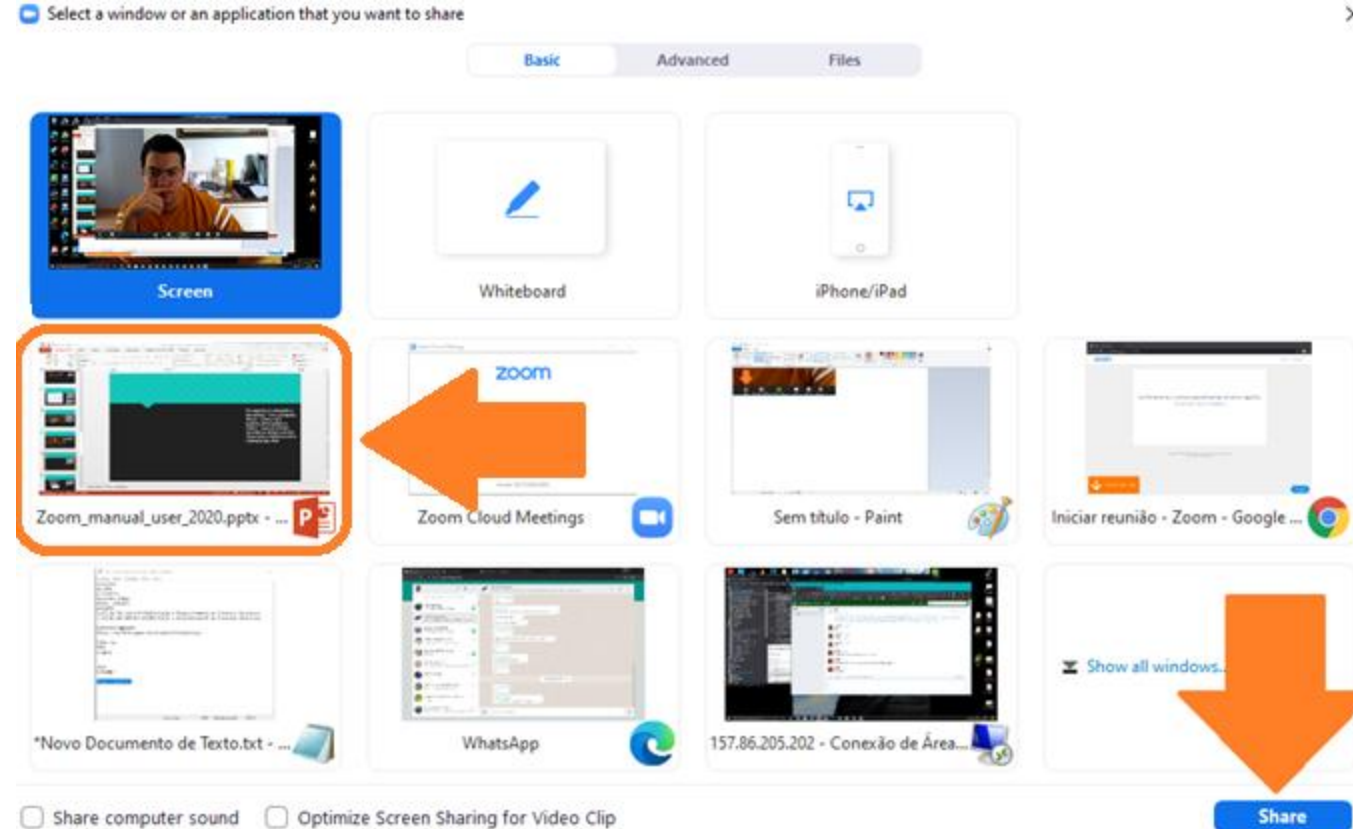

 $\times$ Ao clicar em "Share screen", uma tela como esta ao lado se abrirá.

> Pode parecer confuso de início, pois o Zoom lista todos os programas que estão abertos no seu computador, mas você pode se orientar pela primeira tela, com nome "Screen".

> Selecione a janela do programa que quer compartilhar, no caso do exemplo é a do PowerPoint, e clique em "Share".

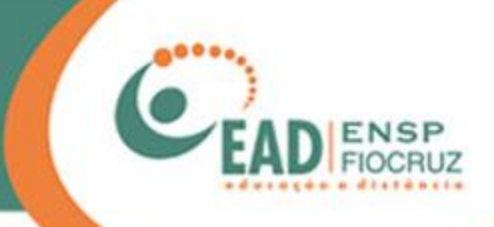

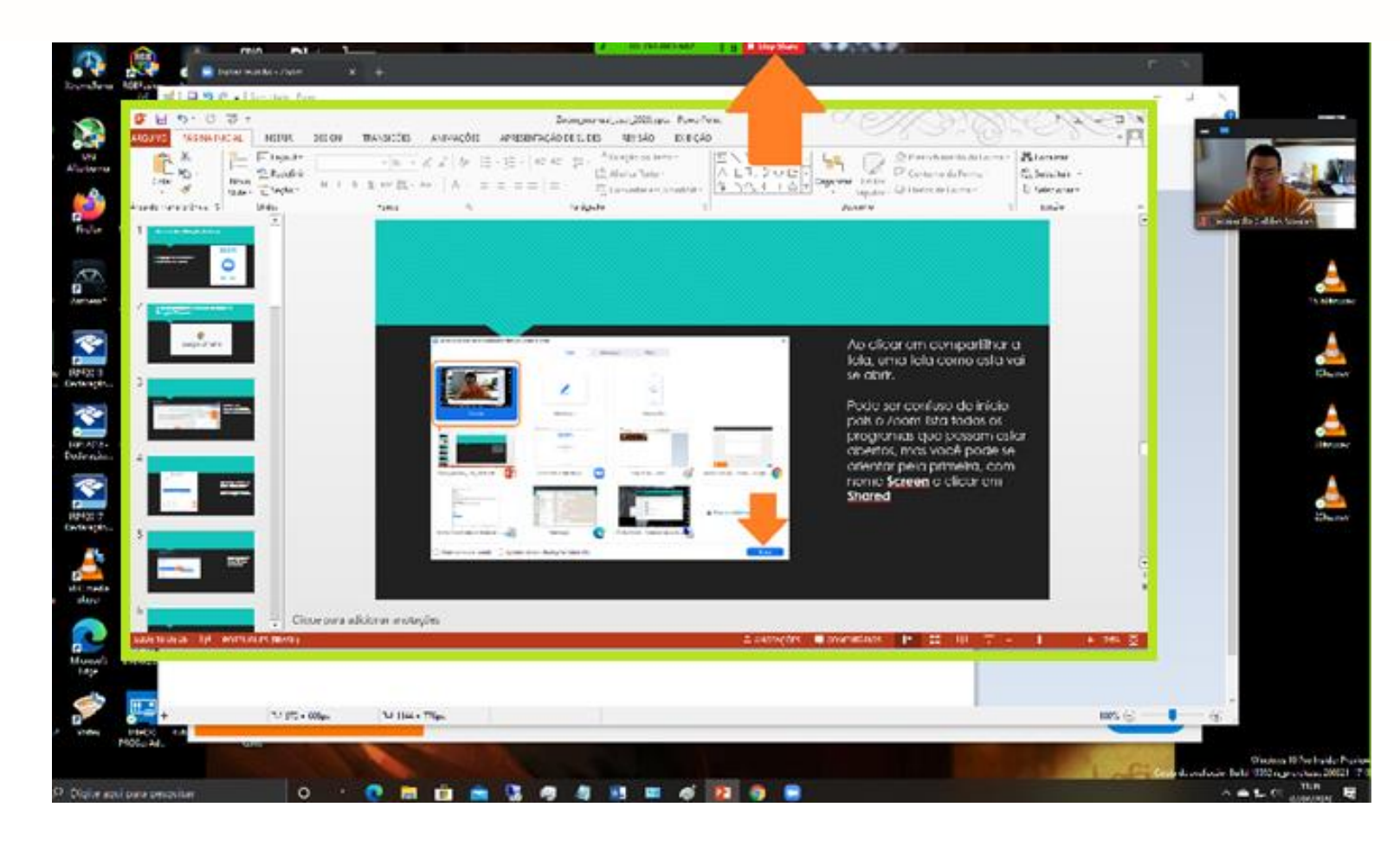

Pronto! Agora você está compartilhando toda a sua área de trabalho.

Uma borda verde aparecerá na tela, para lembrar que ela está sendo transmitida.

Para interromper o compartilhamento, basta clicar no botão vermelho que diz: "Stop Share".

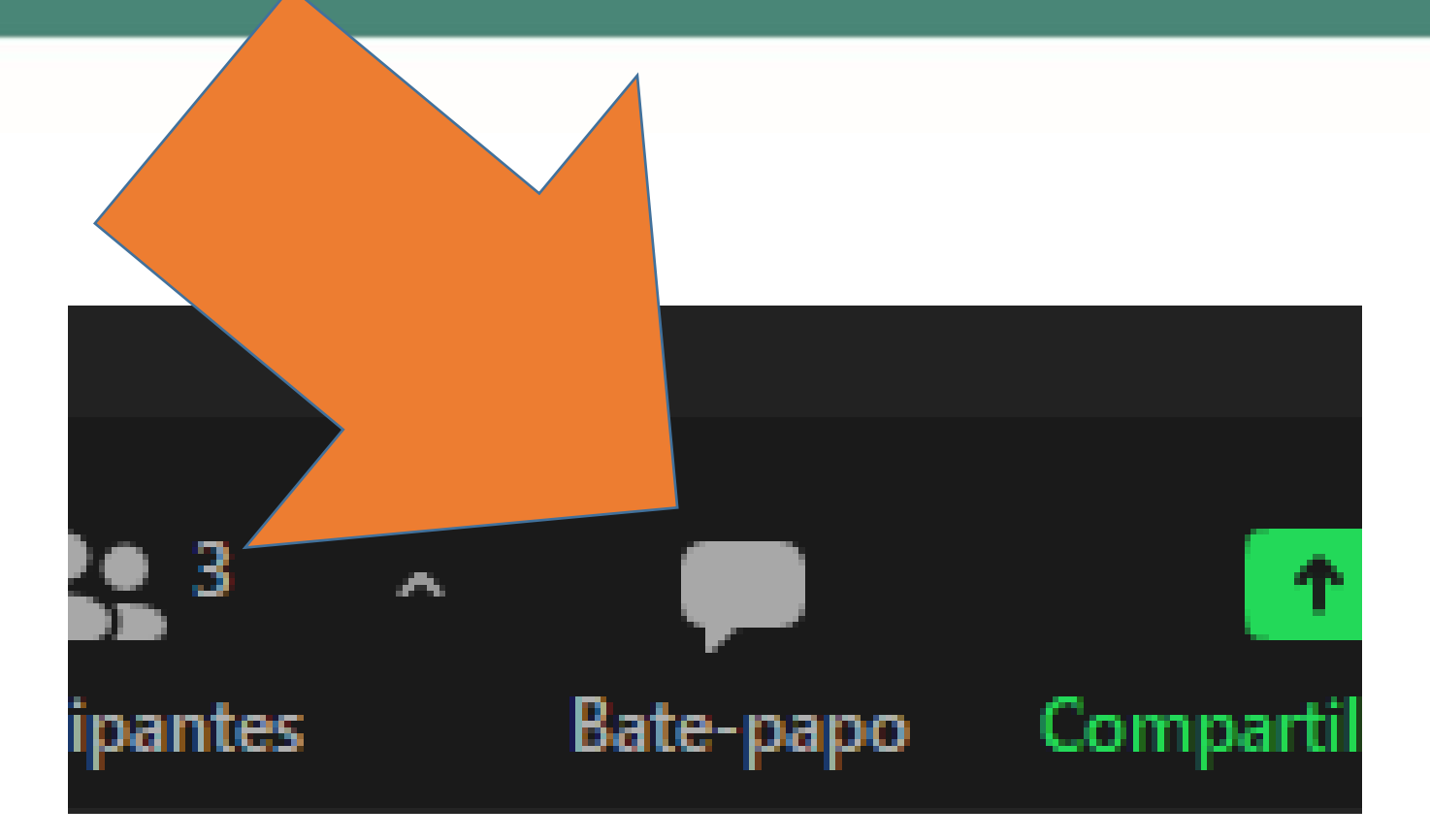

Nossa próxima ferramenta é o "Bate-papo" ou "Chat", por meio do qual as pessoas que não têm câmera ou microfone podem interagir com os outros integrantes. Também pode ser usado para compartilhar informações de links, endereços de e-mail ou pequenos textos.

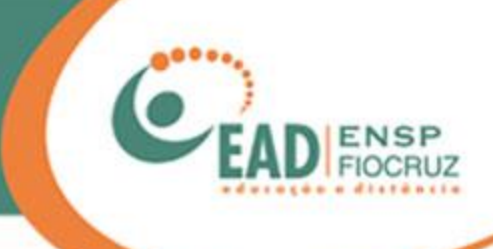

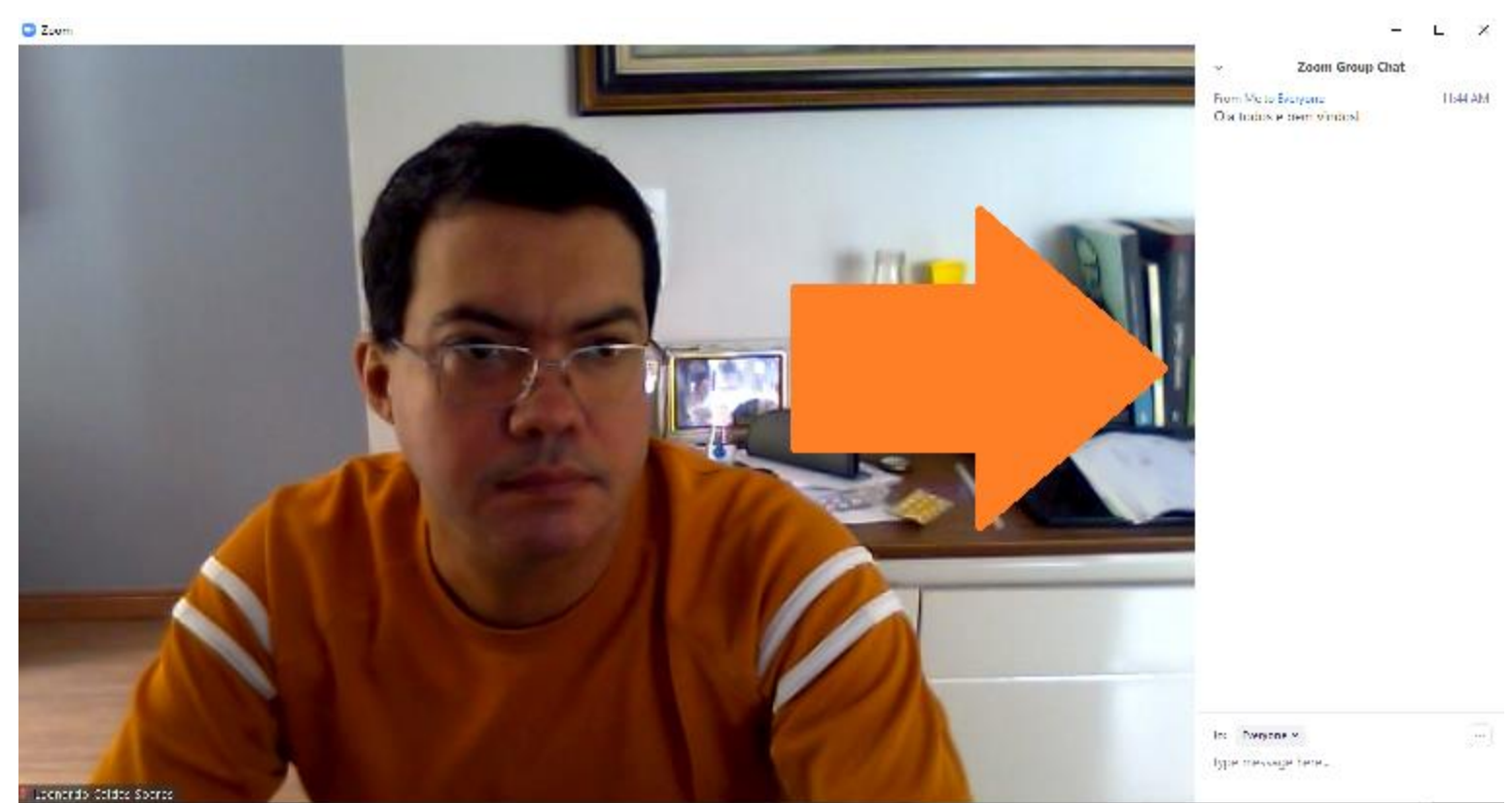

O chat será aberto à direita da tela, como na imagem. Para fechá-lo, basta clicar no mesmo botão.

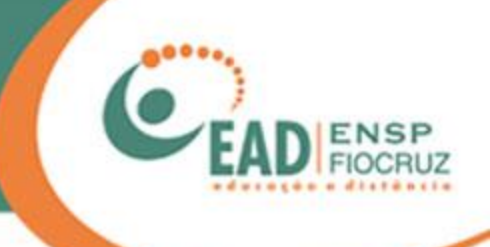

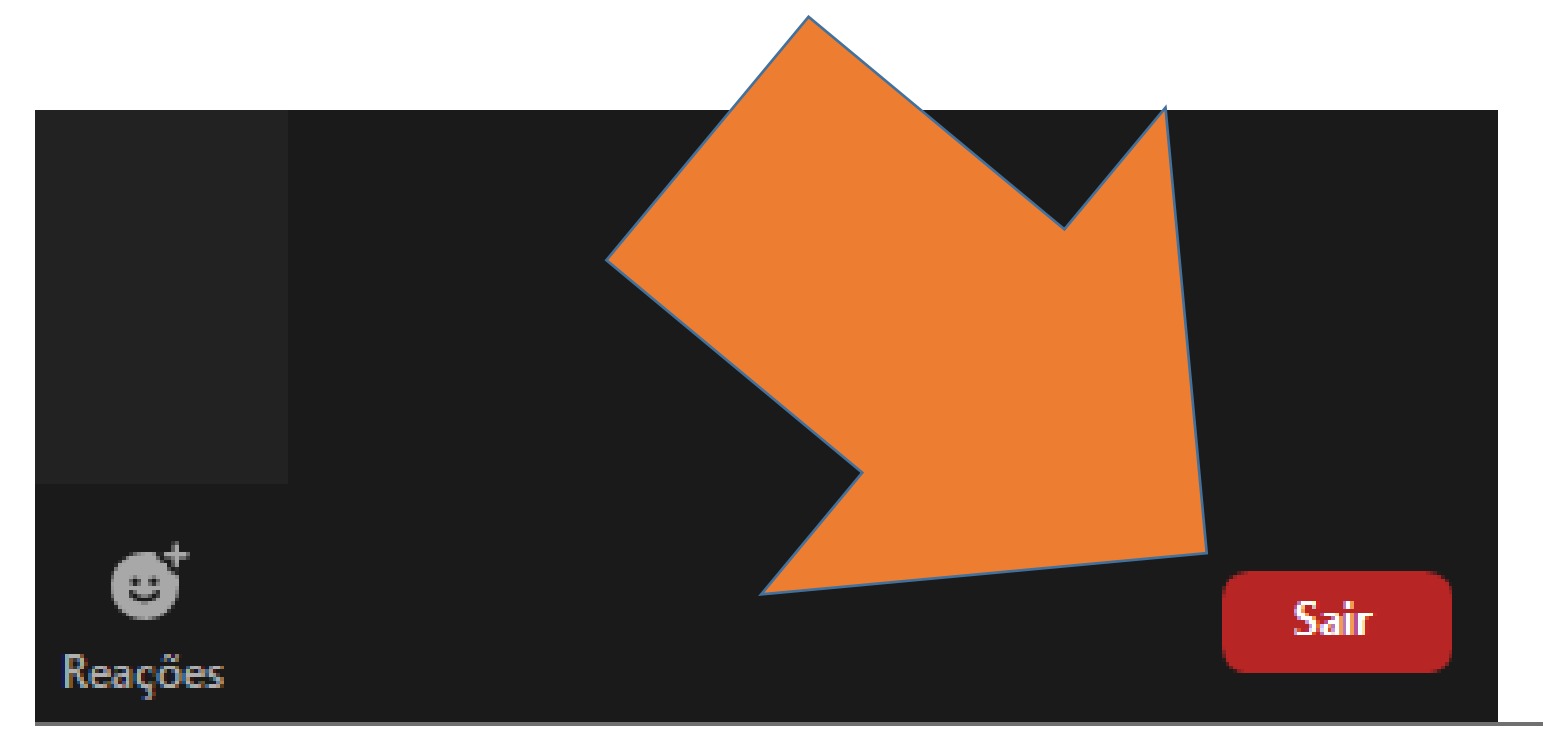

Quando a reunião chegar ao fim, basta clicar em "Sair" ou "Leave meeting".

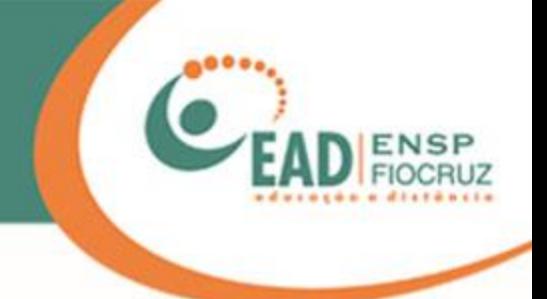

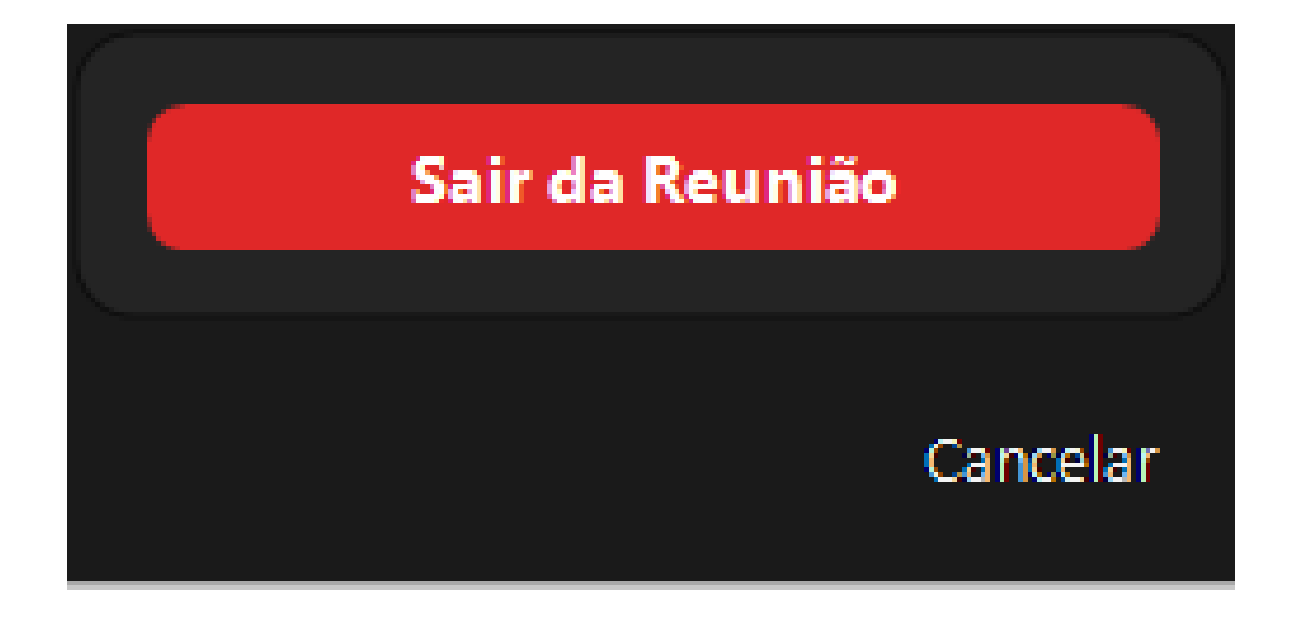

Em seguida, escolha "Sair da reunião".

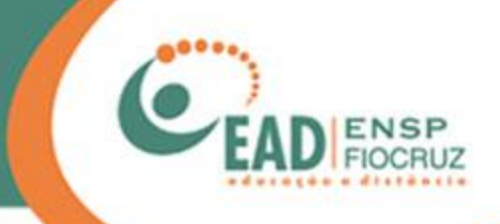

O procedimento descrito a seguir foi feito no Iphone7, sistema Apple iOS.

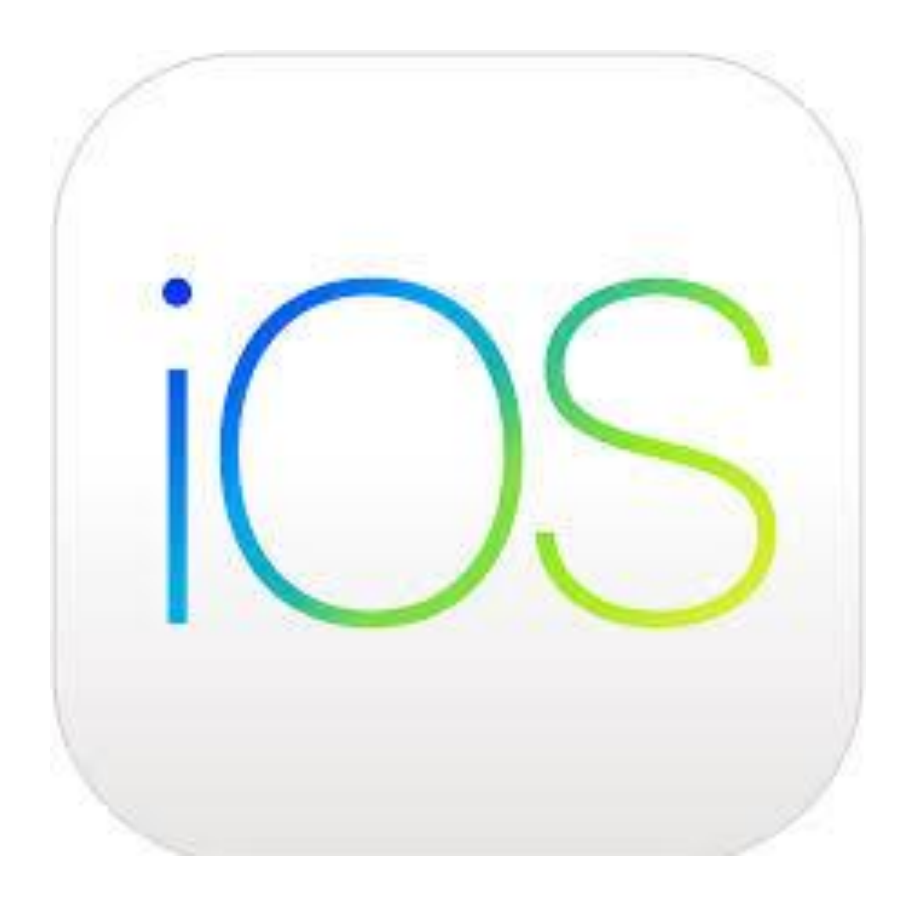

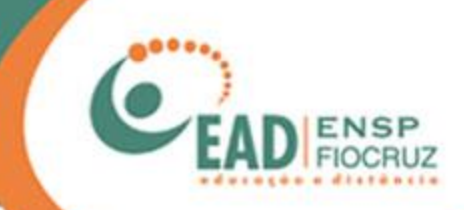

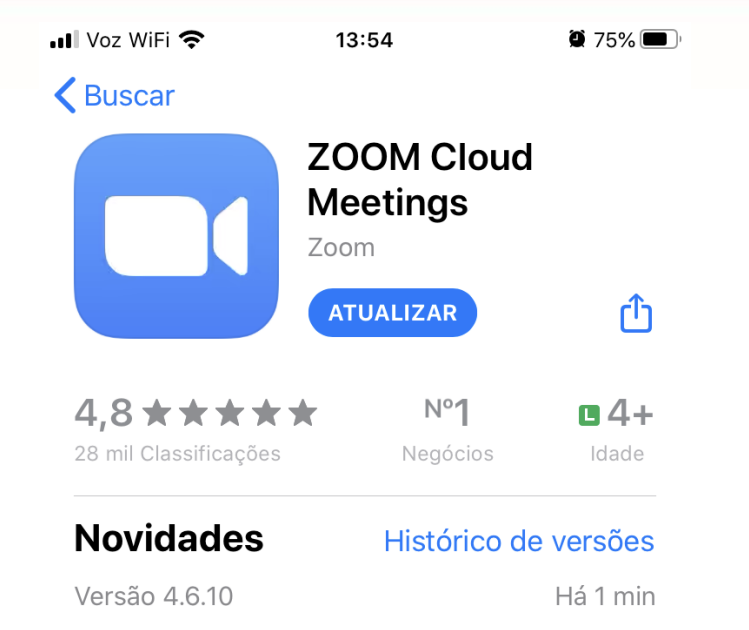

New and Enhanced Features:

- Combines all of existing in-meeting security settings into one place in the host's meeting mais

### Pré-visualização

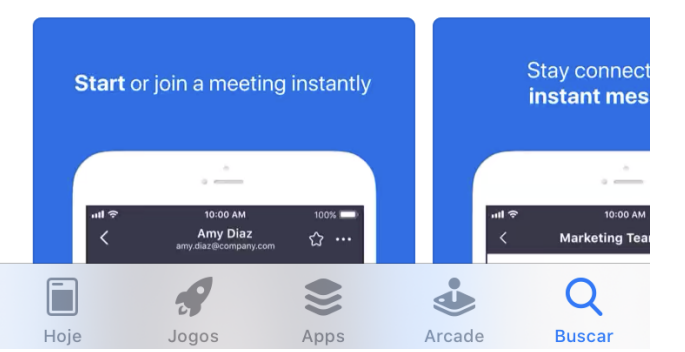

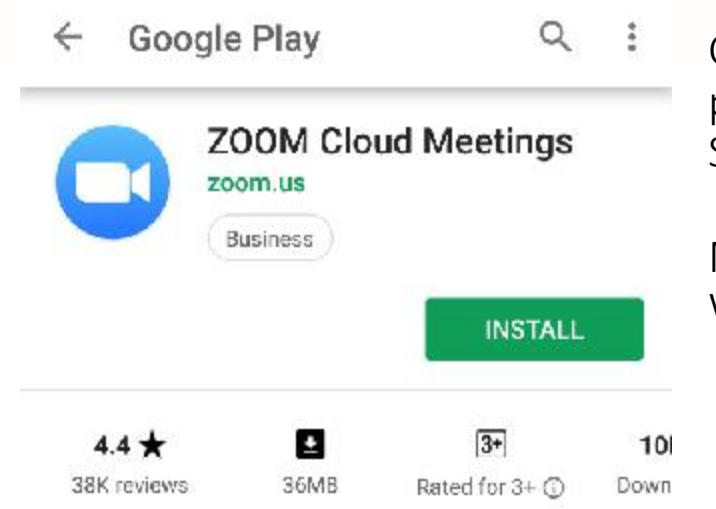

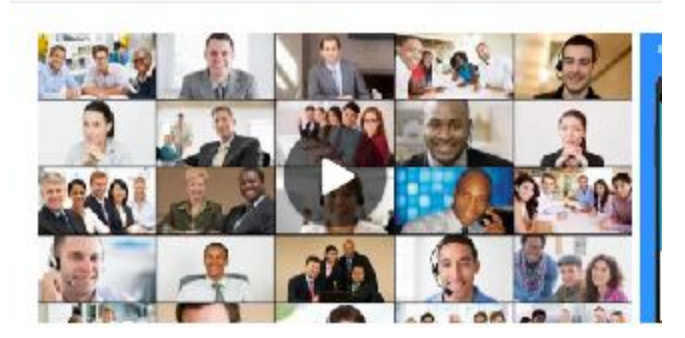

Zoom is a free HD meeting app with video and screen sharing for up to 100 people

#### Read more

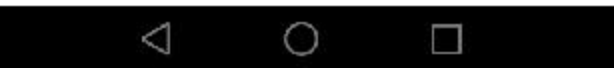

Comece baixando o aplicativo pela loja de seu celular: Apple Store ou Google Play.

Nunca baixe por links de WhatsApp ou e-mail.

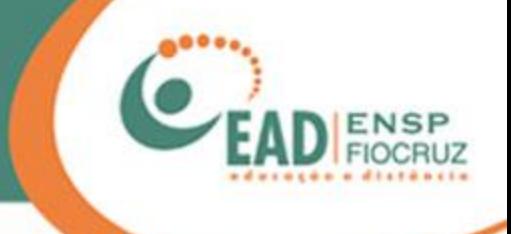

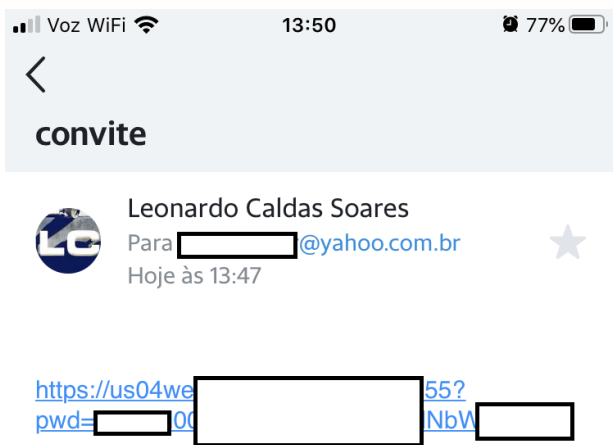

Você deve receber o link com o convite da reunião por e-mail.

Tenha o aplicativo do Zoom instalado antes de acessar o link.

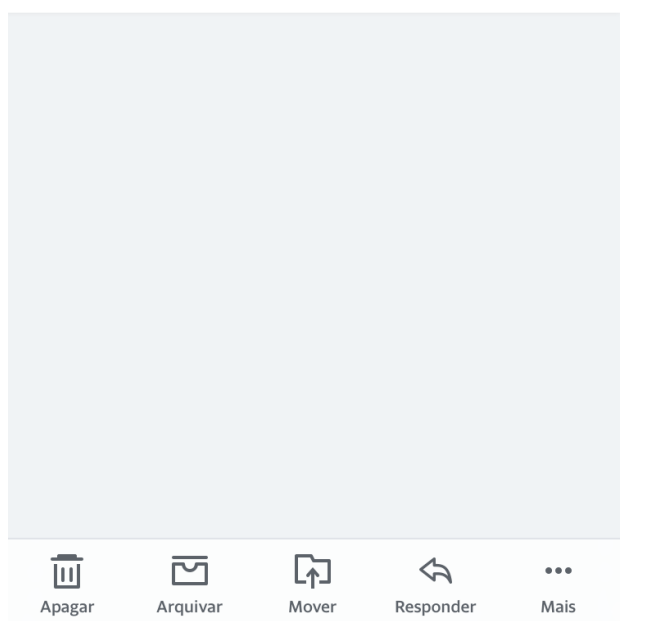

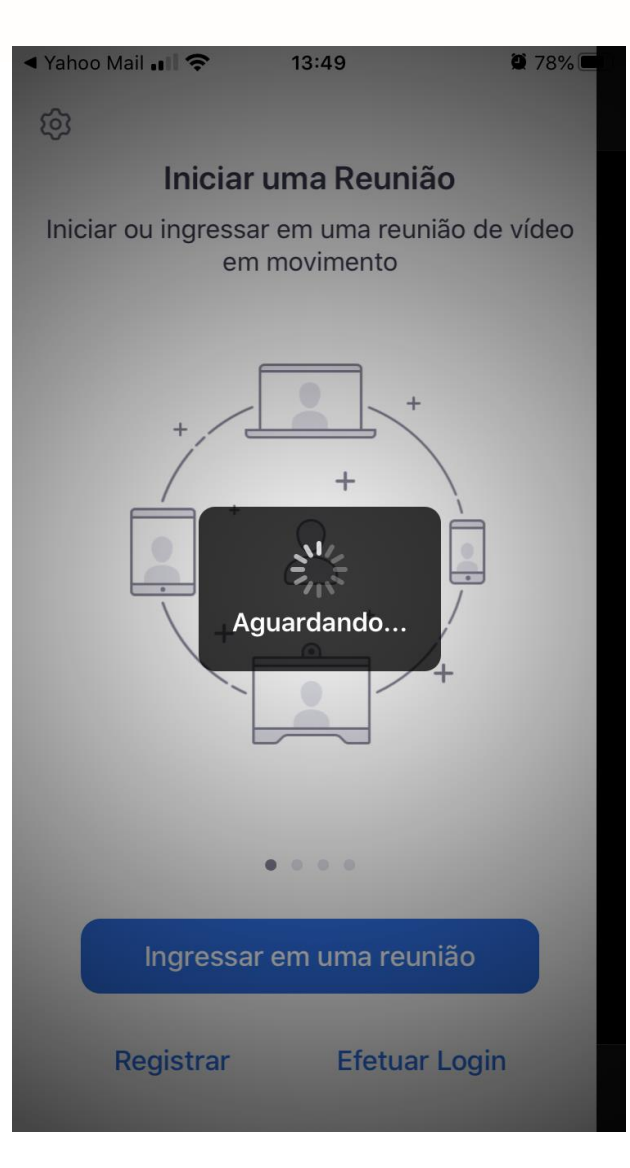

Clique no link e aguarde o aplicativo iniciar.

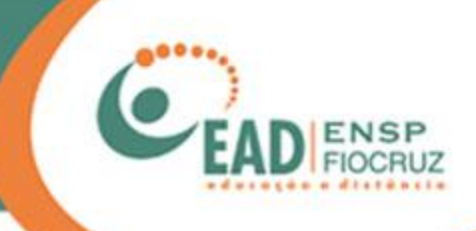

## Visualização do vídeo

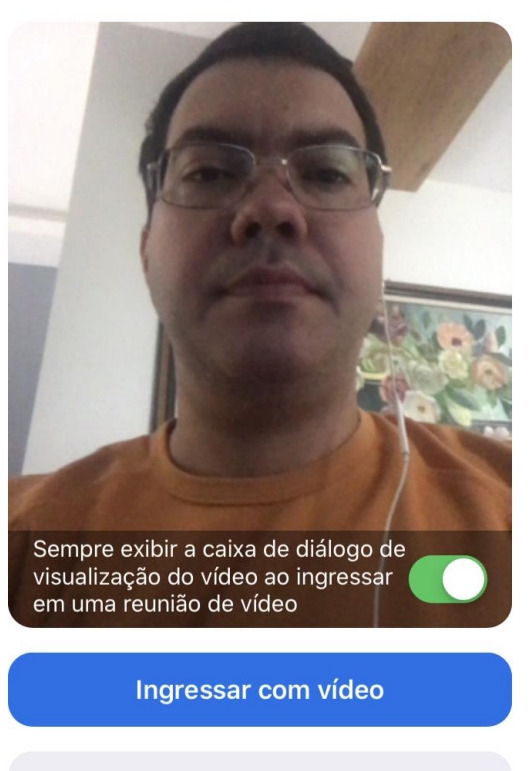

Logo em seguida, sua câmera frontal será ativada. Estando tudo certo, clique em "Ingressar com vídeo", se quiser entrar

com a câmera ativa. Note que não é solicitado o seu nome, pois o aplicativo utiliza o nome que está configurado no celular ou tablet.

Ingressar sem vídeo

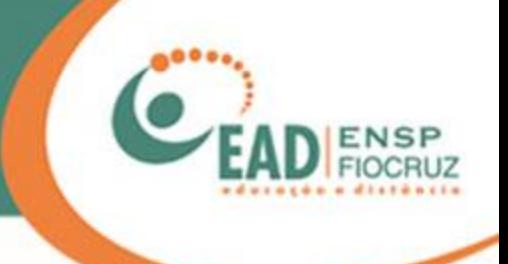

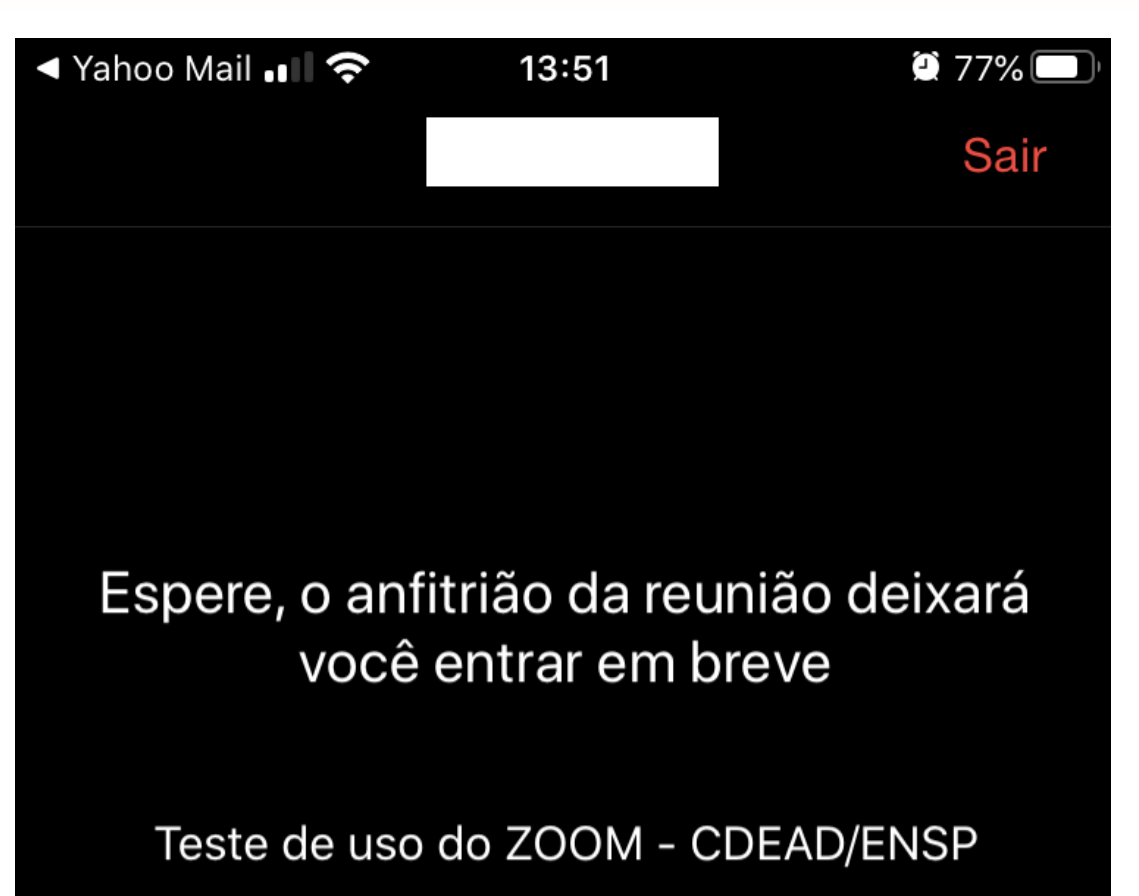

Você ficará na "sala de espera" até que o administrador/anfitrião da reunião libere sua entrada.

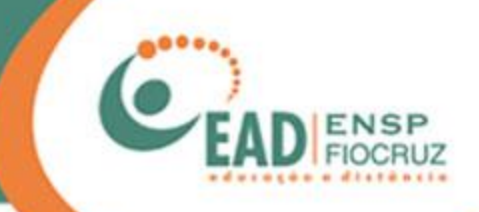

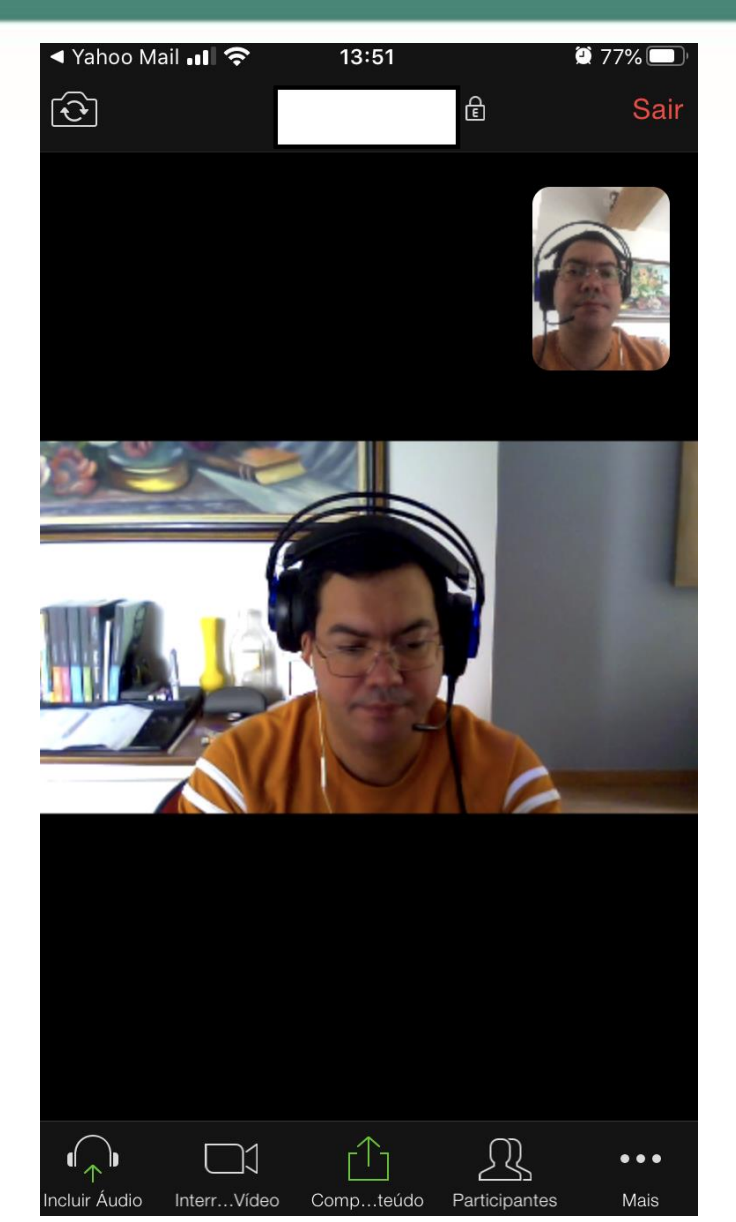

Pronto! Você já está conectado à conferência por meio do seu celular ou tablet.

Agora, vamos falar de alguns recursos.

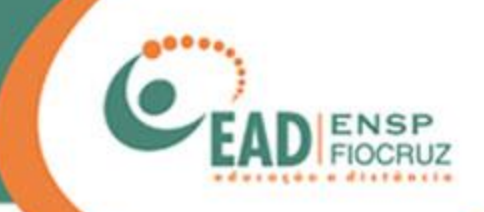

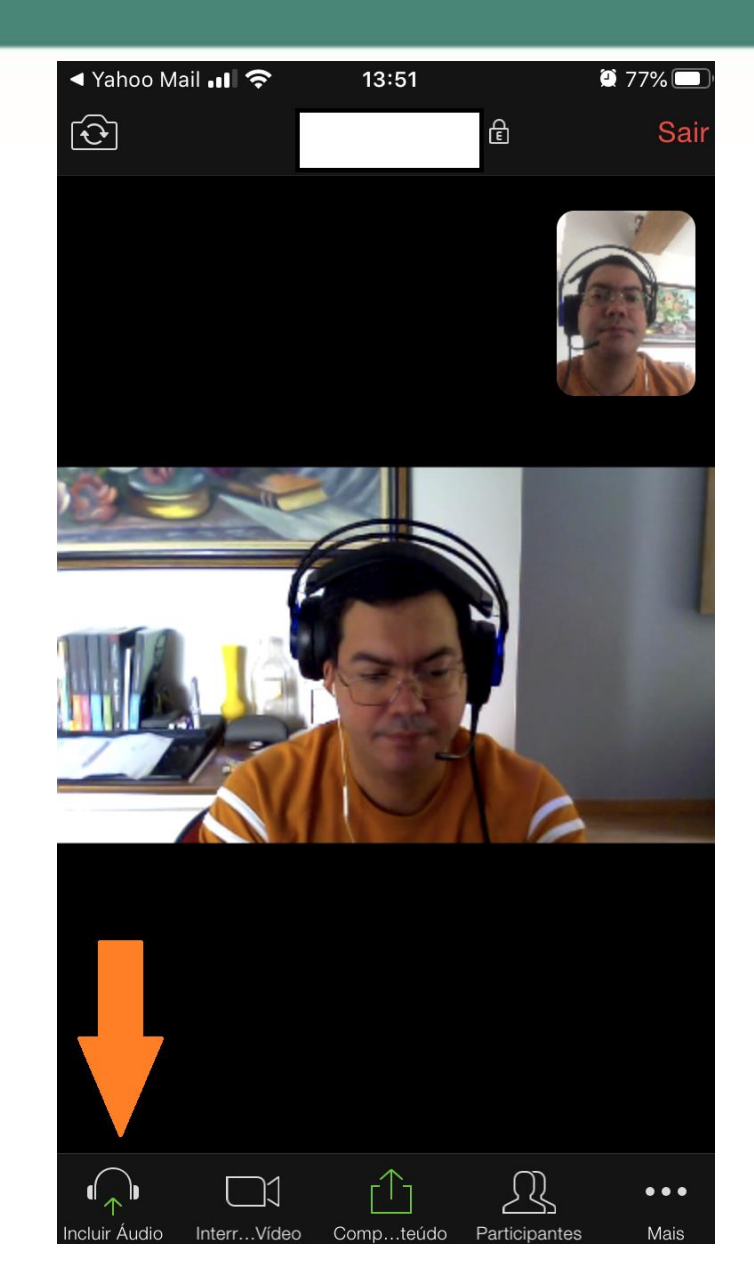

A opção "Incluir áudio" serve para você ativar o som da conferência, inclusive o do seu microfone.

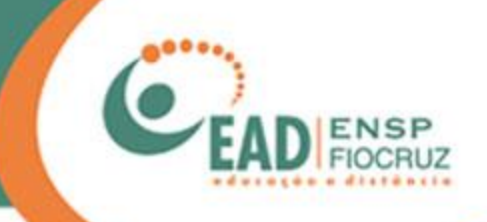

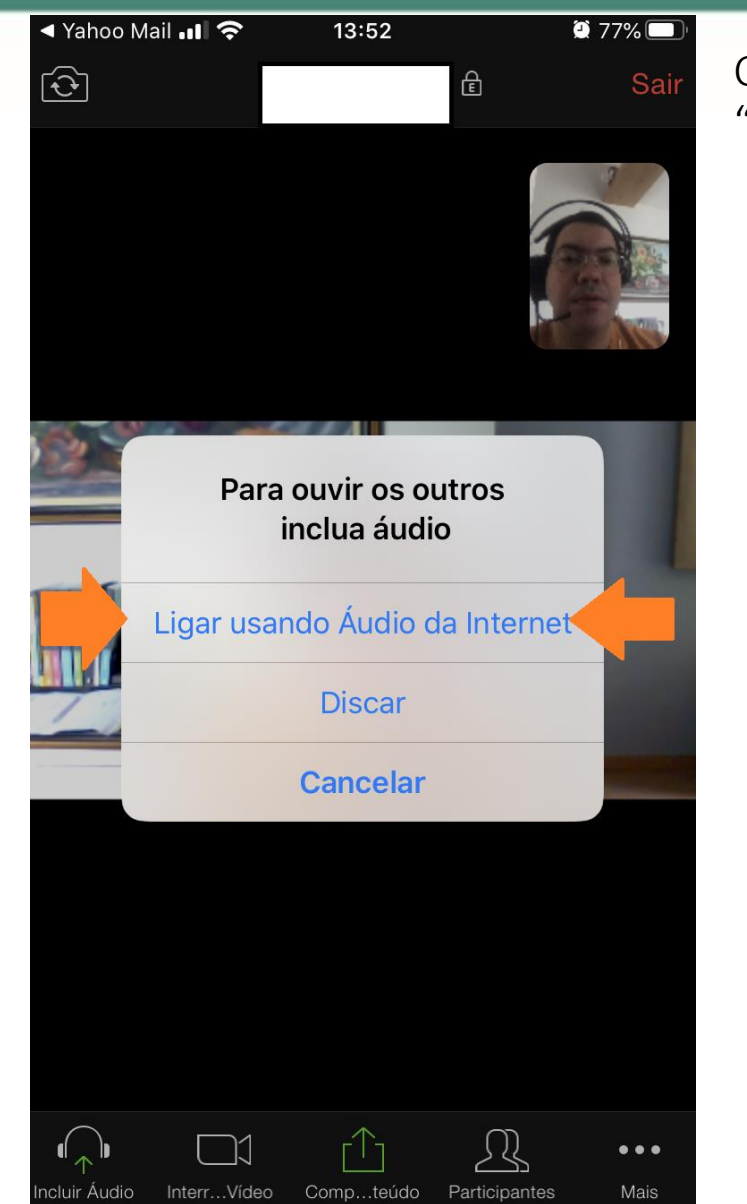

Clicando nela, escolha a opção: "Ligar usando áudio da internet".

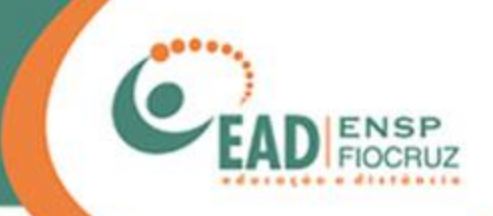

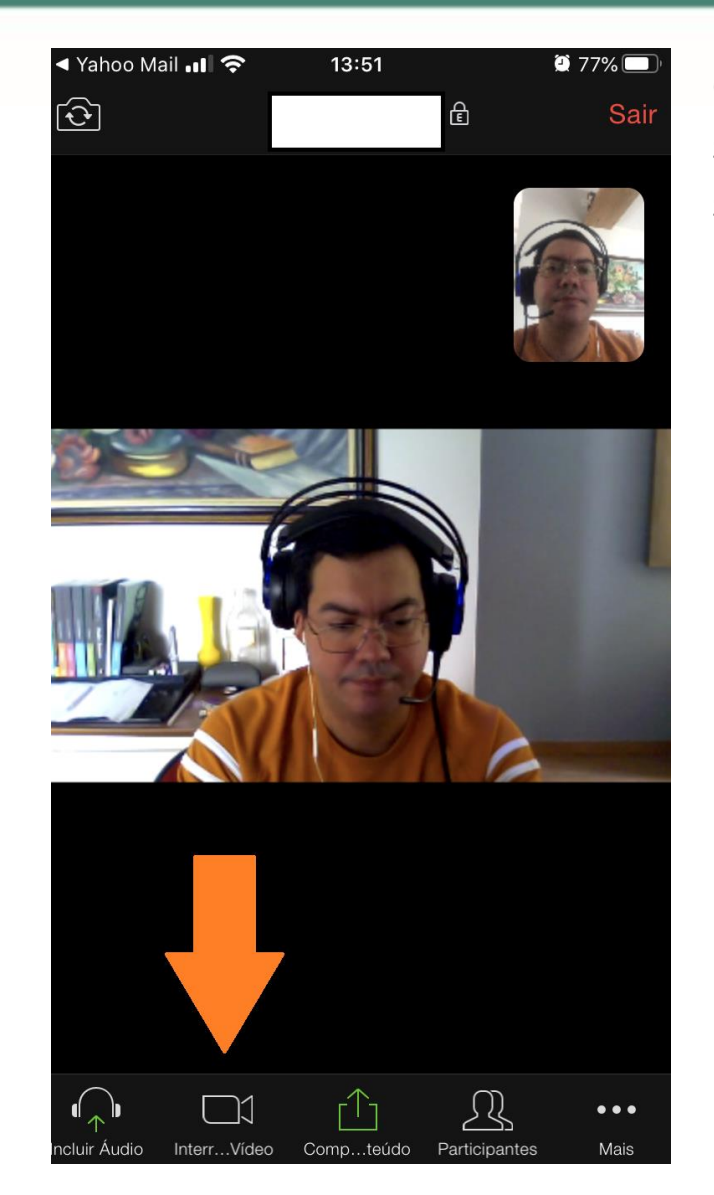

O item "Interagir com vídeo" serve para ativar ou desativar sua câmera.

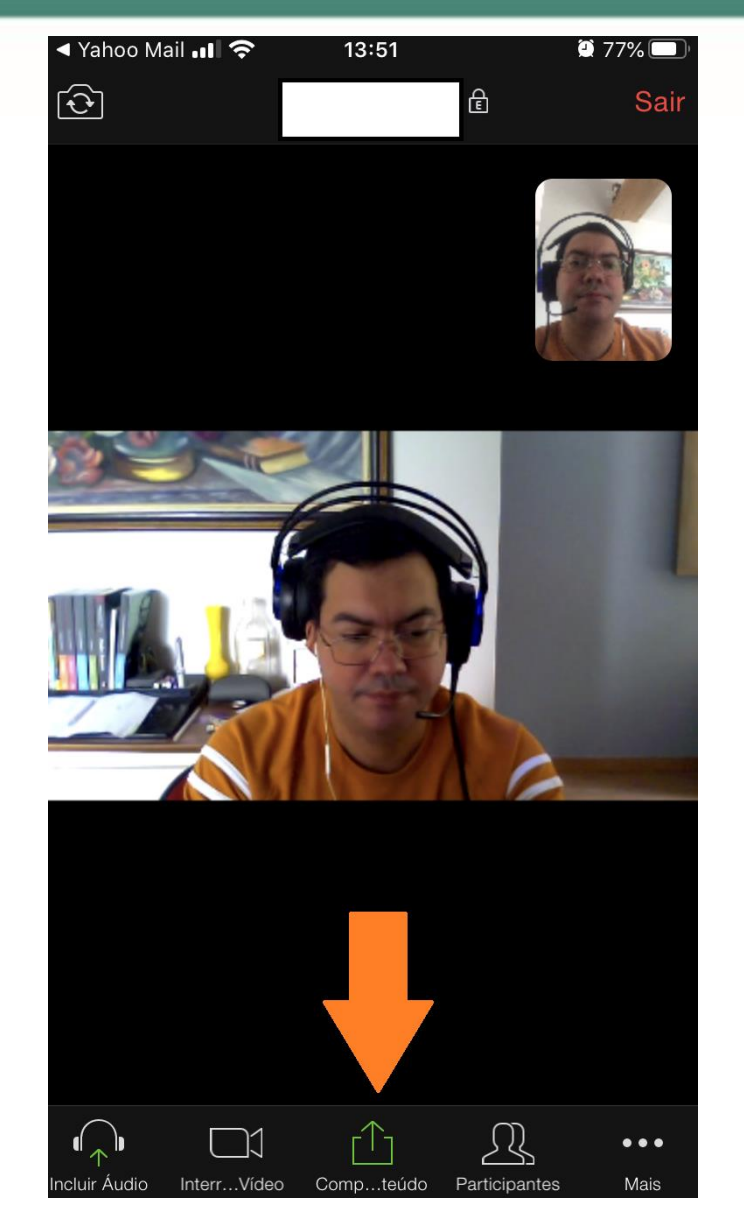

A opção "Compartilhar conteúdo" permite dividir telas, fotos, arquivos etc.

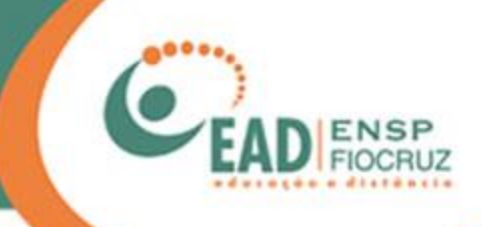

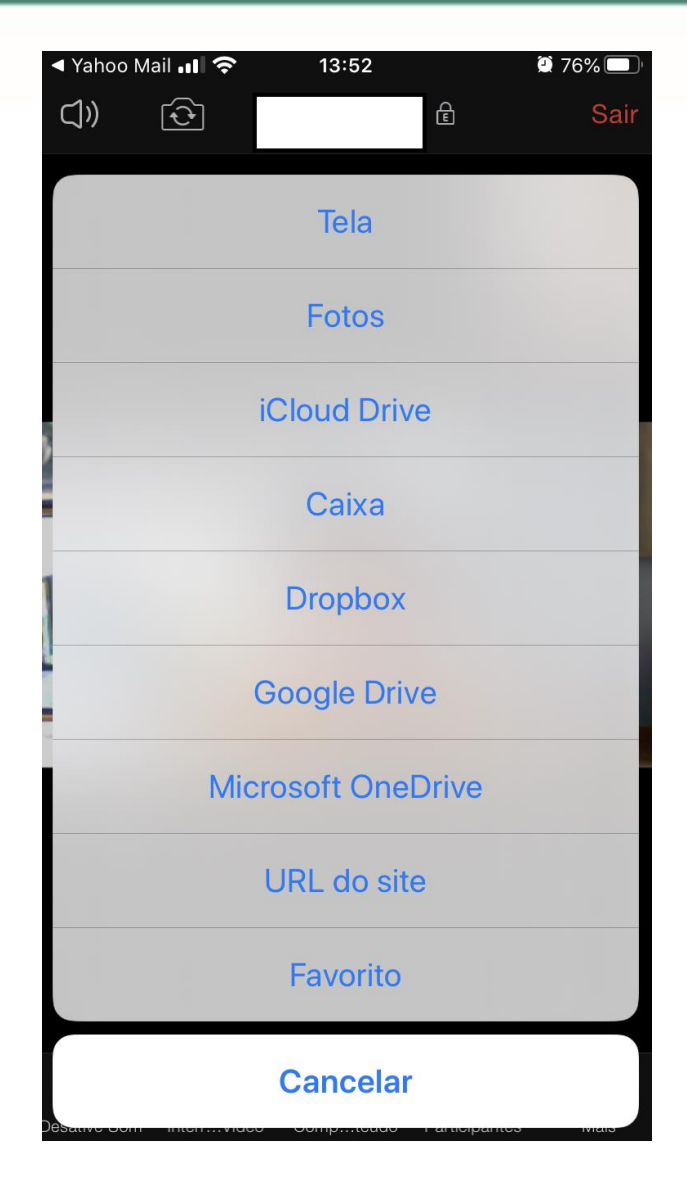

O compartilhamento pode ser feito a partir de várias fontes, é parecido com o "Compartilhar tela" no computador.

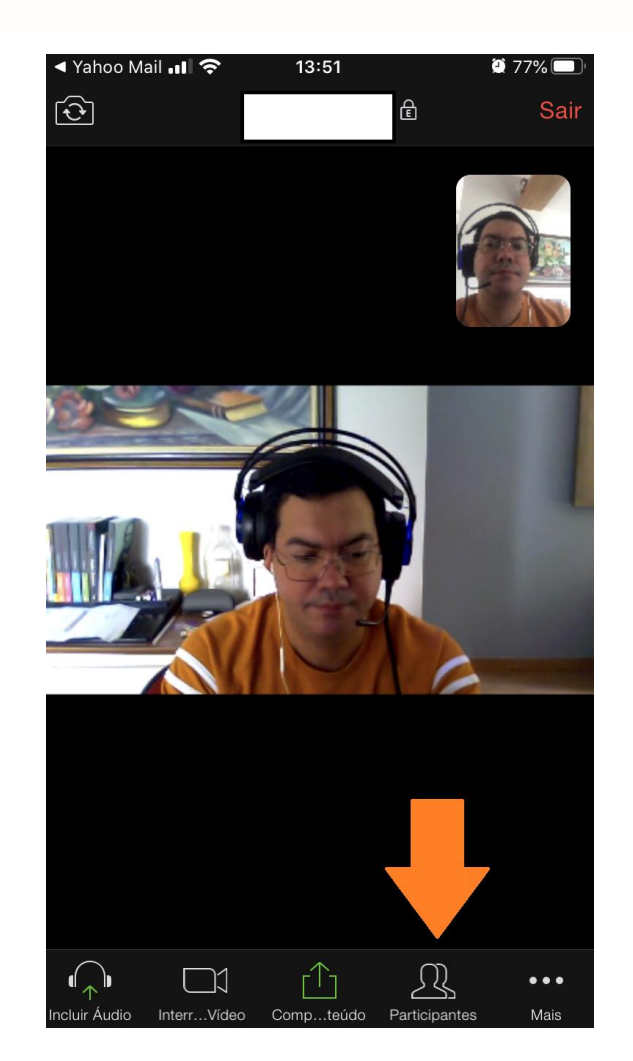

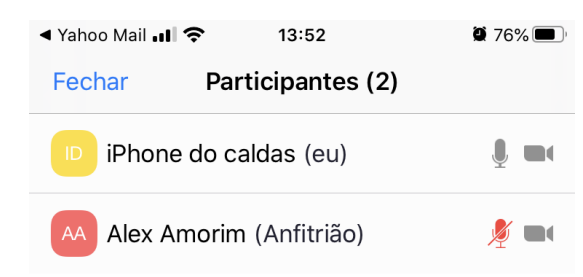

A ferramenta "Participantes" serve para você visualizar quem está na conferência.

Bat...papo Convidar

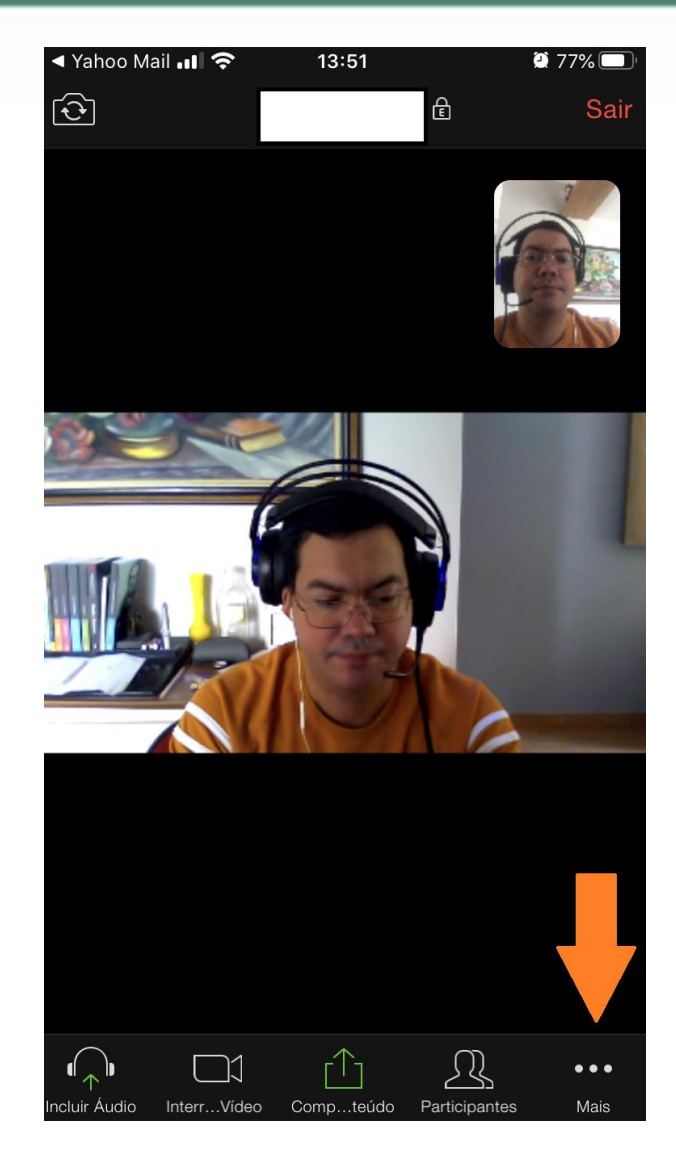

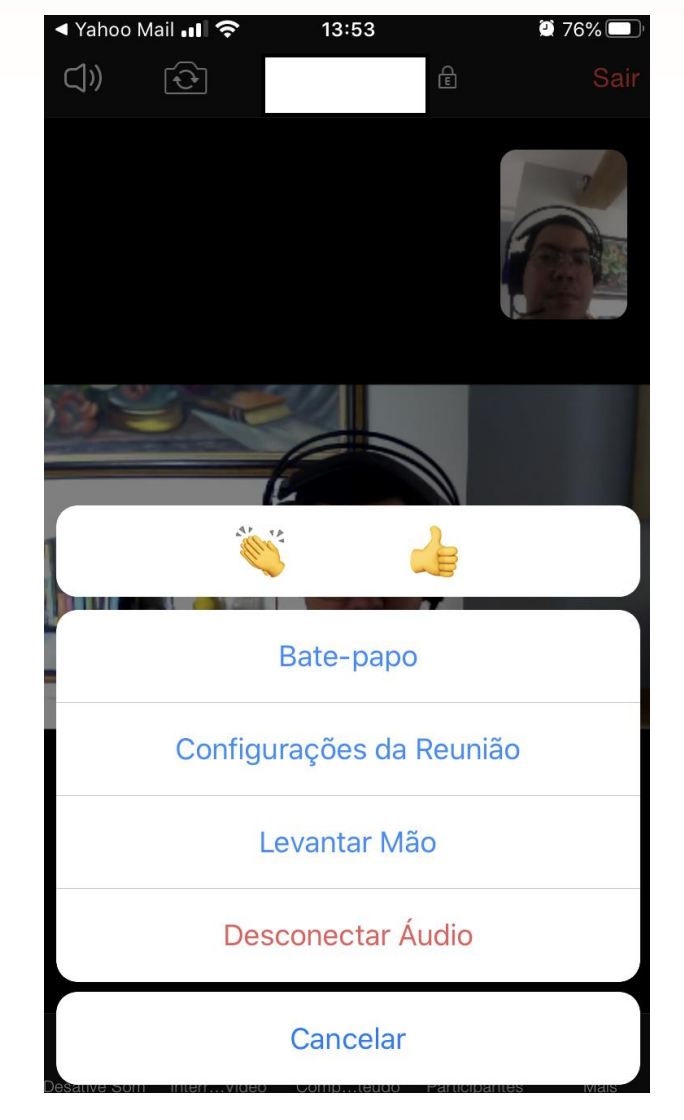

No botão "Mais", estão disponíveis algumas interações. As mais importantes são: o bate-papo (chat), os emojis de aplauso (palmas), o de positivo (curtir, estar de acordo) e o que indica a mão levantada (ele pode ser visualizado por todos e sinaliza que você deseja se inscrever para falar).

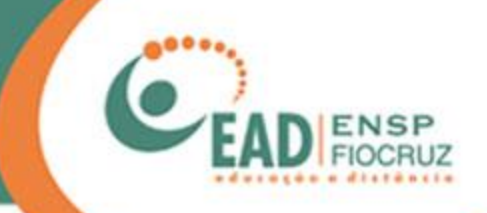

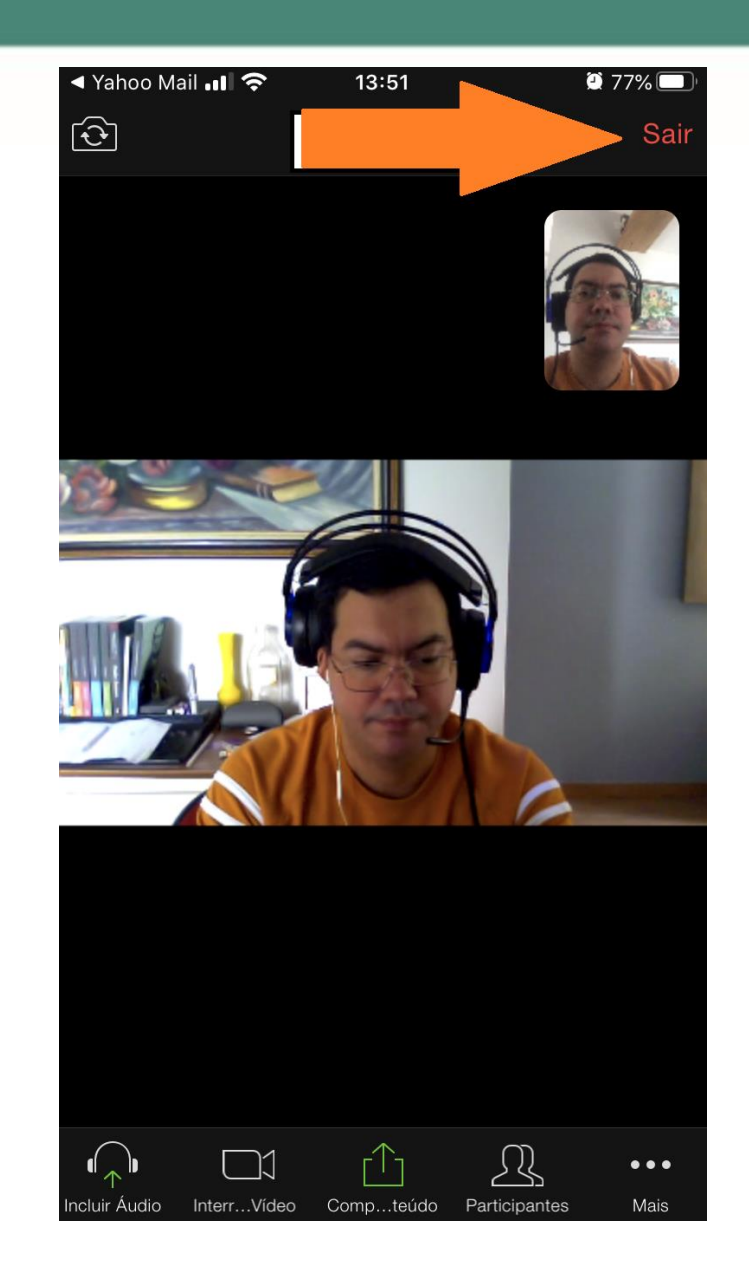

Para deixar a conferência, clique em "Sair", na parte superior da tela, à direita.

### Boa reunião!

**Dicas de segurança para gestores das reuniões: Recomendação de segurança sobre Zoom**

> Vamos falar agora sobre algumas dicas de segurança que devem ser utilizadas antes e durante as reuniões no Zoom.

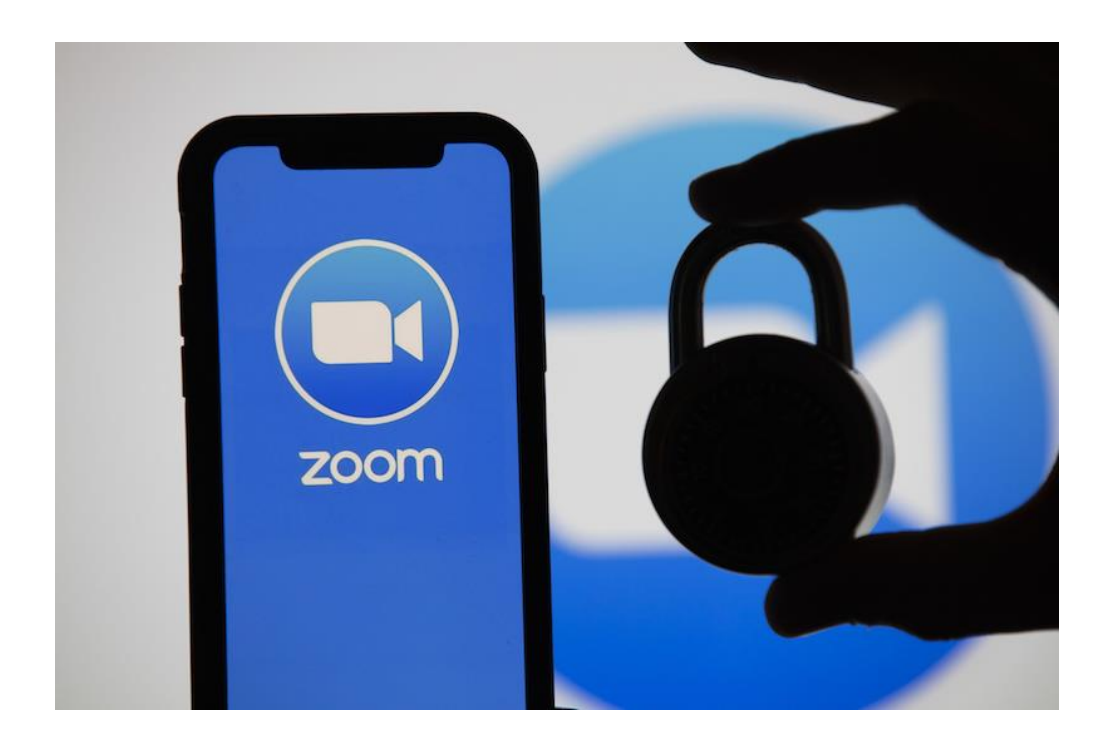

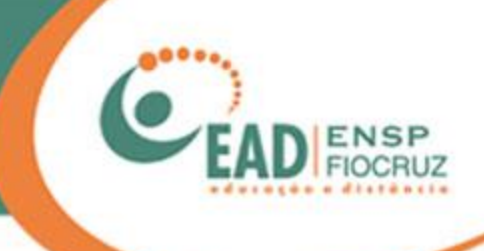

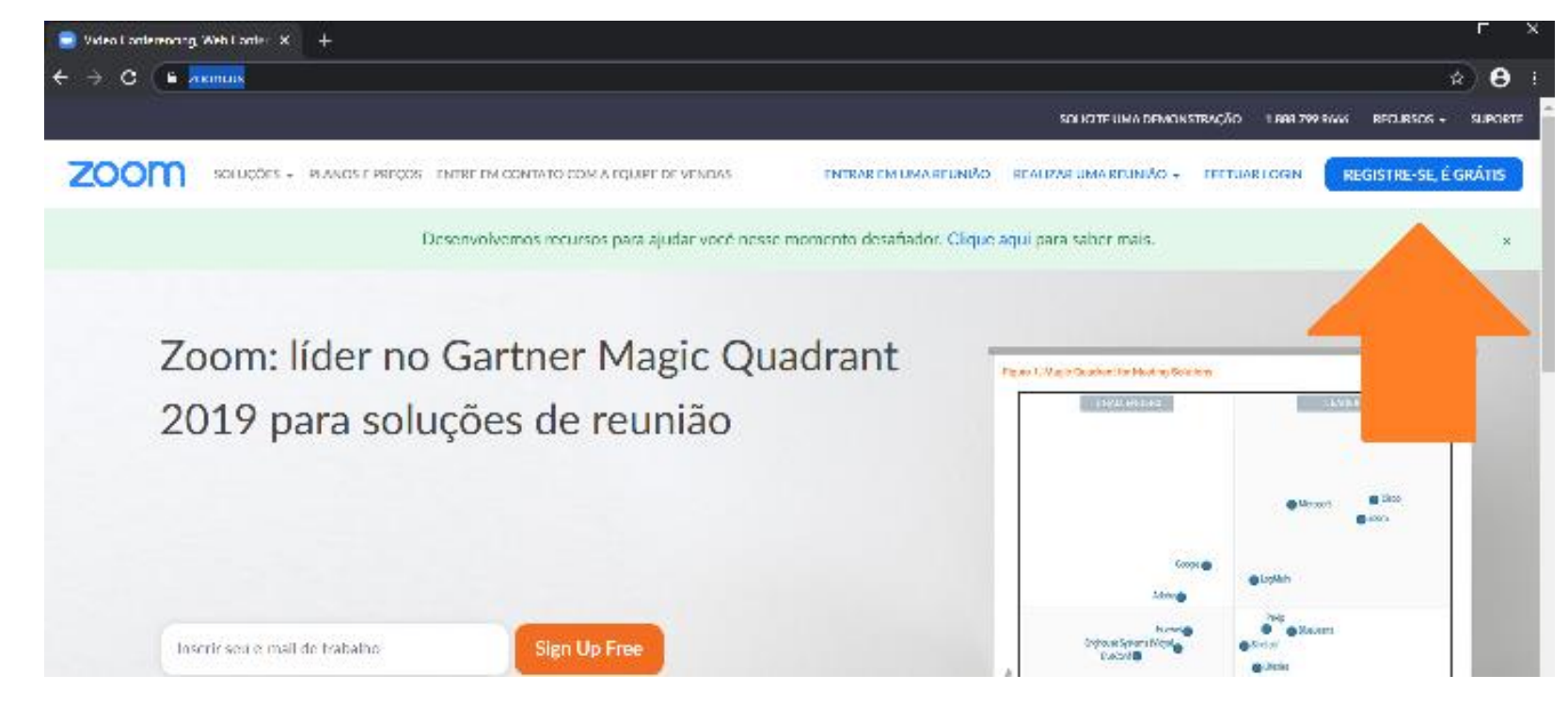

Acessando o link: [https://zoom.us/,](https://zoom.us/) é possível criar uma conta, caso ainda não tenha, e acessar a ferramenta.

## **Segurança no Zoom: pré-reunião/agendamento**

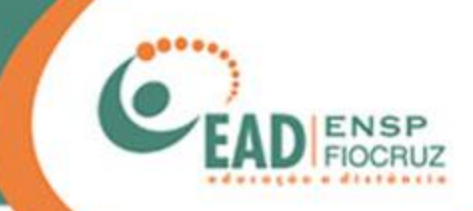

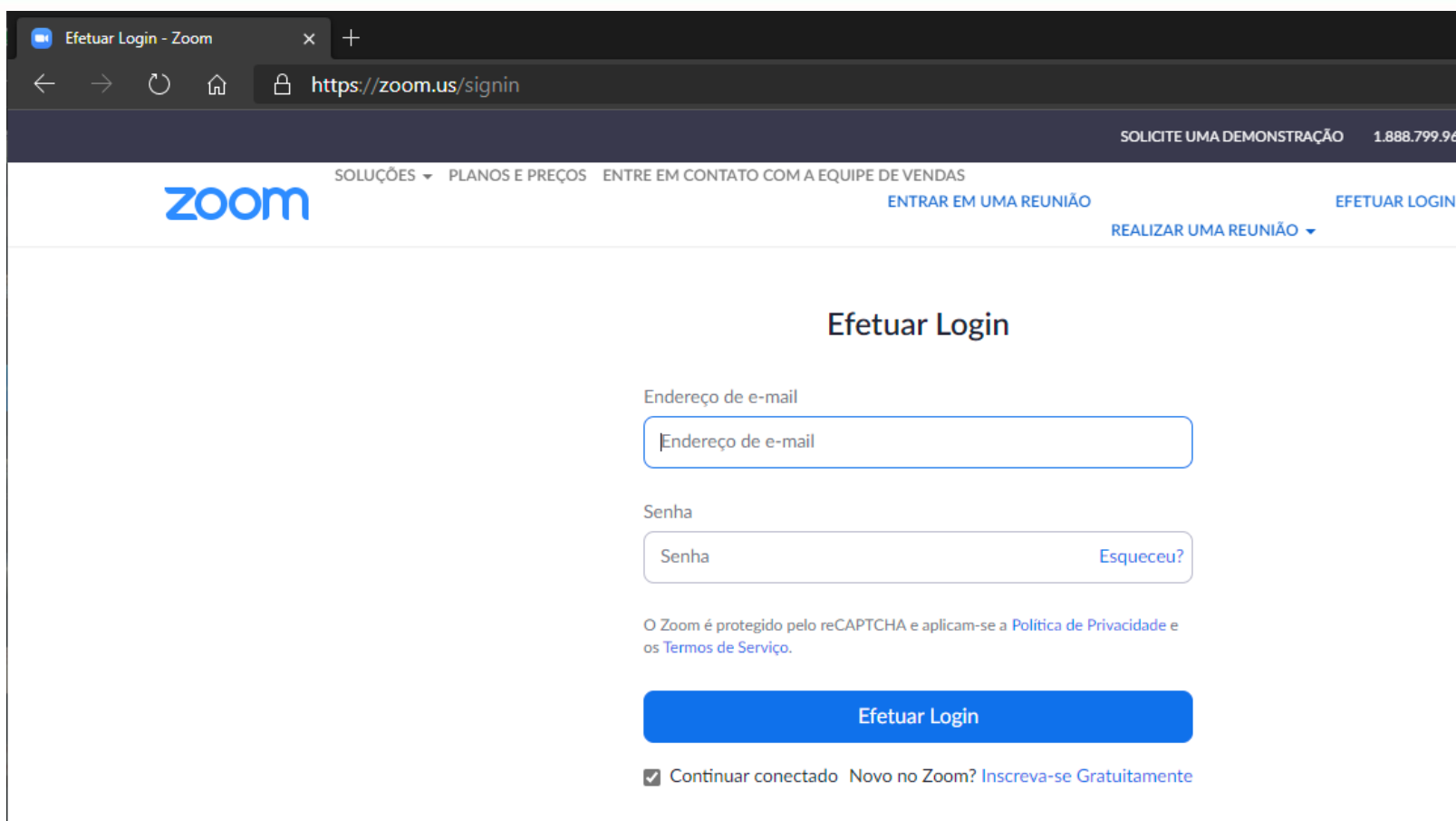

Caso você seja o(a) detentor(a) da conta Zoom, poderá fazer os agendamentos das reuniões pelo site do Zoom ou pelo aplicativo instalado no seu computador.

Aconselhamos que utilize o site para os agendamentos de contas de terceiros. Assim, você não precisará ficar alterando o seu usuário Zoom do computador para essa finalidade.

## **Segurança no Zoom: pré-reunião/agendamento**

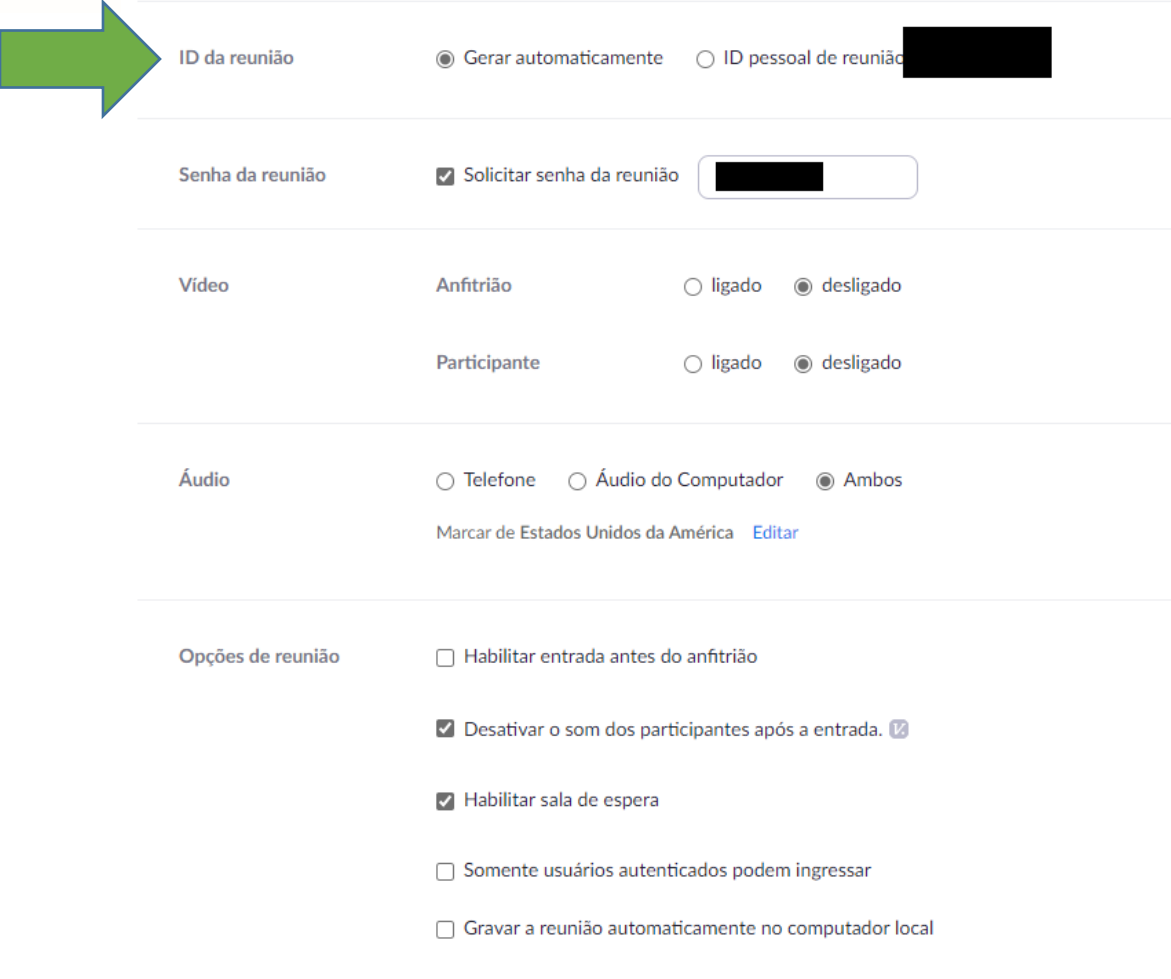

Ao agendar uma reunião,siga algumas dicas.

• ID da reunião: escolha "Gerar automaticamente". Isso impede de alguém ter acesso ao seu ID (identificação única) para acessar a sala.
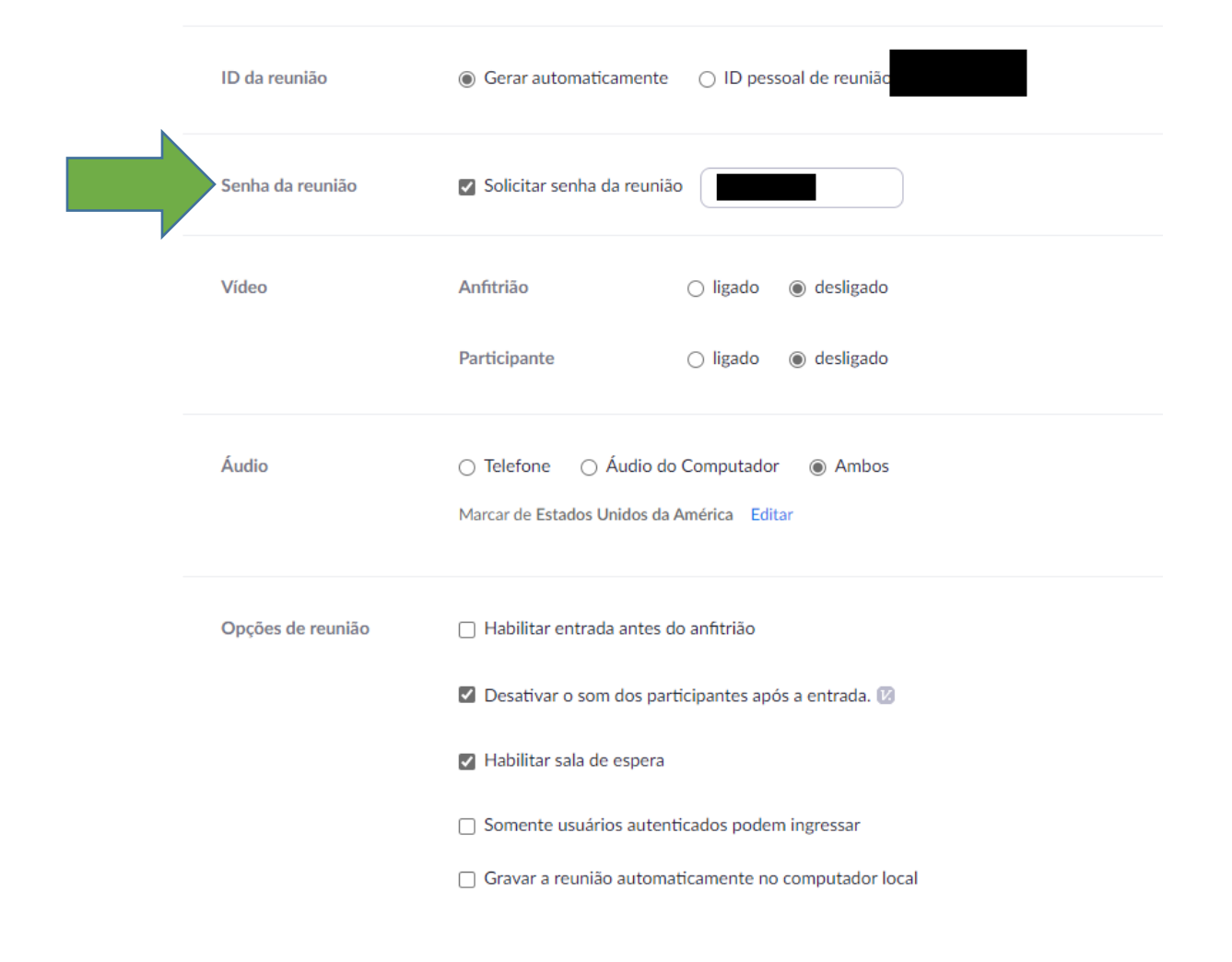

• Senha da reunião: antigamente, era opcional, mas agora vem por padrão.

A senha é necessária para entrar na reunião, mesmo que a pessoa tenha sido convidada.

Ao enviar o convite por e-mail, a senha irá junto.

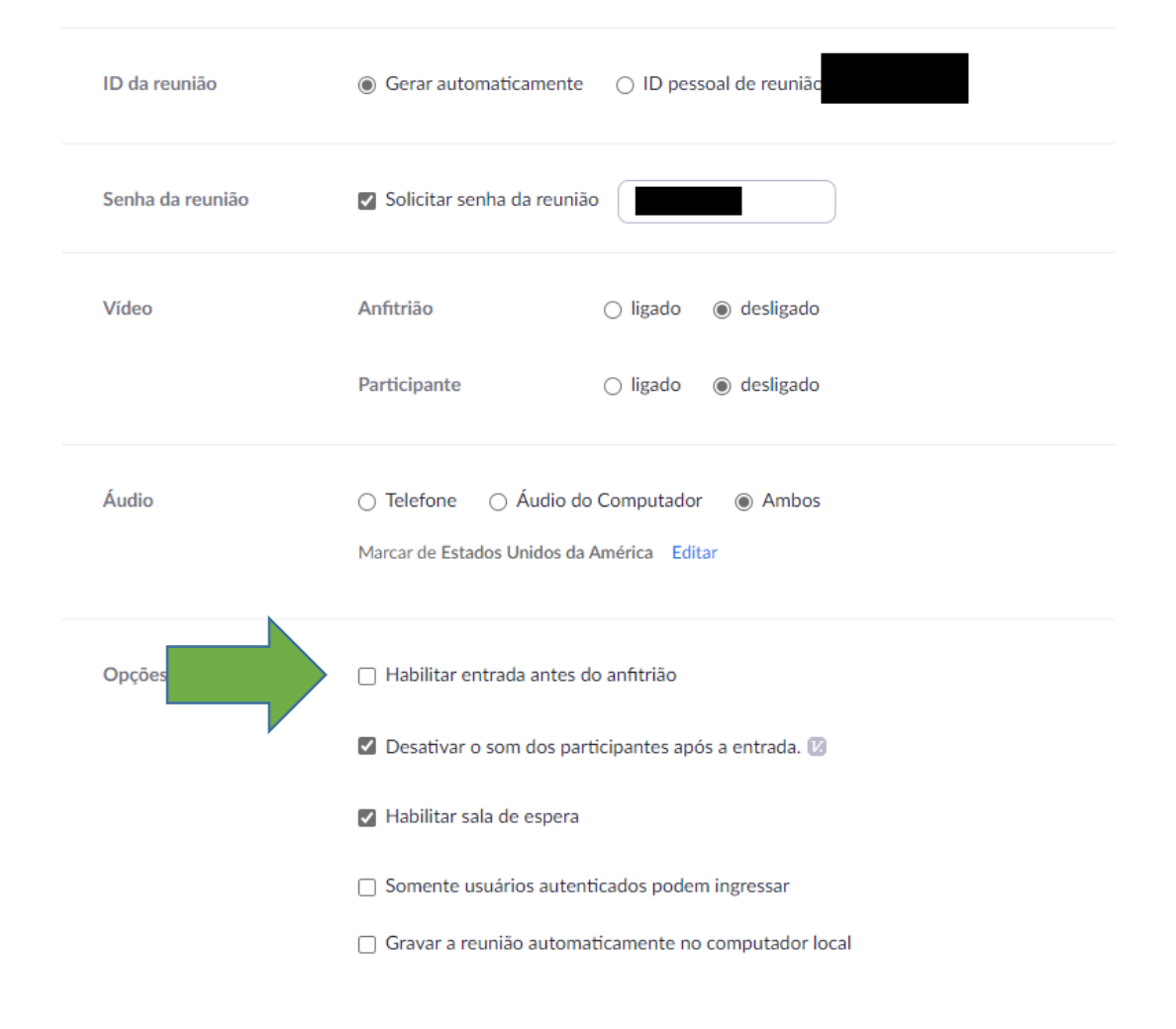

• Habilitar entrada antes do anfitrião: deixe esta opção desmarcada.

Esta opção possibilita que as pessoas entrem antes do anfitrião ou administrador da sala, o que não é interessante, nem seguro.

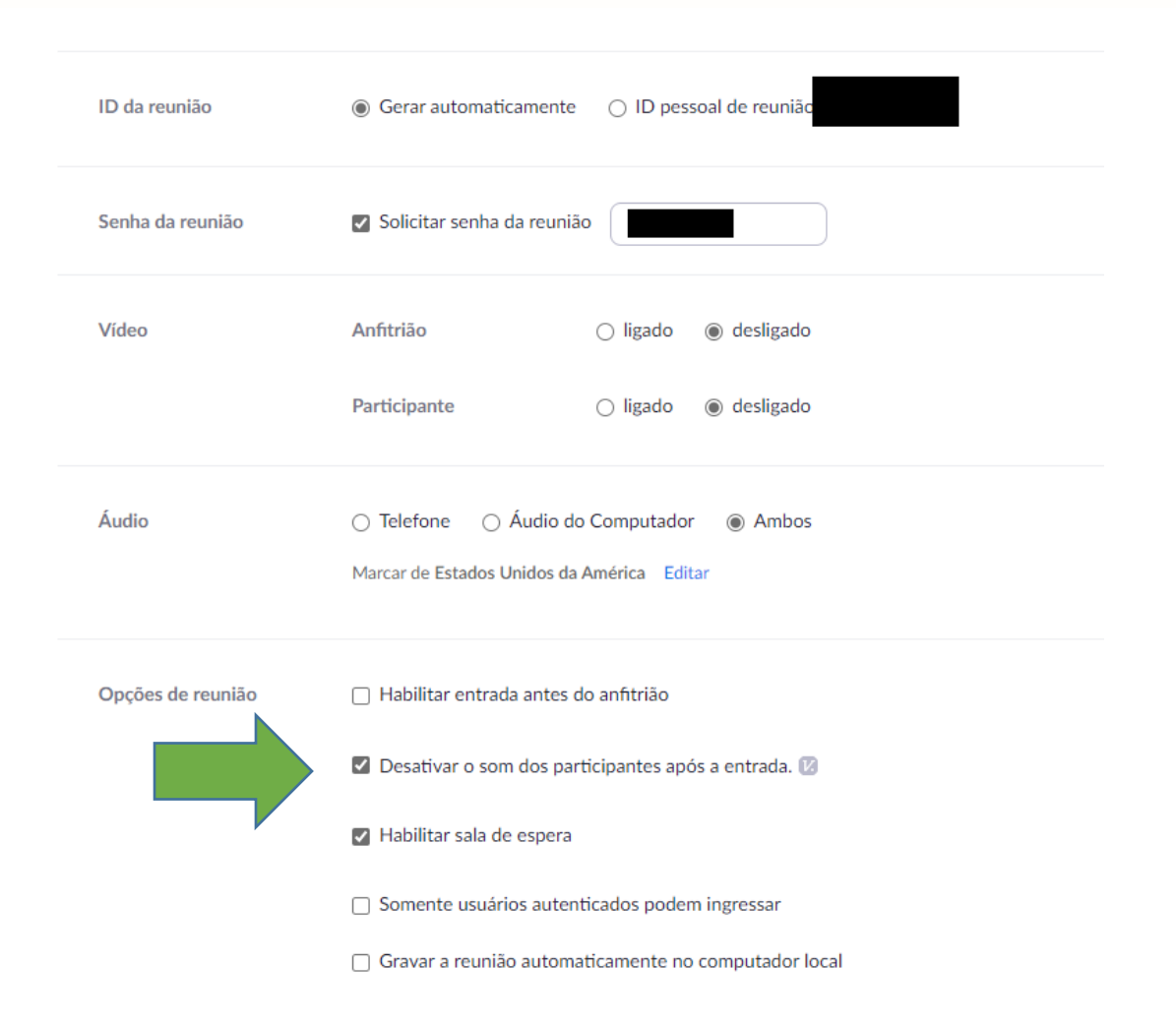

• Desativar som dos participantes após a entrada: deixe esta opção habilitada.

Não é bem uma opção de segurança, mas serve para não termos interrupções em uma conferência já iniciada ou som muito alto. Os ajustes podem ser feitos após a entrada na conferência.

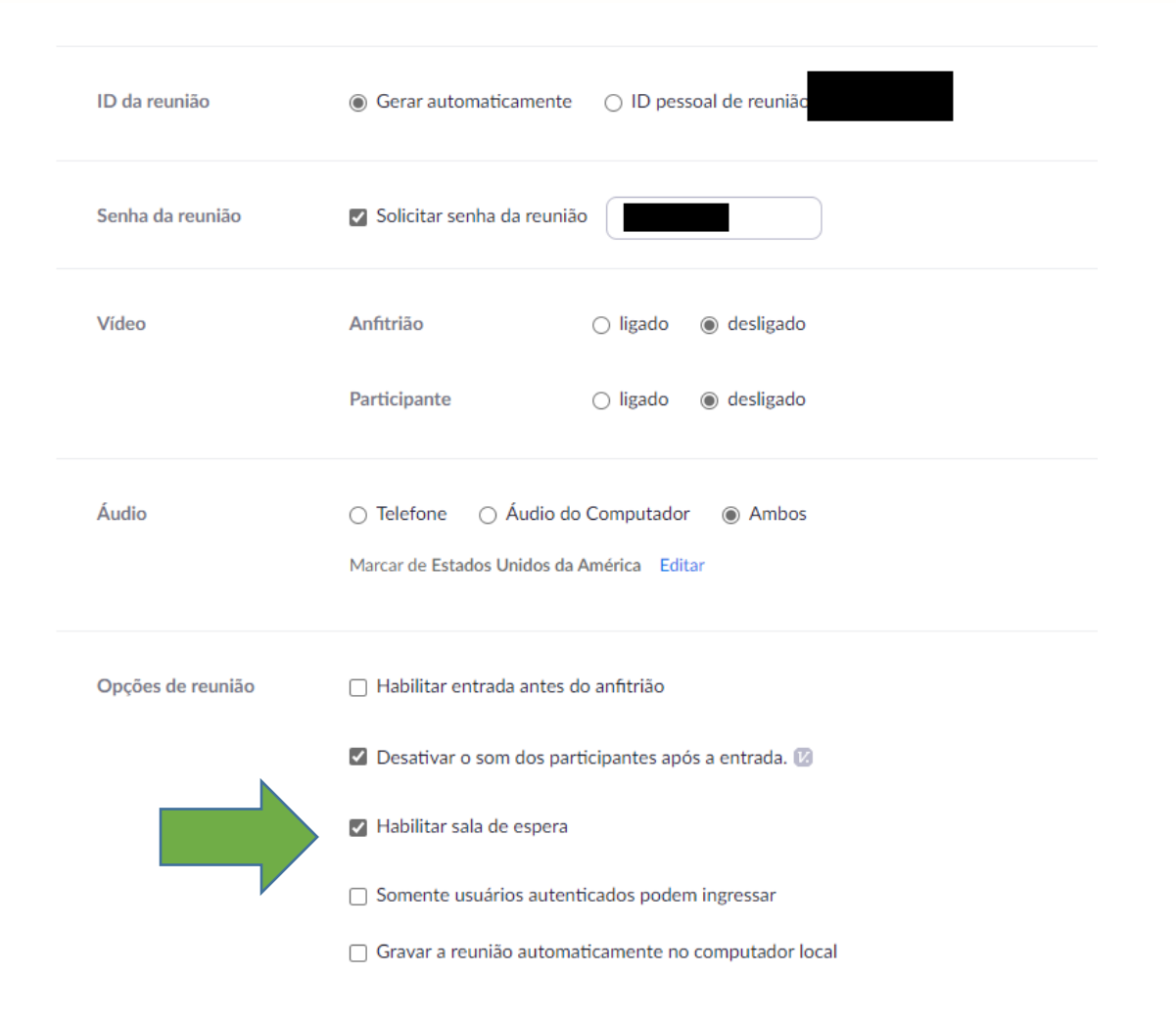

• Habilitar sala de espera: deixe esta opção marcada.

Serve para que as pessoas, ao tentarem entrar na sala, aguardem a liberação pelo anfitrião ou administrador.

Isso possibilita que o administrador possa bloquear participantes com nomes não reconhecidos, por exemplo.

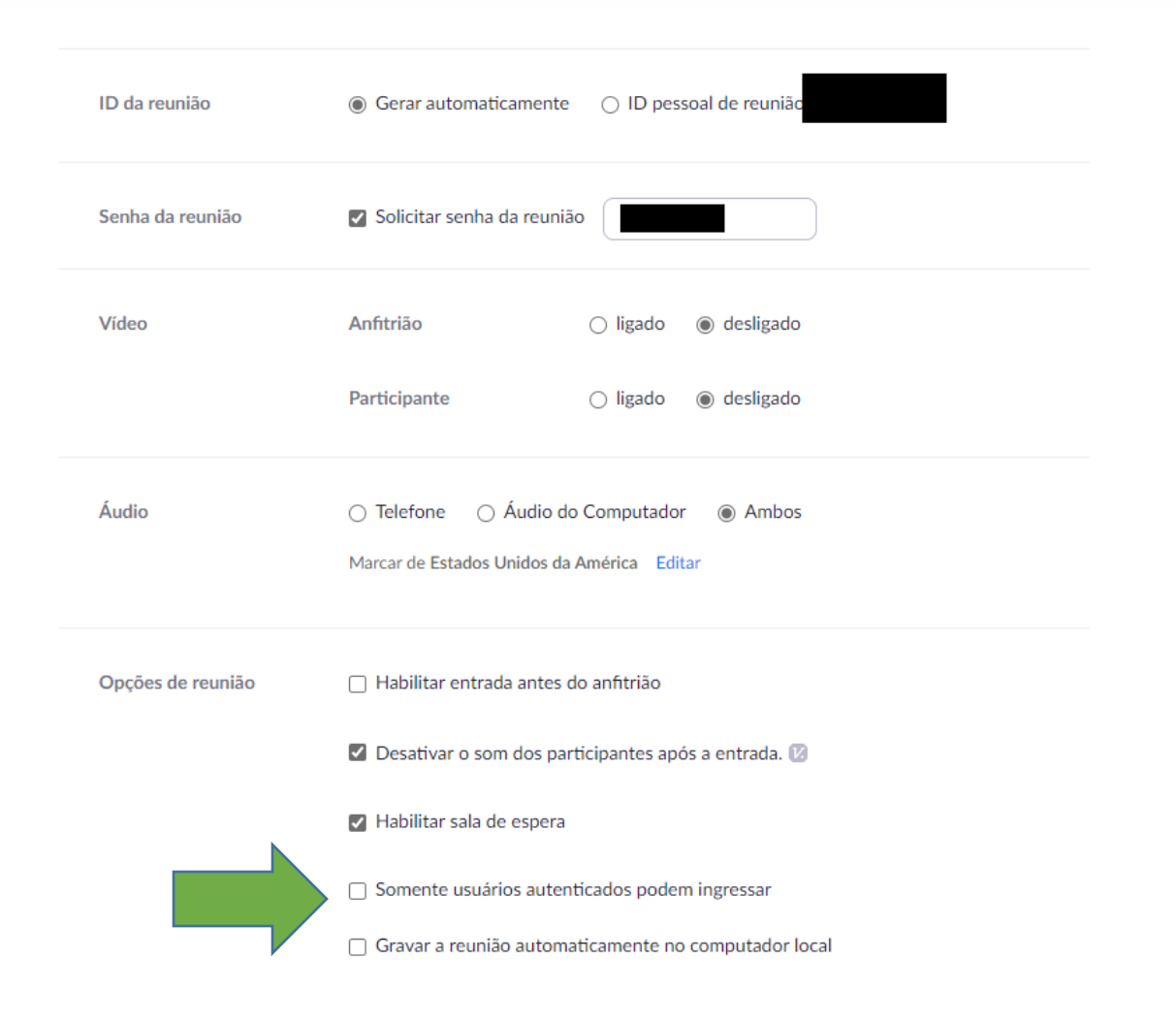

• Somente usuários autenticados podem entrar: se esta opção estiver marcada, somente quem estiver logado no site do Zoom, ou seja, quem for cadastrado ou tiver uma conta no aplicativo, poderá entrar na reunião.

É uma segurança a mais, mas depende do propósito da conferência.

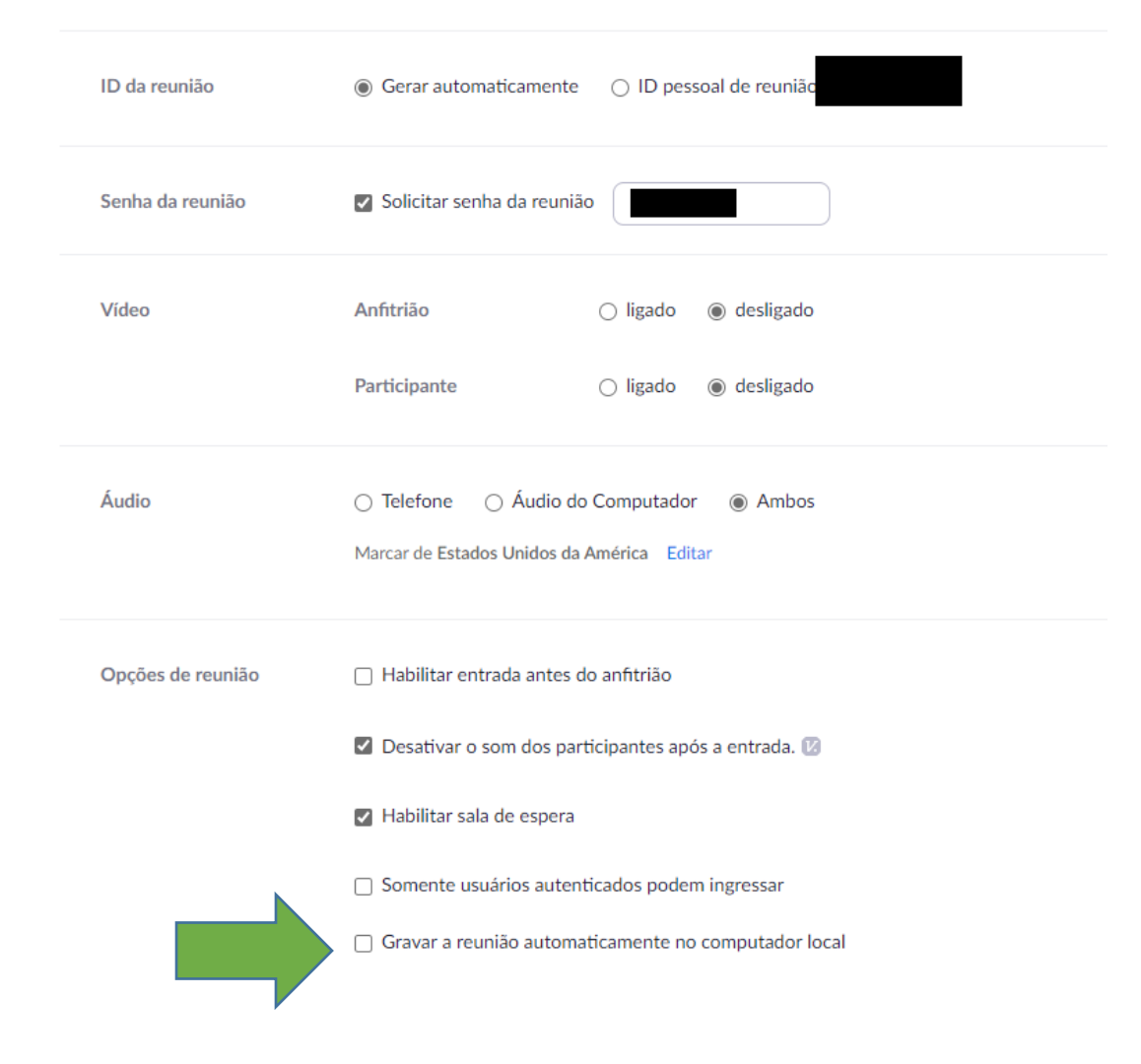

• Gravar a reunião automaticamente no computador local: deixe desmarcado.

Sempre que for gravar uma reunião, deve-se pedir o consentimento dos participantes da conferência. Eles devem ser previamente avisados de que a conferência será gravada.

#### Bloquear Reunião

- $\checkmark$  Habilitar sala de espera
	- Ocultar as fotos do perfil

#### Permitir que os participantes:

Compartilhar tela

- $\vee$  Bate-papo
- $\checkmark$  Renomear-se
- $\checkmark$  Ativar o próprio som deles

#### $\checkmark$  Iniciar Vídeo

♦

Segurança

Remover participante Suspender atividades do participante

**upantes** 

## ıno celular

Compartilhar tela

Gravar

Bate-papo

Durante uma reunião, há um ícone de segurança que sempre aparece na tela, conforme o exemplo ao lado.

O anfitrião/host e coanfitriões/cohosts podem visualizar esse botão.

Vamos ver nas telas a seguir quais são as opções que esse botão oferece.

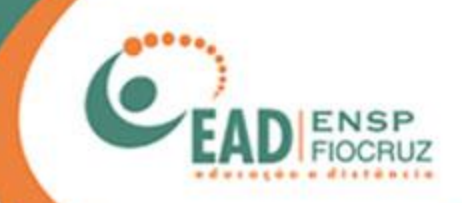

#### Bloquear Reunião

√ Habilitar sala de espera Ocultar as fotos do perfil

#### Permitir que os participantes:

Compartilhar tela

- $\vee$  Bate-papo
- $\checkmark$  Renomear-se
- $\checkmark$  Ativar o próprio som deles
- $\checkmark$  Iniciar Vídeo

Segurança

Remover participante Suspender atividades do participante

**Participantes** 

### ♦ 223

Bate-papo

ino celular

Compartilhar tela

Gravar

• Bloquear reunião ("Lock Meeting"): normalmente fica desativado.

Esta opção é uma das mais importantes, pois ela, literalmente, "tranca a porta", impedindo que outros participantes entrem na reunião.

Deve ser utilizada apenas quando você tem certeza de que todos os participantes já estão conectados. Caso algum participante saia por problemas de conexão, é necessário desbloquear a reunião para que ele consiga retornar.

O uso desta opção em reuniões com muitos participantes pode trazer mais trabalho para quem for atuar como anfitrião e coanfitrião.

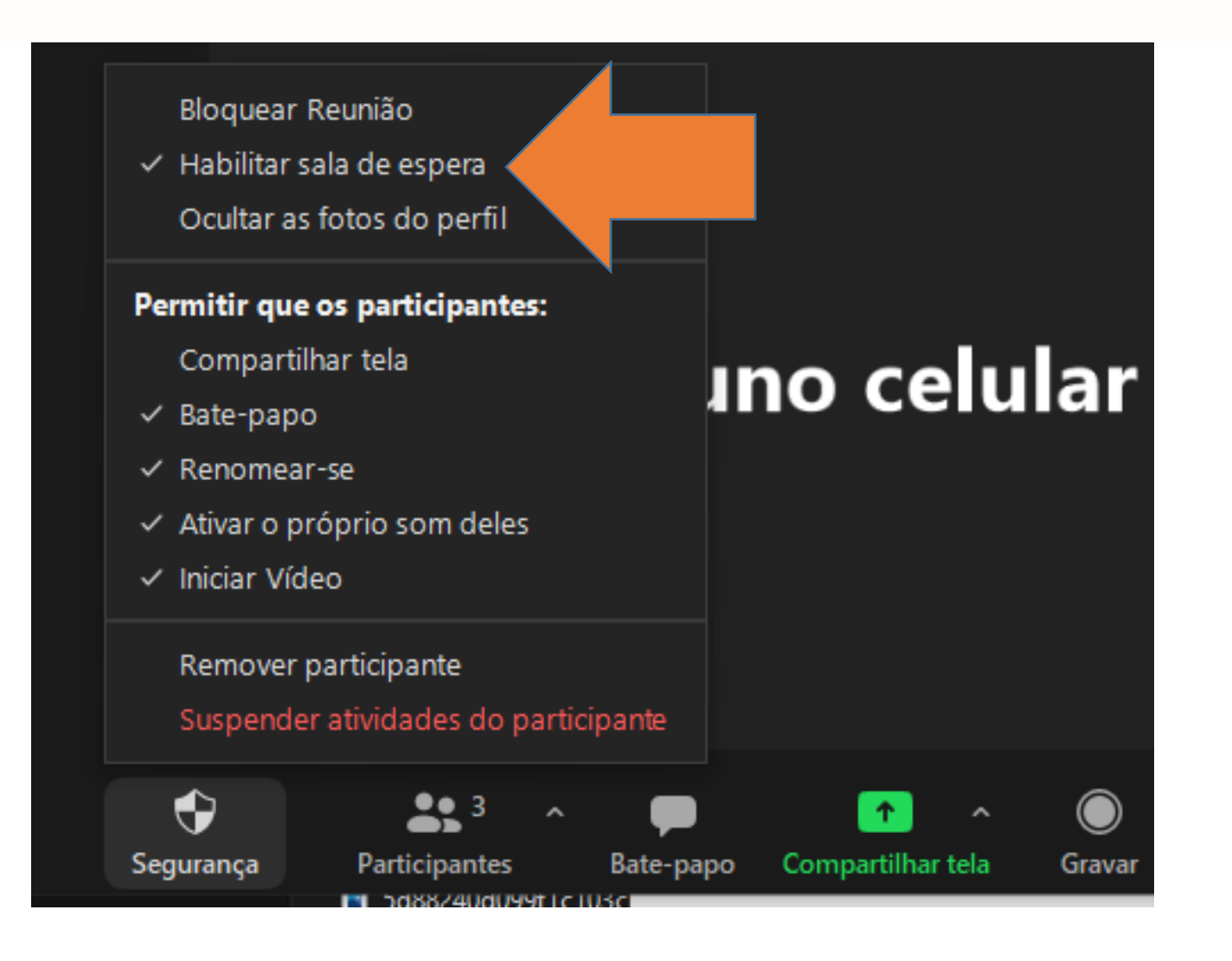

• Habilitar sala de espera ("Enable waiting room"): normalmente fica ativado.

Esta opção estava lá no agendamento da reunião, mas aqui você pode escolher mantê-la ativa ou não.

Serve para que os novos participantes aguardem a sua liberação para ingressarem na reunião.

Sugerimos que deixe esta opção sempre habilitada.

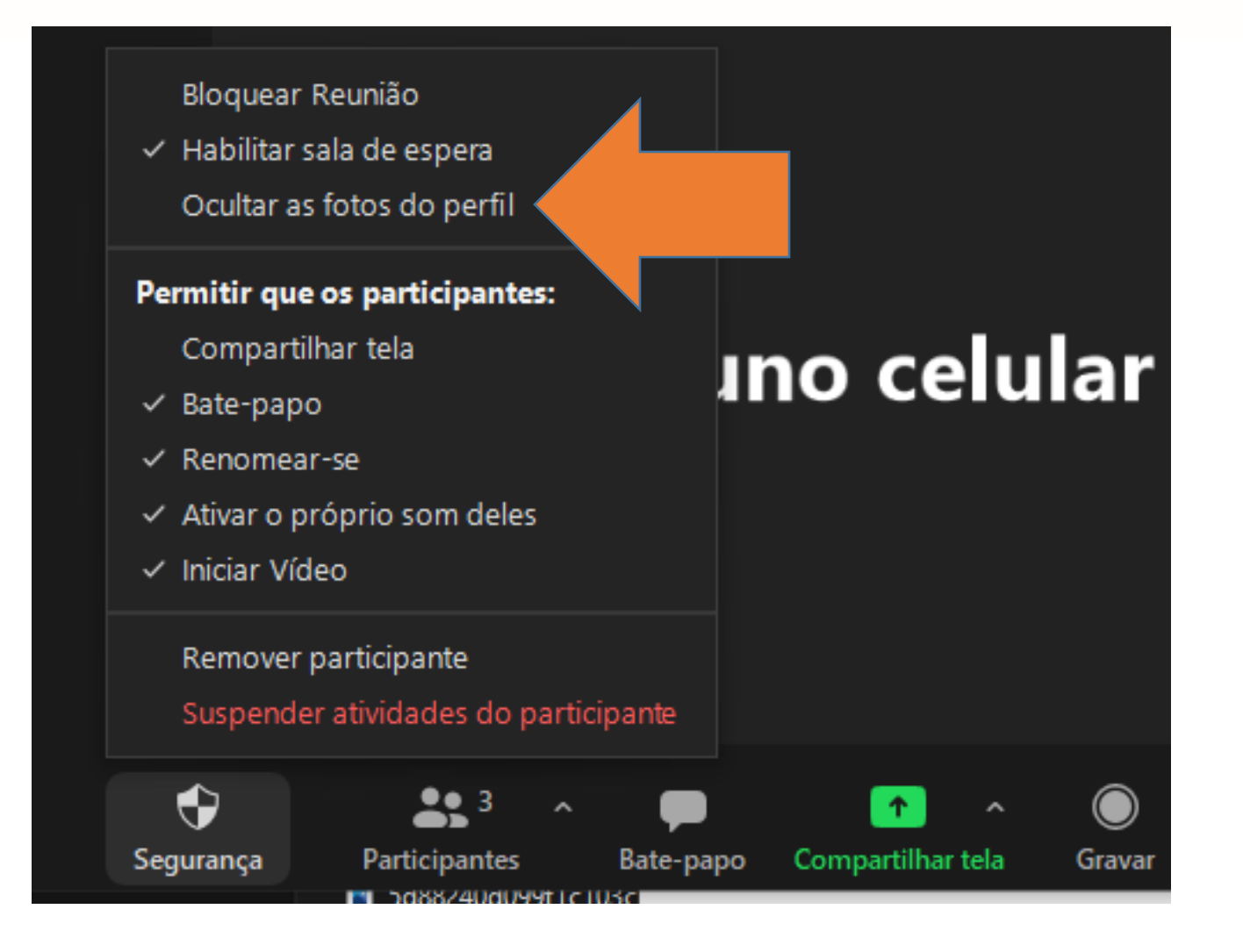

• Ocultar as fotos do perfil

Esta opção oculta a foto/imagem de perfil dos participantes da reunião. Ela pode ser útil em reuniões públicas, pois quando os participantes não têm câmeras ou estão com elas desativadas, uma foto/imagem de perfil é exibida e pode não ser uma foto ou imagem apropriada.

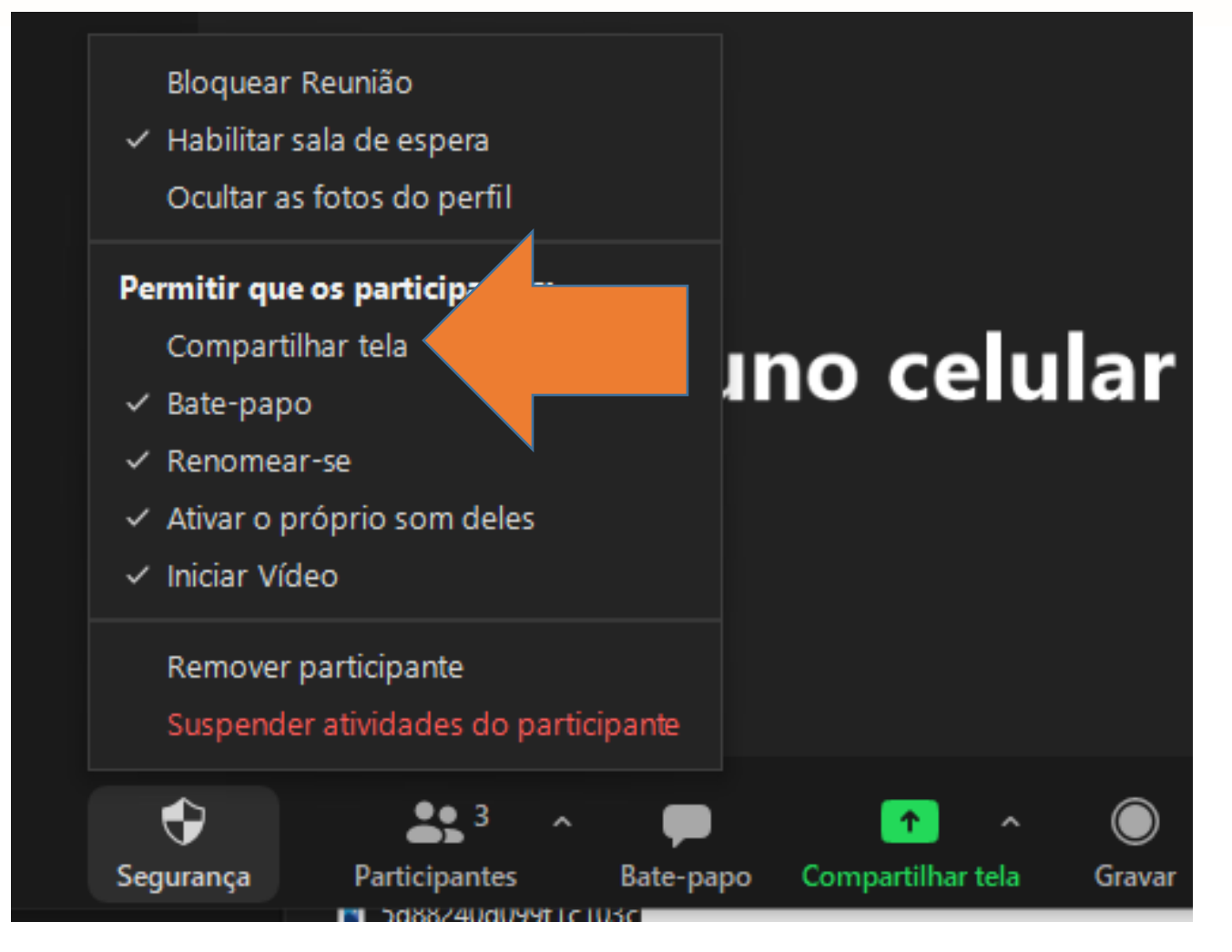

• Compartilhar tela ("Shared Screen").

Nesta sessão do meio, você define os recursos que os participantes podem utilizar.

A opção destacada na imagem ao lado possibilita que os participantes compartilhem suas telas/apresentações durante a reunião.

É recomendado que esta opção seja habilitada apenas em reuniões nas quais os participantes irão fazer apresentações. Em reuniões com muitos participantes e poucos expositores, pode ser interessante deixar esta opção desabilitada e "promover" os expositores para cohosts/coanfitriões.

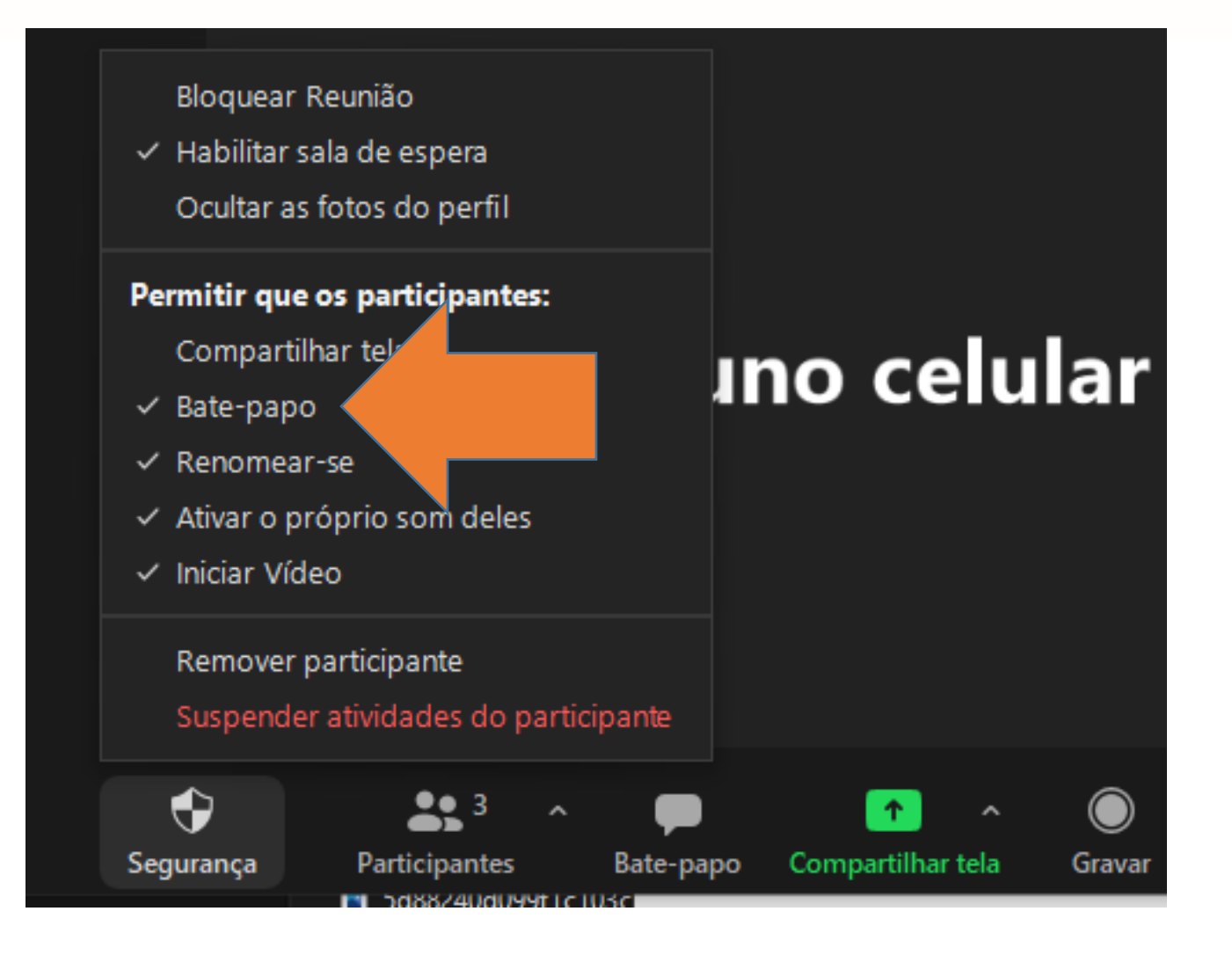

• Bate-papo ("chat").

A opção destacada na imagem ao lado possibilita que os participantes utilizem o batepapo/chat durante a reunião.

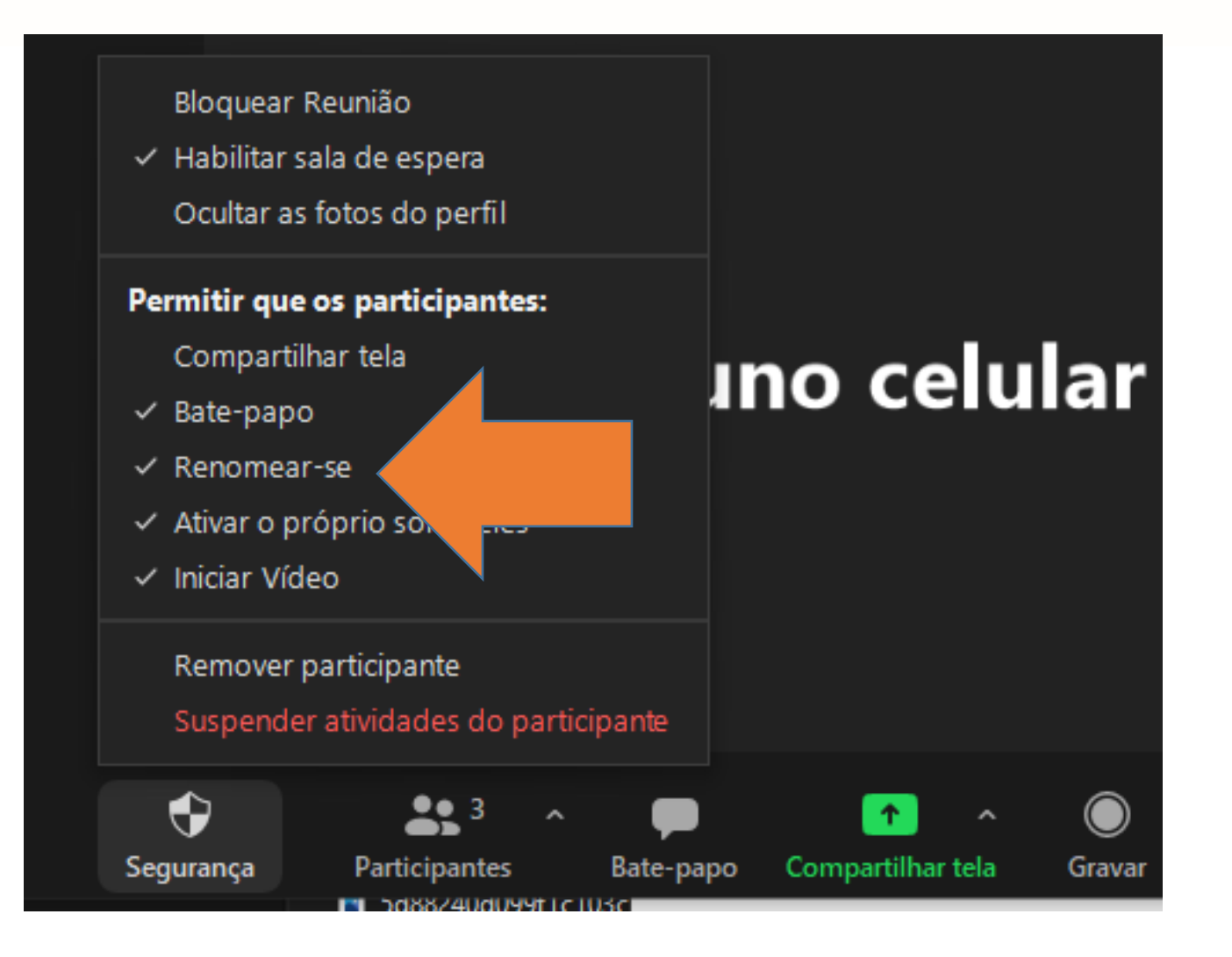

• Renomear-se ("rename themselves").

A opção destacada na imagem ao lado possibilita que o participante altere o nome que é exibido em sua imagem e na lista de participantes.

Pode ser uma opção útil, pois no caso de o participante estar utilizando dispositivos (tablets, telefones ou computadores) compartilhados em casa/trabalho, ele pode estar exibindo os nomes dos dispositivos ou de outros usuários.

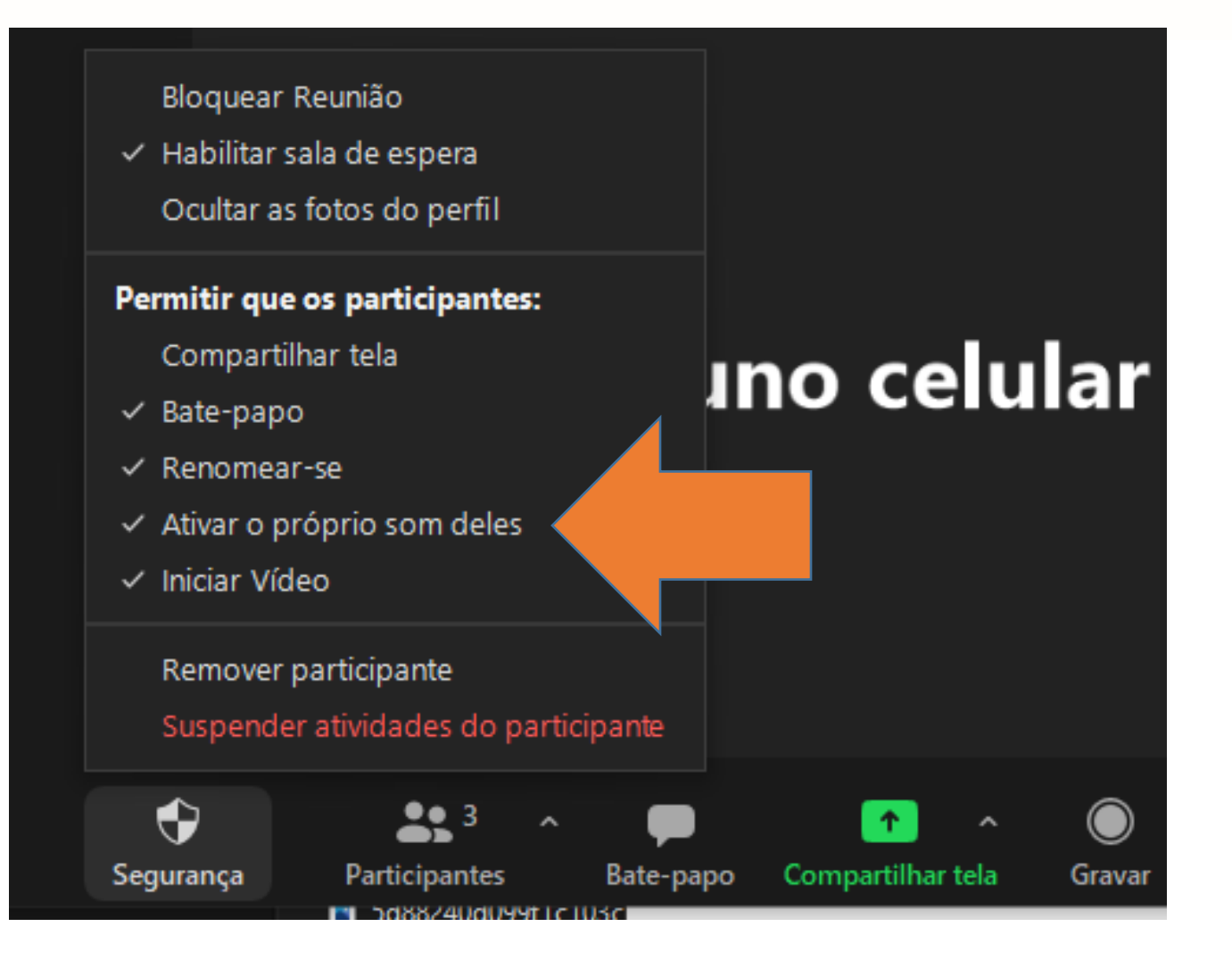

• Ativar o próprio som.

A opção destacada na imagem ao lado possibilita que os participantes habilitem seus microfones durante a reunião.

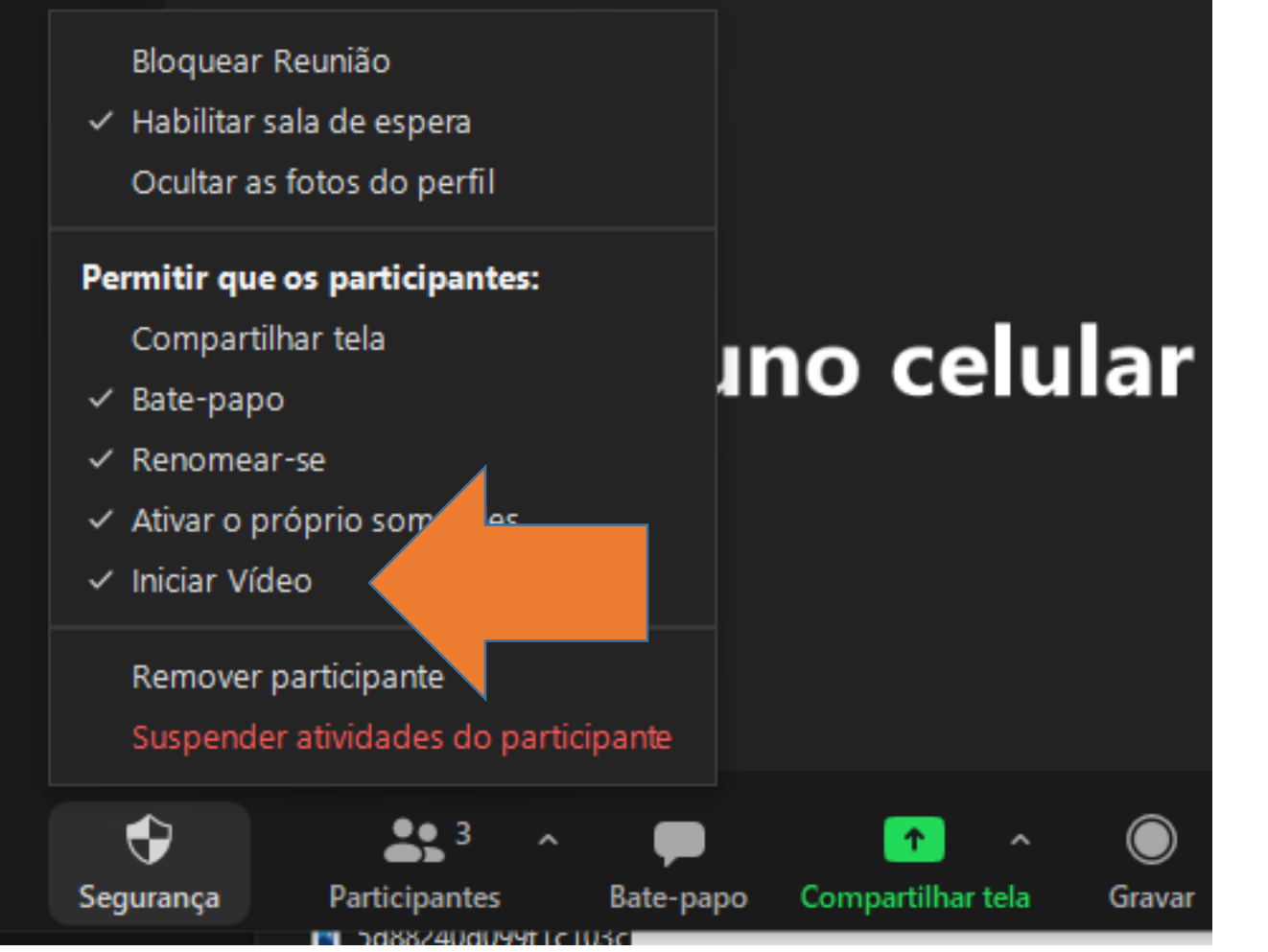

• Ativar o próprio vídeo/câmera.

> A opção destacada na imagem ao lado possibilita que os participantes ativem suas câmeras durante a reunião.

#### Bloquear Reunião

- $\checkmark$  Habilitar sala de espera
	- Ocultar as fotos do perfil

#### Permitir que os participantes:

Compartilhar tela

- $\checkmark$  Bate-papo
- $\checkmark$  Renomear-se
- $\checkmark$  Ativar o próprio som deles
- $\checkmark$  Iniciar Vídeo

♦

Segurança

Remover participante

Suspender atividades do pa ipanie

 $22<sup>3</sup>$ 

5d88240d099f1c103c

**Participantes** 

# **ino celular**

Compartilhar tela

Gravar

Bate-papo

• Remover participante ("Expulsar da sala").

Cuidado com esta função.

Ela remove/"expulsa" o participante, que não conseguirá mais voltar na reunião com o dispositivo utilizado anteriormente.

#### Bloquear Reunião

- $\checkmark$  Habilitar sala de espera
	- Ocultar as fotos do perfil

#### Permitir que os participantes:

Compartilhar tela

- $\vee$  Bate-papo
- $\checkmark$  Renomear-se
- $\checkmark$  Ativar o próprio som deles

#### $\checkmark$  Iniciar Vídeo

♦

Segurança

Remover participante

Suspender atividades do participante

 $2.3$ 

56882406099fTc103

**Participantes** 

# **ino celular**

Compartilhar tela

Gravar

Bate-papo

• Suspender atividades dos participantes.

É como um botão de emergência.

Quando algo realmente ruim acontecer na reunião, como a entrada de alguém não convidado ou outro transtorno, você pode utilizar esta opção.

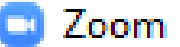

#### Suspender todas as atividades do participante?

O vídeo e o áudio de todas as pessoas serão desativados, o compartilhamento de tela será interrompido e a reunião será bloqueada. Saiba mais

Denunciar ao Zoom

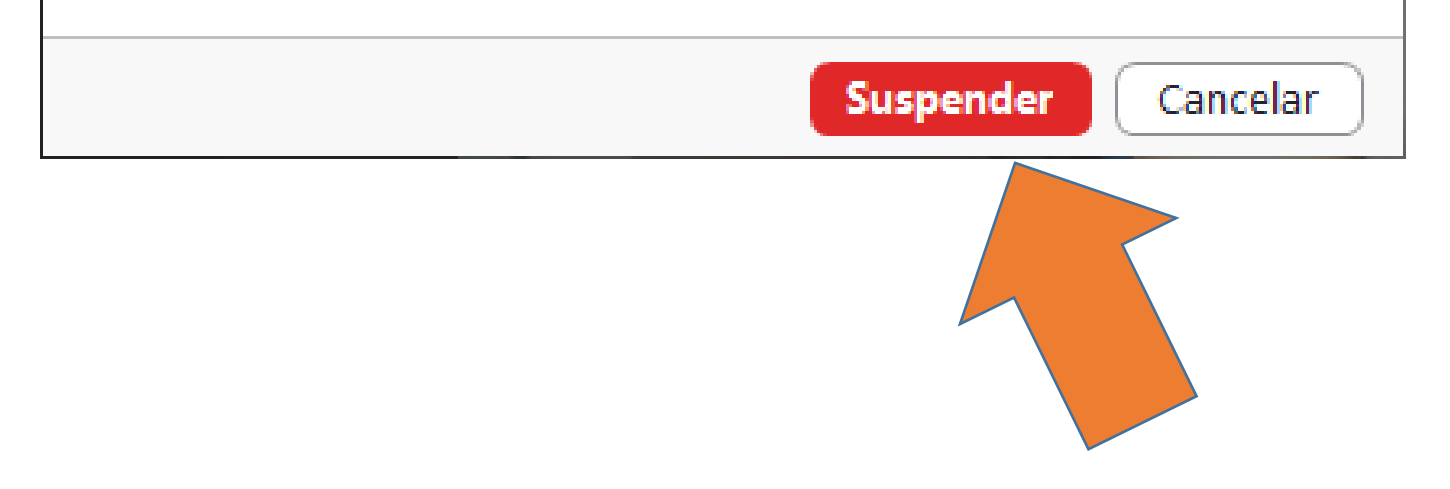

Caso selecione a opção de suspender, uma mensagem como a reproduzida ao lado vai aparecer para você.

 $\times$ 

Os recursos de câmera e microfone de TODOS os participantes serão cortados até segunda ordem!

Caso a opção de denunciar ao Zoom esteja marcada, será aberta uma tela para informar ao Zoom o que aconteceu.

#### Denunciação

#### Quem você deseja denunciar?

Os usuários denunciados serão removidos da sua reunião

Pesquisa

#### O que aconteceu?

Outro/Eu informarei mais tarde

Incluir captura de tela da área de Visualizar captura de tela trabalho

Ao enviar este relatório, você autoriza que o Zoom acesse todos os dados deste relatório, sujeito à Declaração de Privacidade do Zoom. Estes dados incluem capturas de tela, suas informações do usuário, as informações do usuário das pessoas que você comunica e todas as informações relevantes da reunião.

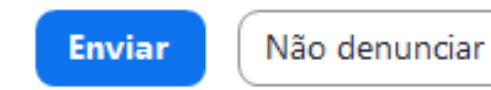

 $\check{ }$ 

 $\check{ }$ 

• Denunciação

Aqui você pode colocar o nome ou pesquisar pela pessoa que cometeu alguma ação indevida na sala.

Em seguida, você deverá informar o que houve.

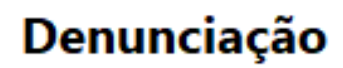

#### Quem você deseja denunciar?

Os usuários denunciados serão removidos da sua reunião

Pesquisa

#### O que aconteceu?

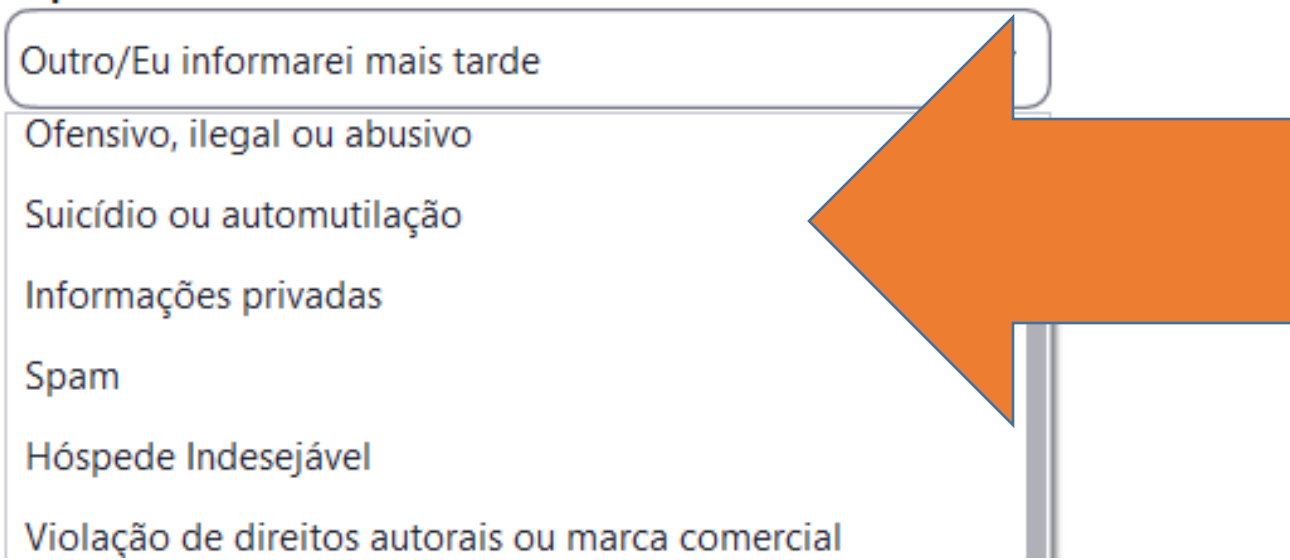

• Denunciação

 $\check{ }$ 

É aberta uma caixa de texto com diversas opções acerca do ocorrido.

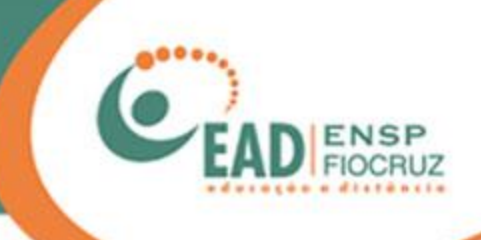

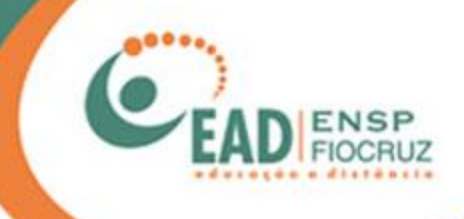

#### ← Bloquear Reunião

- √ Habilitar sala de espera
- √ Ocultar as fotos do perfil

#### Permitir que os participantes:

Compartilhar tela Bate-papo Renomear-se Ativar o próprio som deles Iniciar Vídeo

Remover participante Suspender politicades do participante

↔

Segurança

# rdo

Compartilhar tela

te-papo

Após resolver a situação, o anfitrião/coanfitrião precisará acessar novamente o botão "Segurança" na barra do Zoom.

Ao acessar, verá que a sala está bloqueada e que todos os recursos dos participantes foram removidos.

Para liberar novamente os recursos, é necessário ir clicando neles um por um.

Comece desbloqueando a sala; em seguida, vá reativando os recursos, como: Iniciar vídeo, ativar o próprio som deles, bate-papo etc.

**Manual de utilização do Zoom para gerenciar a reunião**

# **ZOOM**

## Utilização para apresentadores ou administradores

• Endereço web: https://zoom.us/

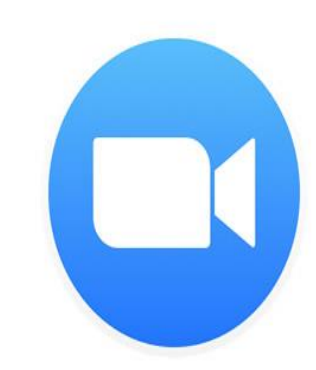

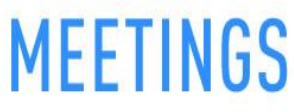

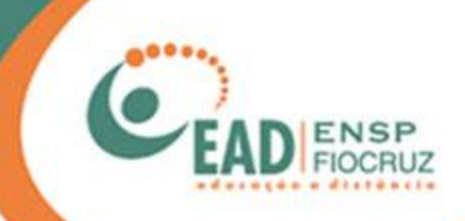

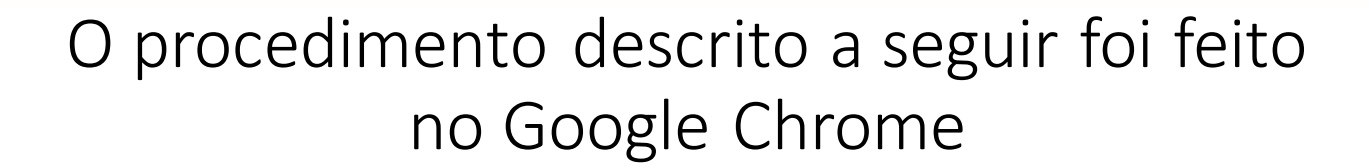

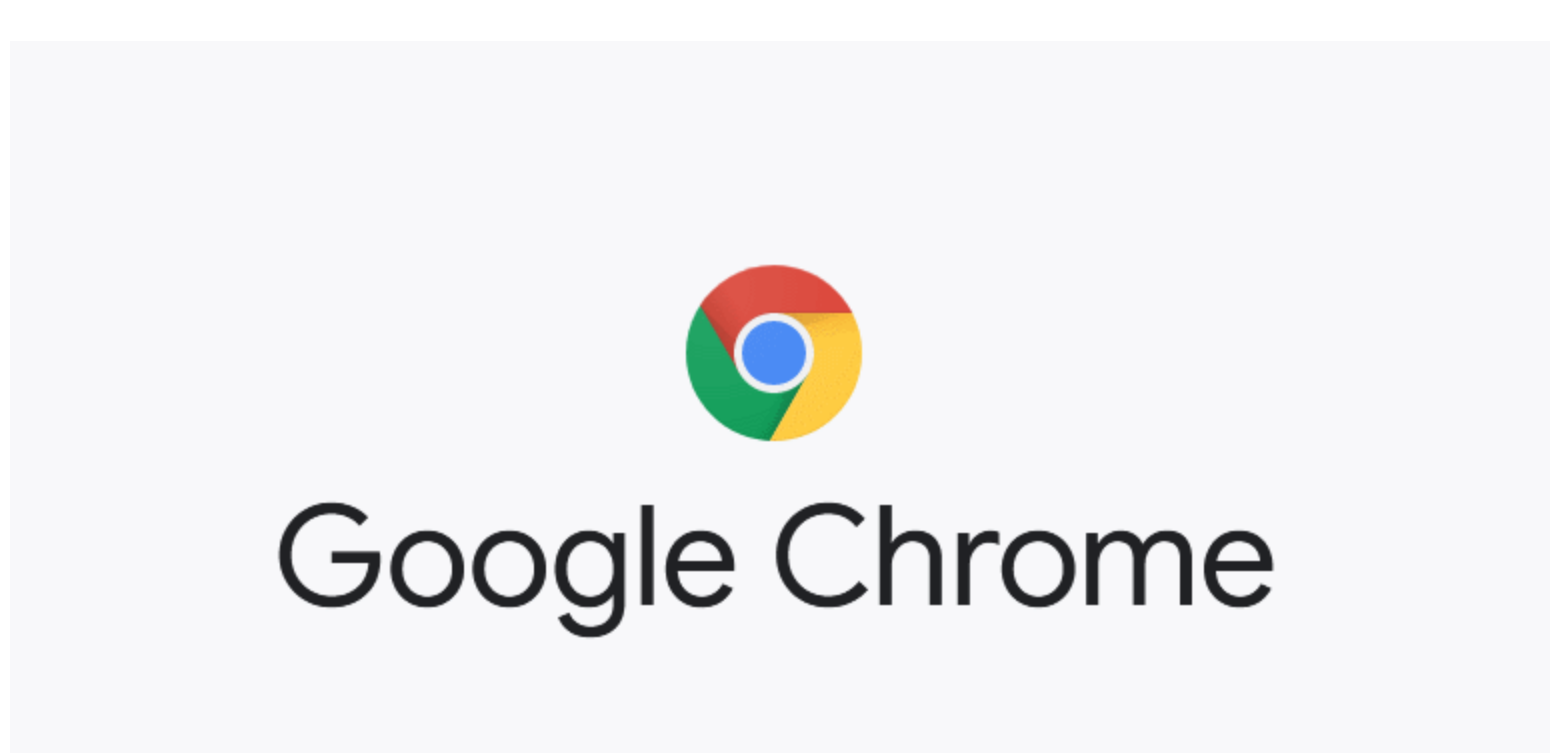

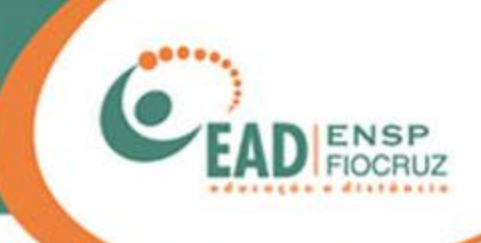

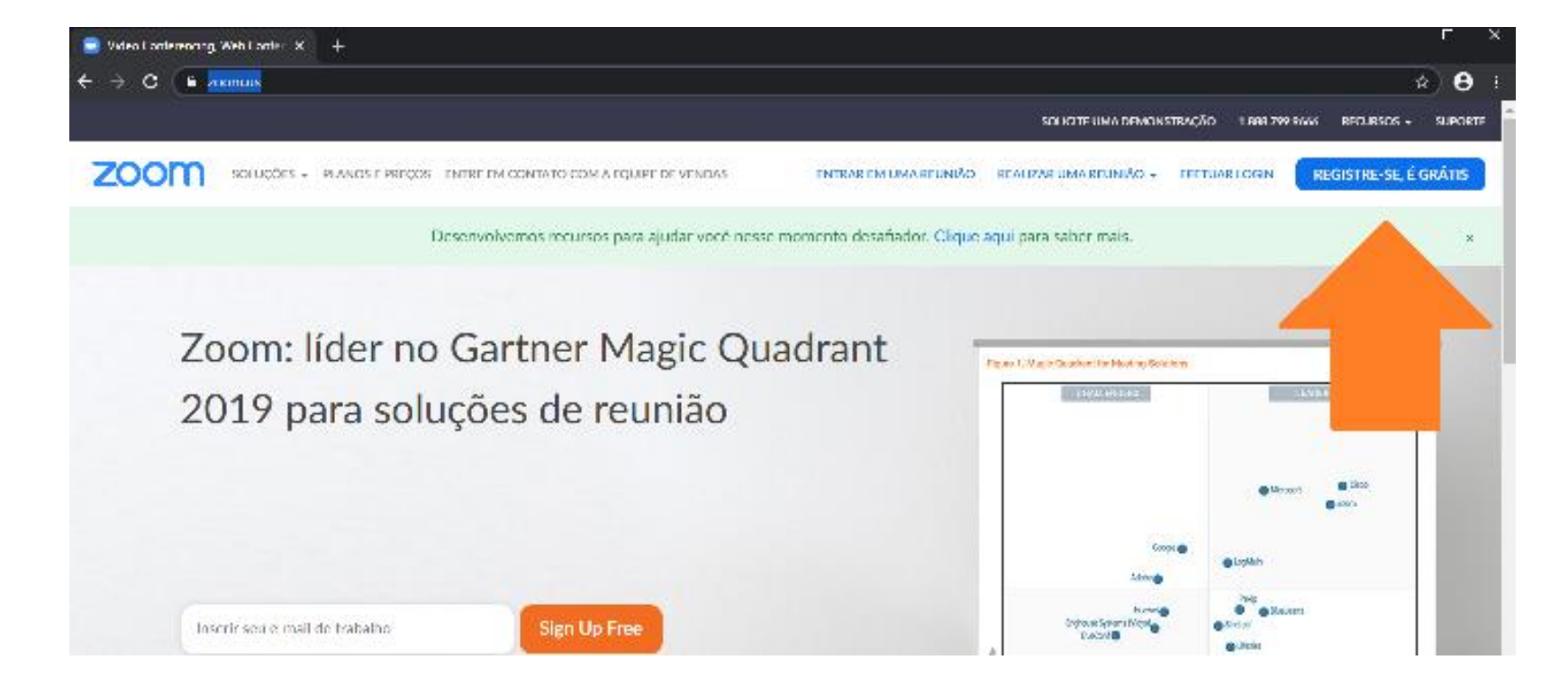

Acesse o link: <https://zoom.us/> e crie uma conta, caso ainda não tenha, para acessar a ferramenta.

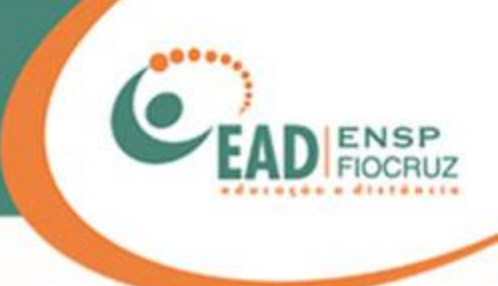

### Efetuar Login

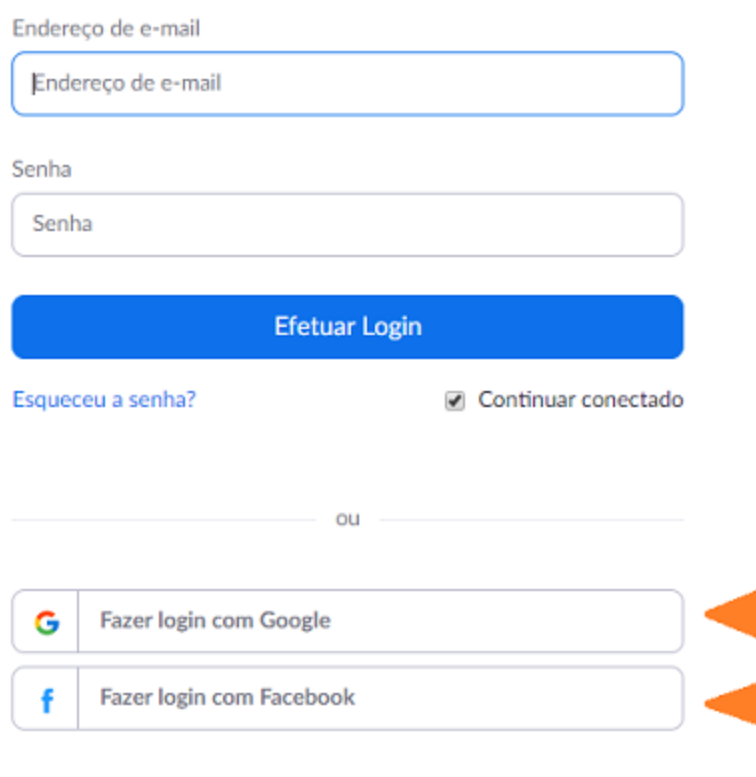

Após a criação da conta, você já pode acessar a ferramenta de webconferência Zoom.

Também é possível acessar usando seus dados do Google ou Facebook.

Novo no Zoom? Inscreva-se Gratuitamente

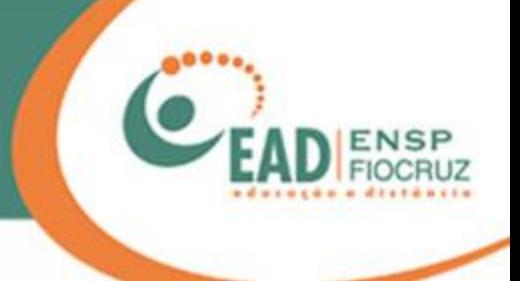

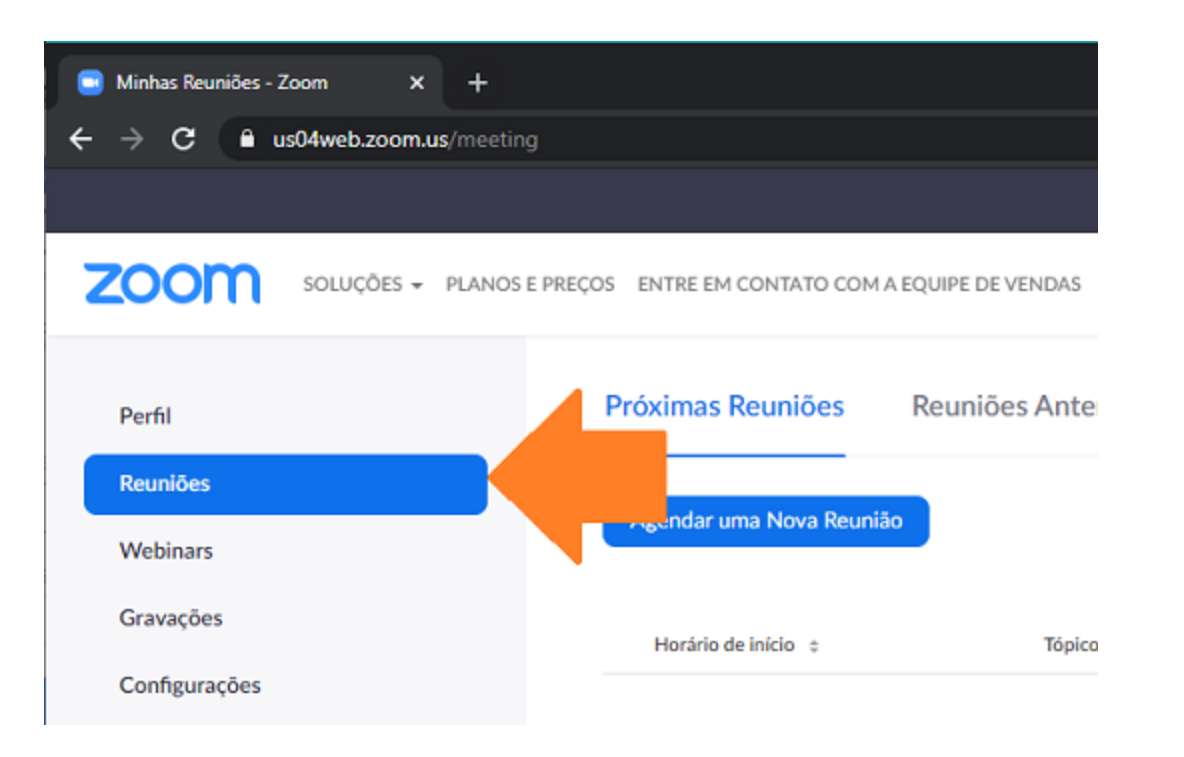

Ao entrar no sistema, você verá, à esquerda, a opção "Reuniões".

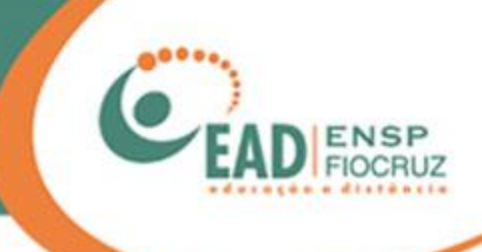

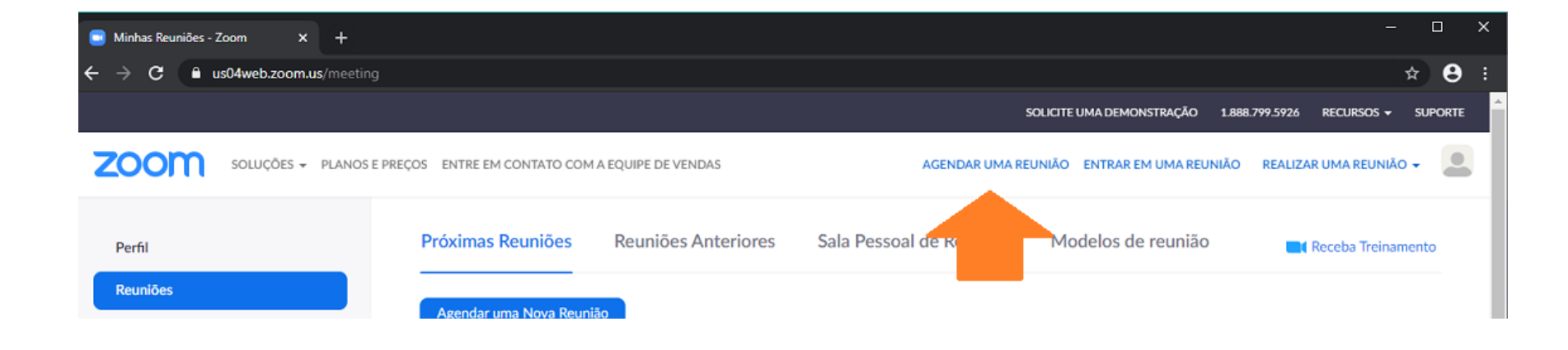

No menu superior direito, há algumas ferramentas. Vamos começar com "Agendar uma reunião".

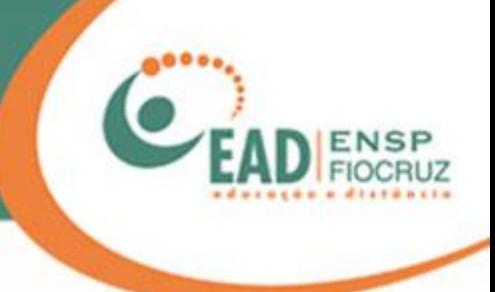

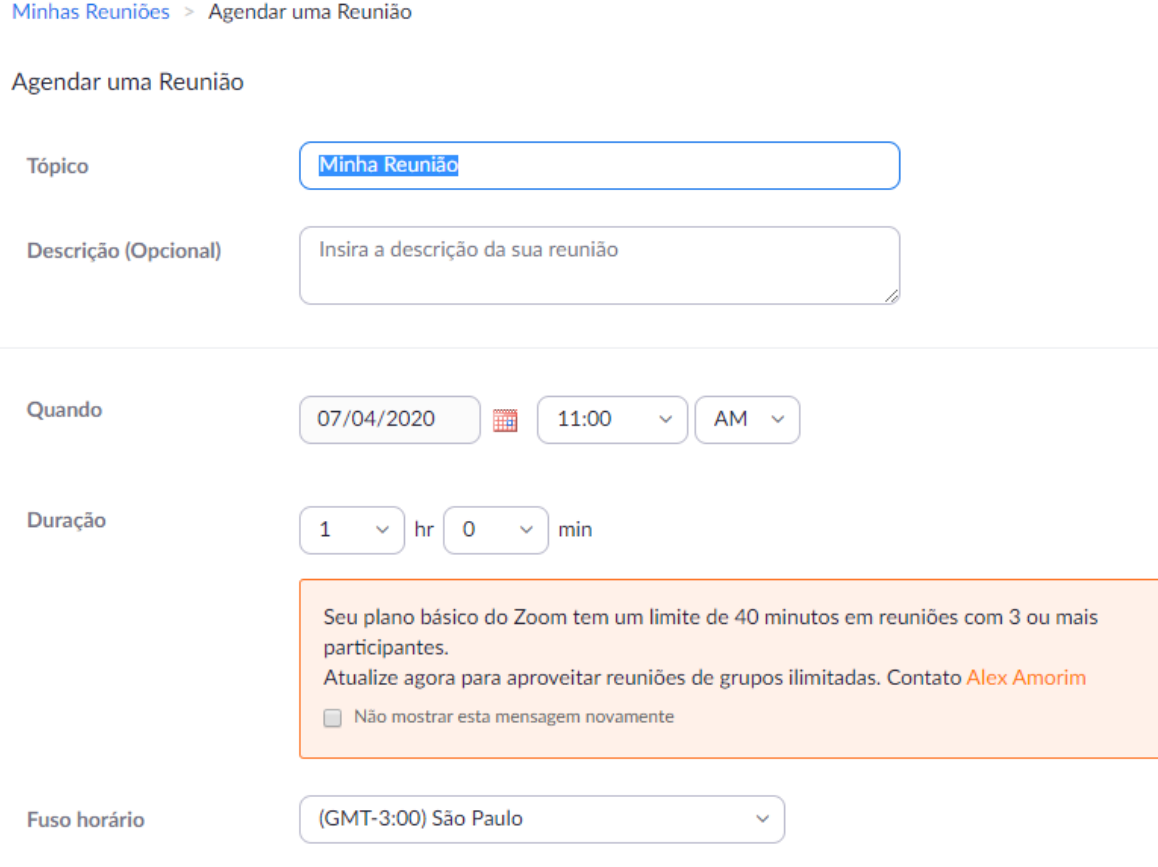

Em "Agendar uma reunião", você pode, como o nome diz, marcar uma reunião para uma data futura e enviar convites para as pessoas de sua escolha.

Repare no aviso: o Zoom tem a versão grátis e o plano pago. Na versão grátis, há um limite de 40 minutos para as reuniões.

Reunião recorrente

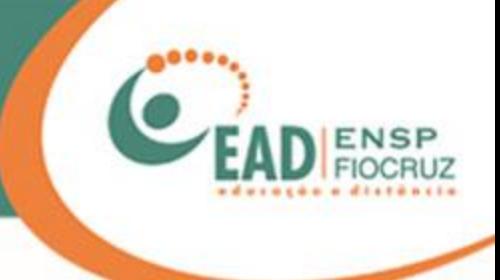

#### Opções de reunião

#### $\times$  Habilitar entrada antes do anfitrião

- × Desativar o som dos participantes após a entrada. 2
- ↓ Habilitar sala de espera
- $\times$  Somente usuários autenticados podem ingressar
- $\times$  Gravar a reunião automaticamente

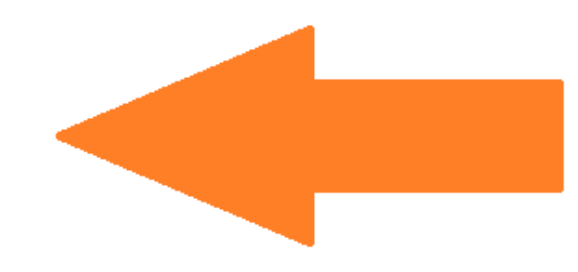

Algumas das dicas de segurança do início deste manual podem ser configuradas aqui, antes da reunião ser iniciada.

As informações e explicações de cada opção estão nos slides 36 a 42.

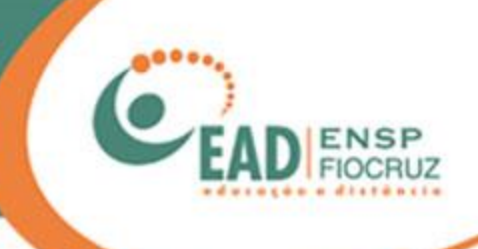

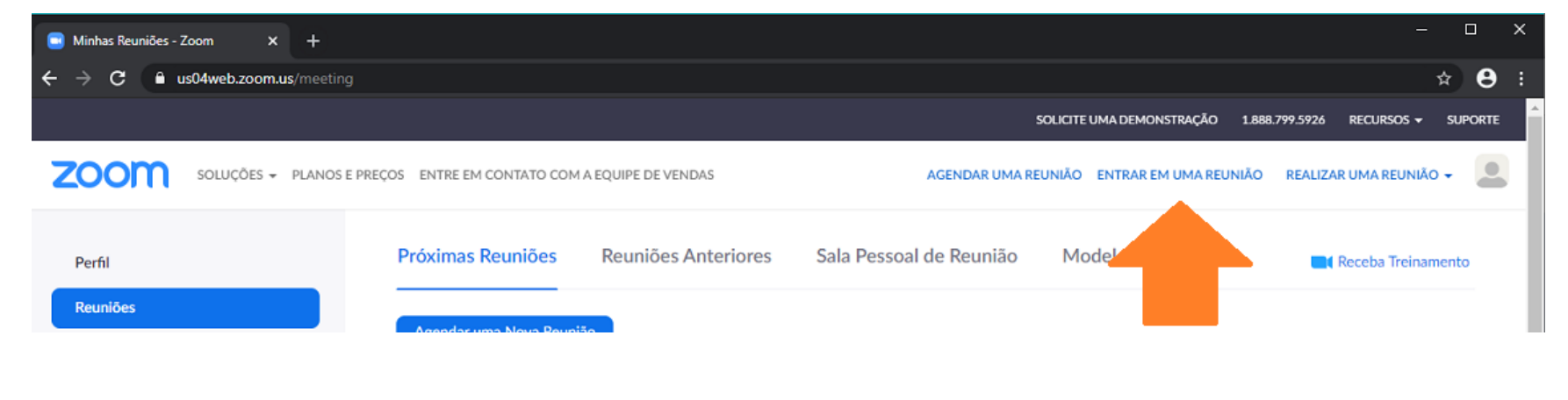

#### Entrar em uma reunião

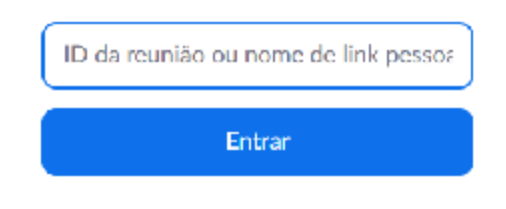

A segunda opção é "Entrar numa reunião", caso você não tenha o link de acesso enviado por e-mail ou WhatsApp.

Será pedido a você o ID da reunião, em vez do link.

O ID é um número grande, separado em sequências de três algarismos: xxx-xxx-xxx.

Entrar na reunião de um sistema de salas H.323/SIP

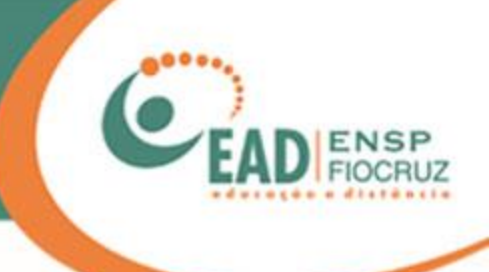

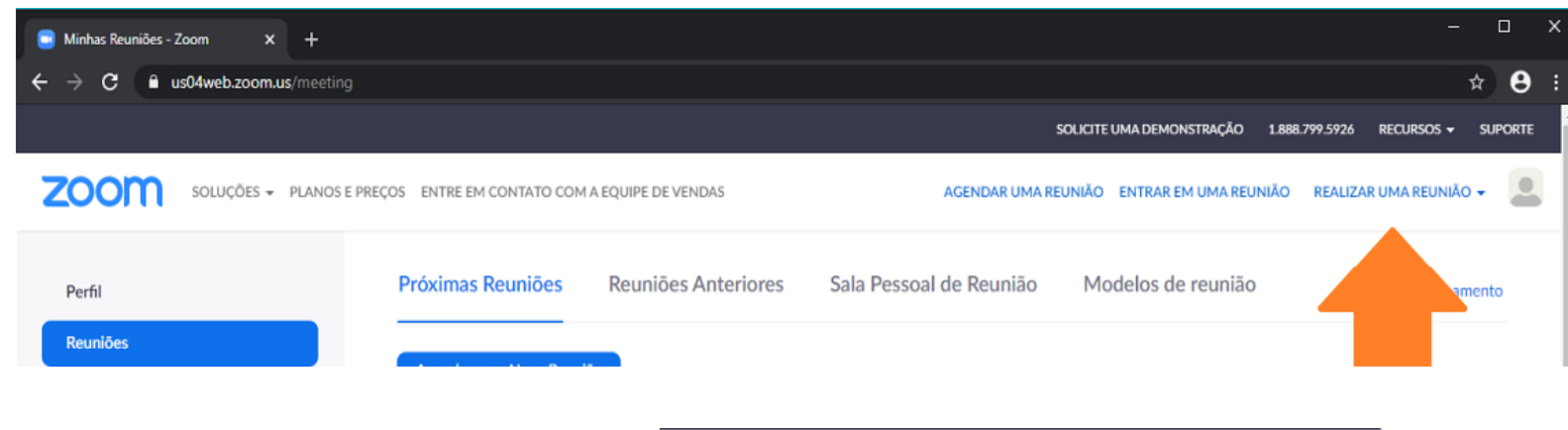

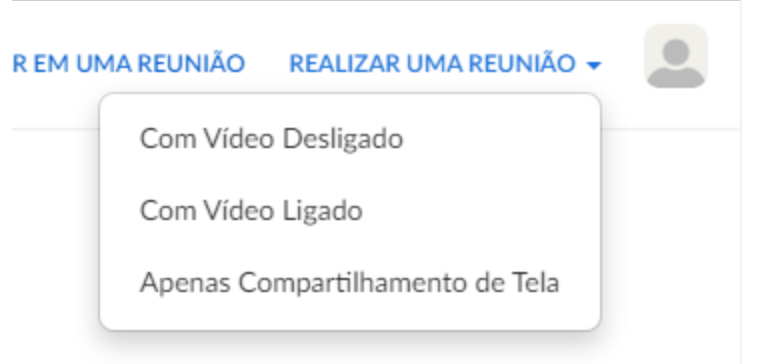

E, por fim, "Realizar uma reunião", que permite criar e gerenciar uma sala de conferência.

Ao selecionar este item, abrirá uma caixa com as opções:

- Com vídeo desligado: sem imagem da webcam (câmera).

- Com vídeo ligado: com imagem da webcam (câmera).

- Apenas compartilhamento de tela: envia a imagem de sua área de trabalho com todos os programas nela abertos.

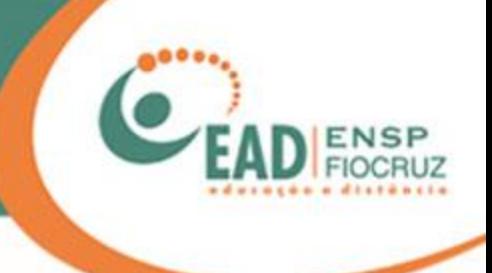

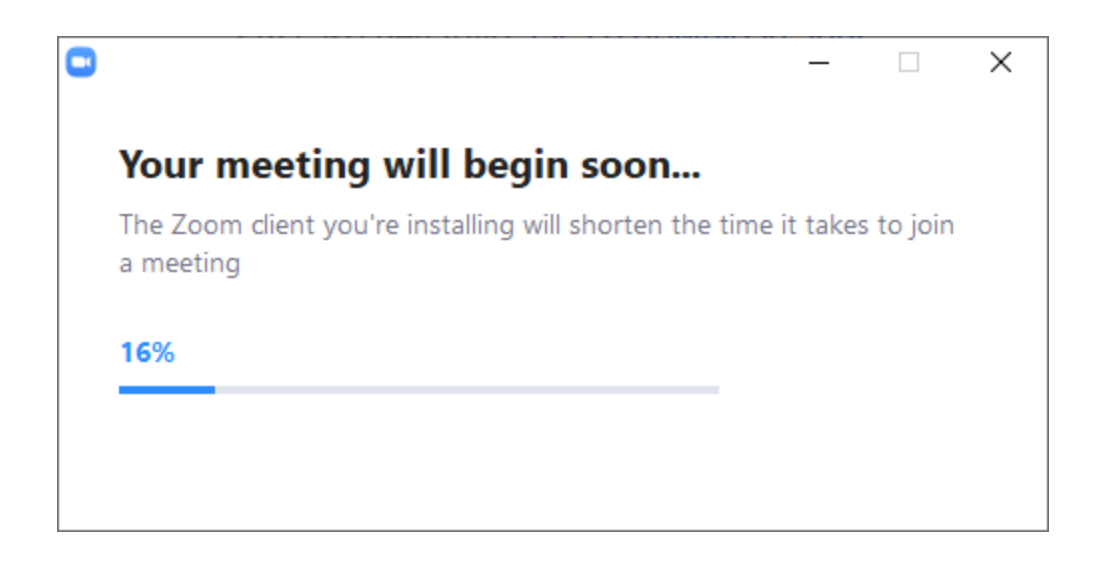

Aguarde a finalização da instalação. Em seguida, você será direcionado para a sala.

\* Também existe o Zoom para Android e Iphones, que é uma alternativa ao PC/Notebook.

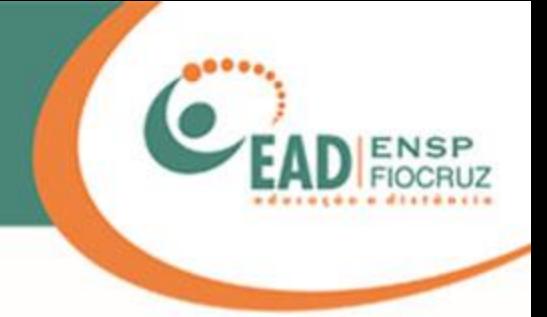

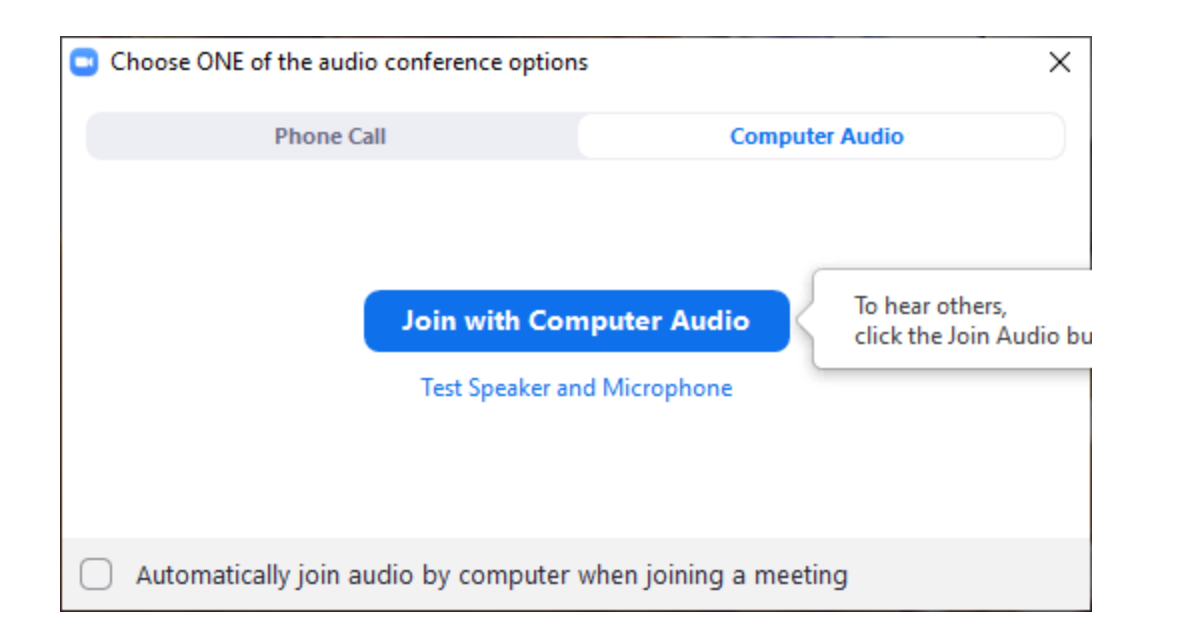

Por padrão, o Zoom pergunta se você quer iniciar já com seu microfone ligado.

Clique em "Join with computer audio".

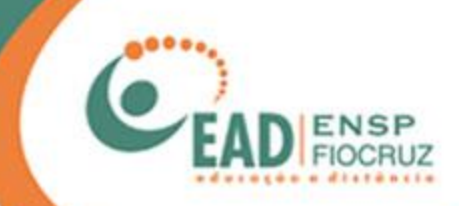

#### Reunião 40 minutos Zoom

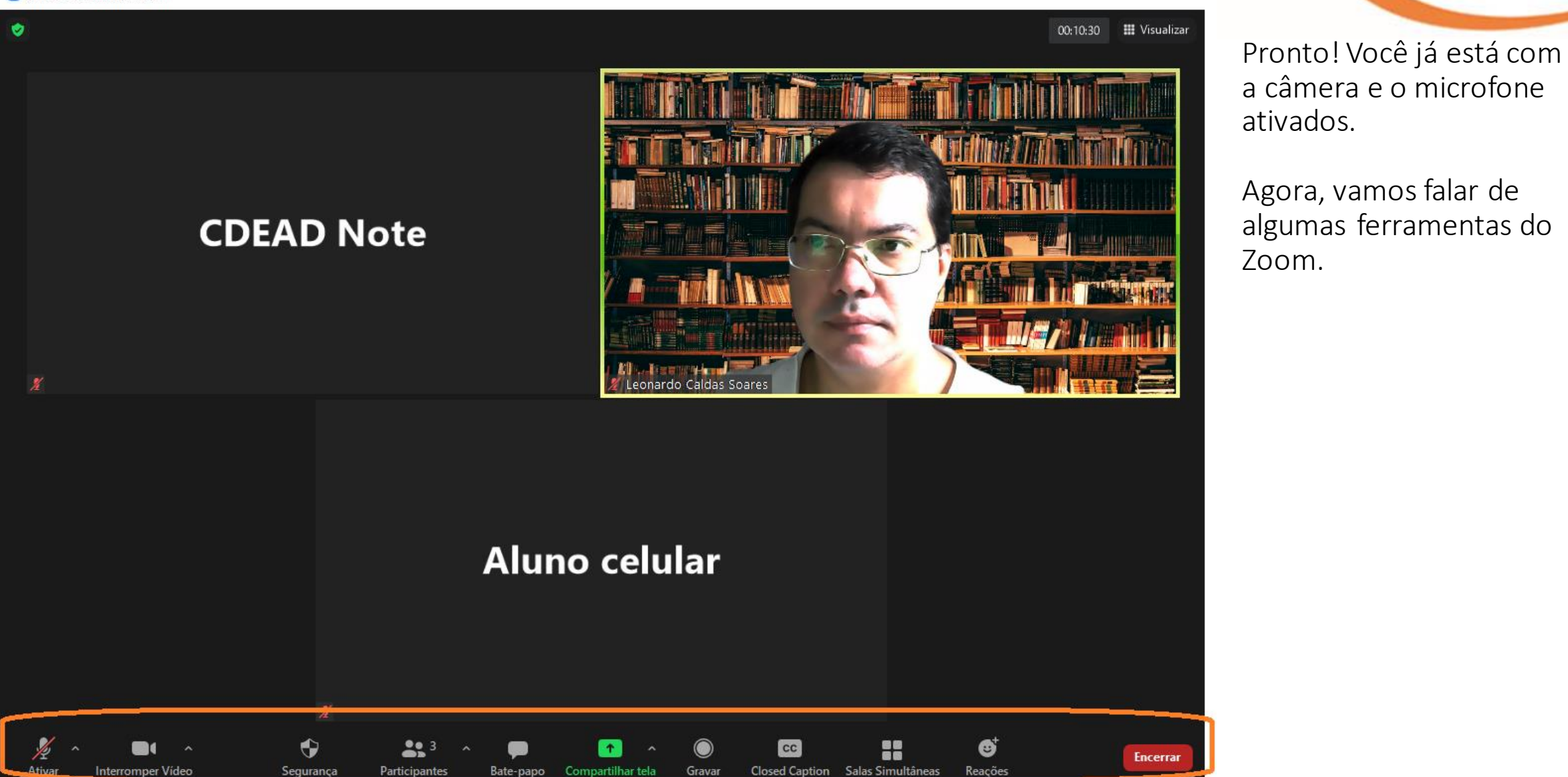

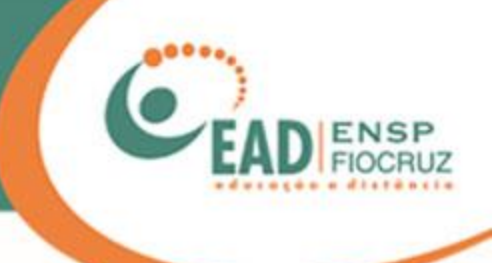

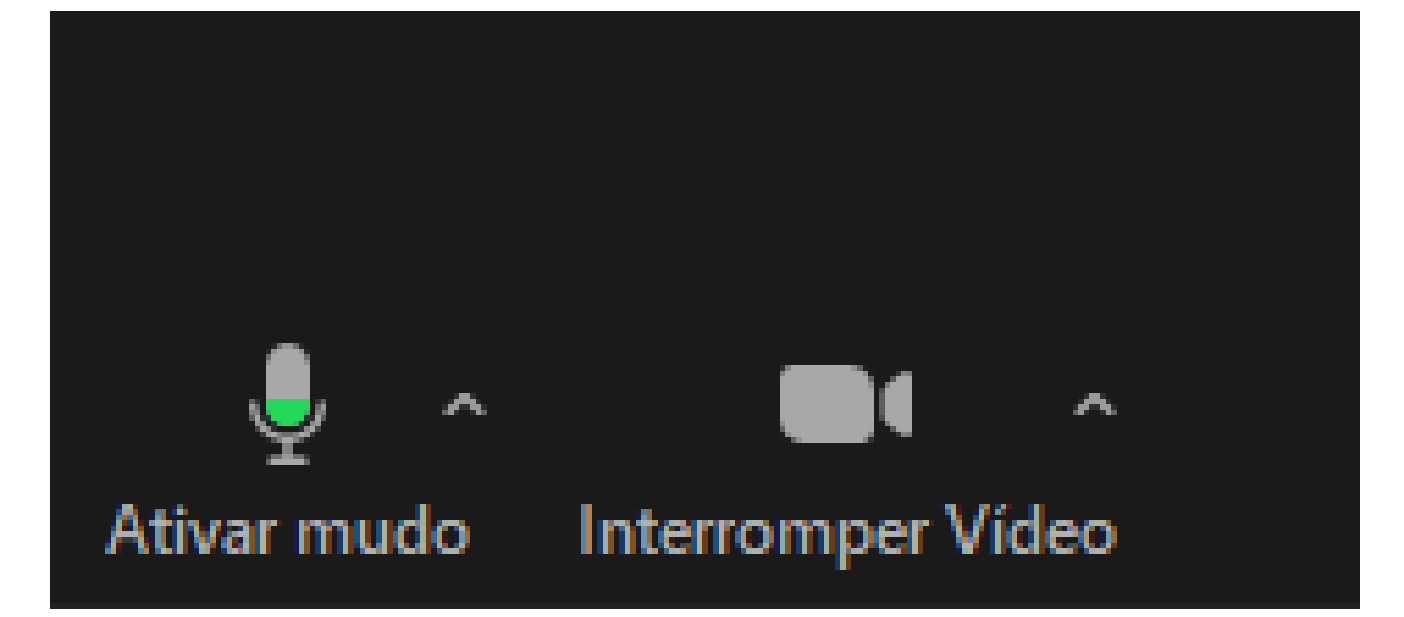

"Ativar mudo" e "Interromper vídeo" são para o controle de som e imagem. Aqui, você pode deixar seu microfone mudo (Mute) e/ou desligar sua webcam (Stop vídeo).

Ambos podem ser religados a qualquer momento, basta clicar sobre os botões.

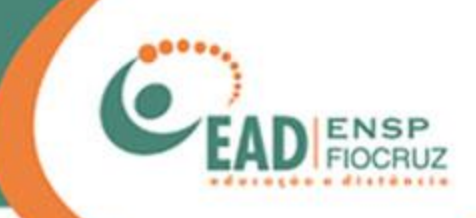

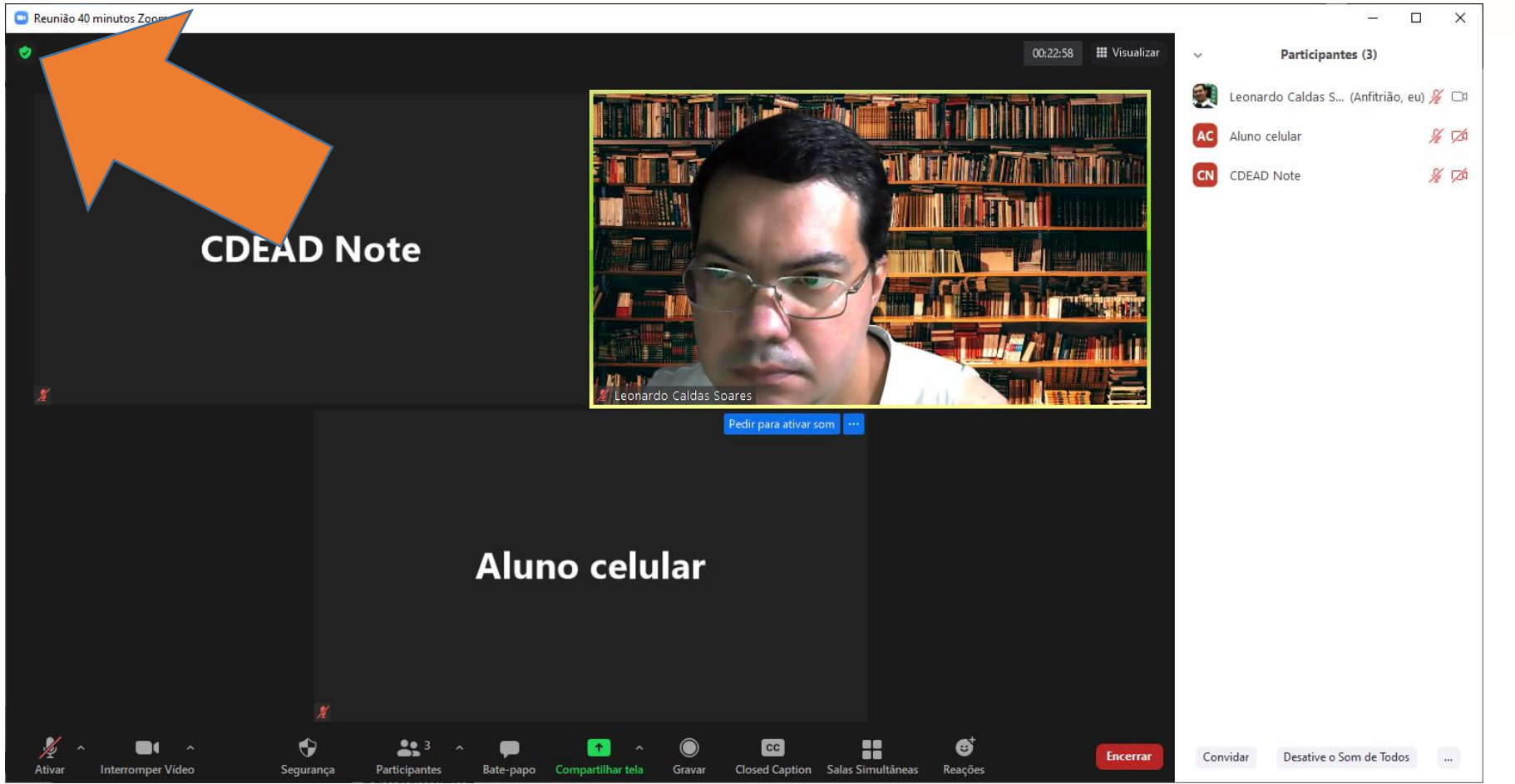

Agora, vamos usar a ferramenta "Invite", que é para convidar novos participantes. Existem duas formas de se fazer isso. Uma é clicando no ícone verde,

no canto superior esquerdo da tela do Zoom.
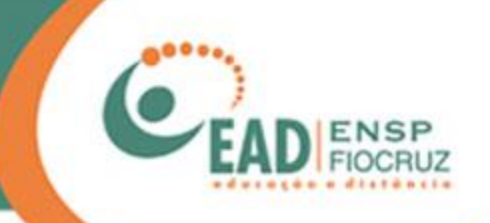

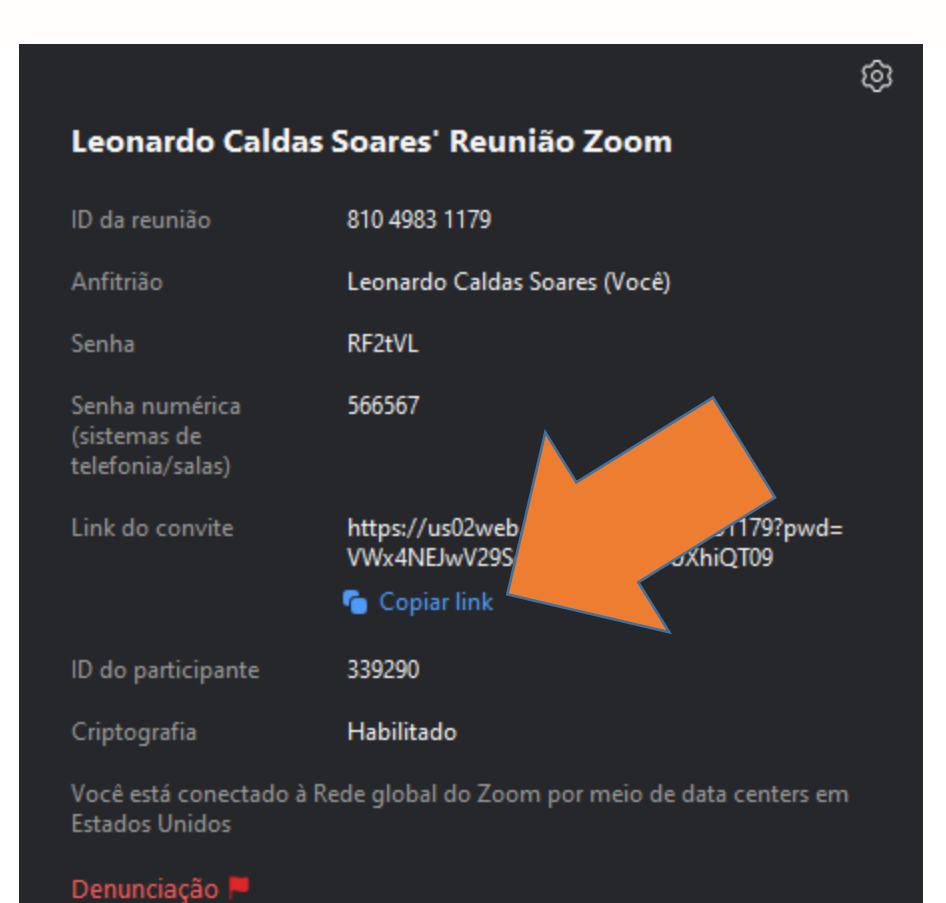

Nesse ícone você tem todas as informações da reunião, ID e até a senha. Há inclusive um botão para copiar o convite. É possível enviar este link por WhatsApp ou e-mail para a pessoa ter acesso à reunião.

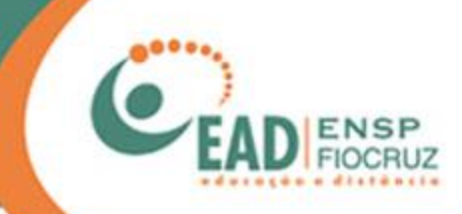

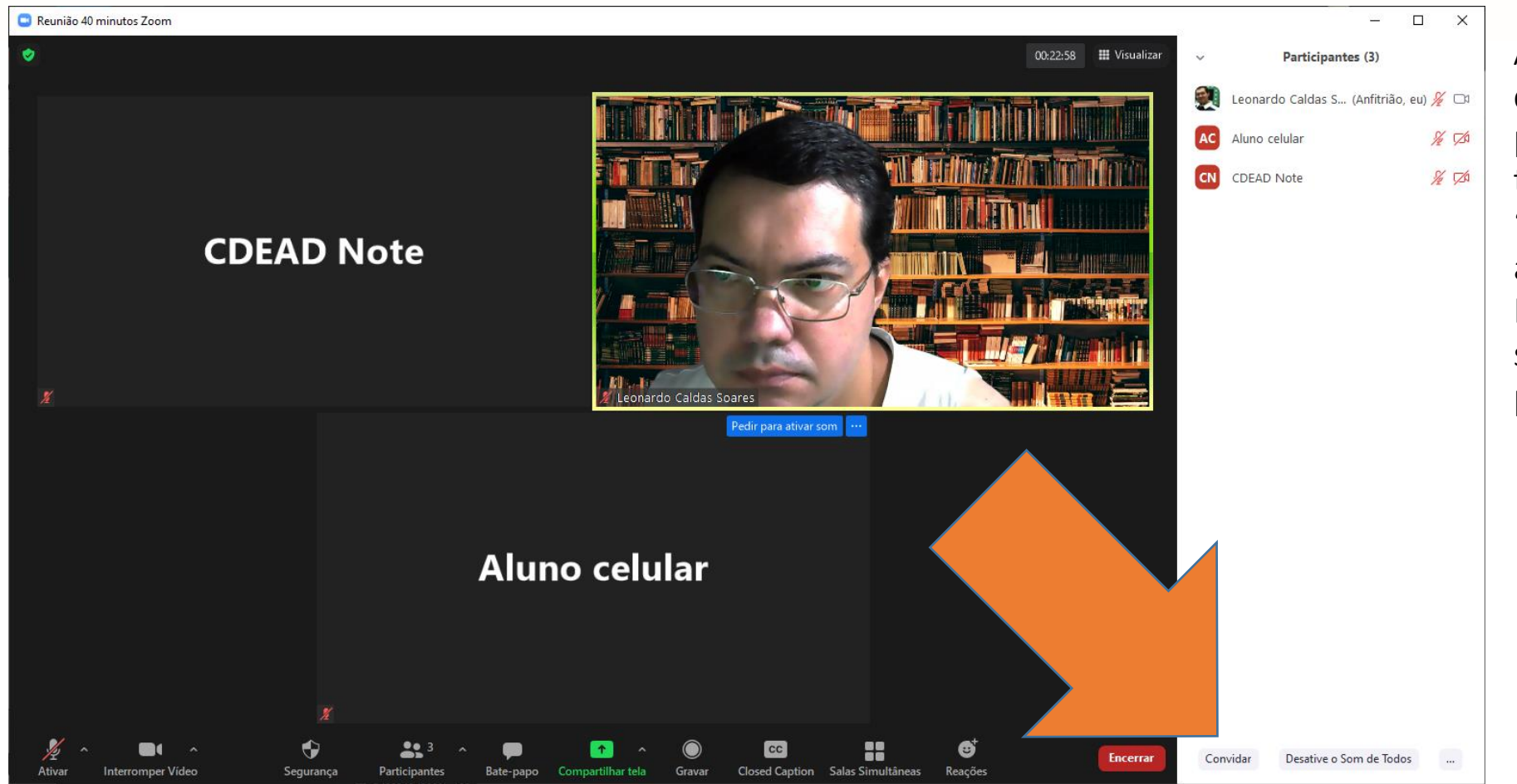

A outra forma de fazer o convite é por meio da tela de participantes. No rodapé da tela, é possível clicar no botão "convidar" ("Invite"), que copia automaticamente o convite. Depois de copiado, ele pode ser enviado por WhatsApp ou por e-mail.

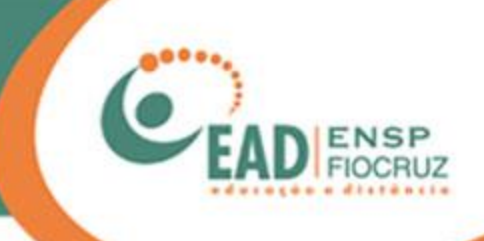

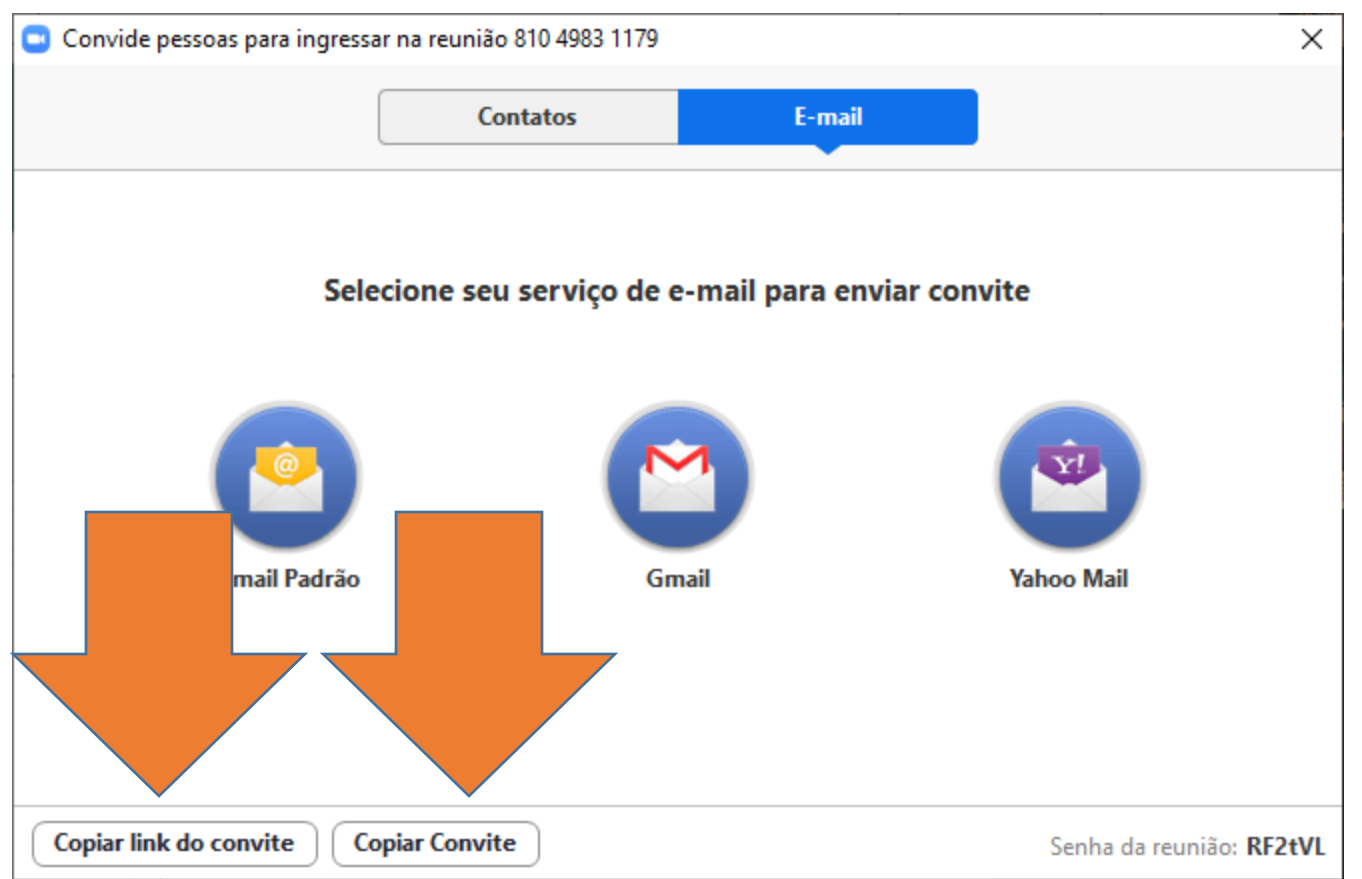

Ao clicar em "Convidar" ("Invite"), aparecerá uma tela como a que está ao lado. Aqui, temos a opção de enviar o convite por email, e já são mostradas algumas opções, como o Gmail e o Yahoo Mail.

Você também pode copiar o link da reunião clicando no botão "Copiar link do convite ou Copiar Convite".

Em seguida, usando simultaneamente as teclas Ctrl+V, você cola o endereço já copiado no WhatsApp ou em outro programa de mensagem – inclusive e-mail.

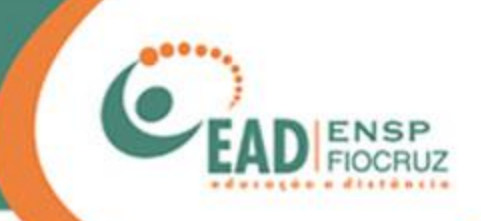

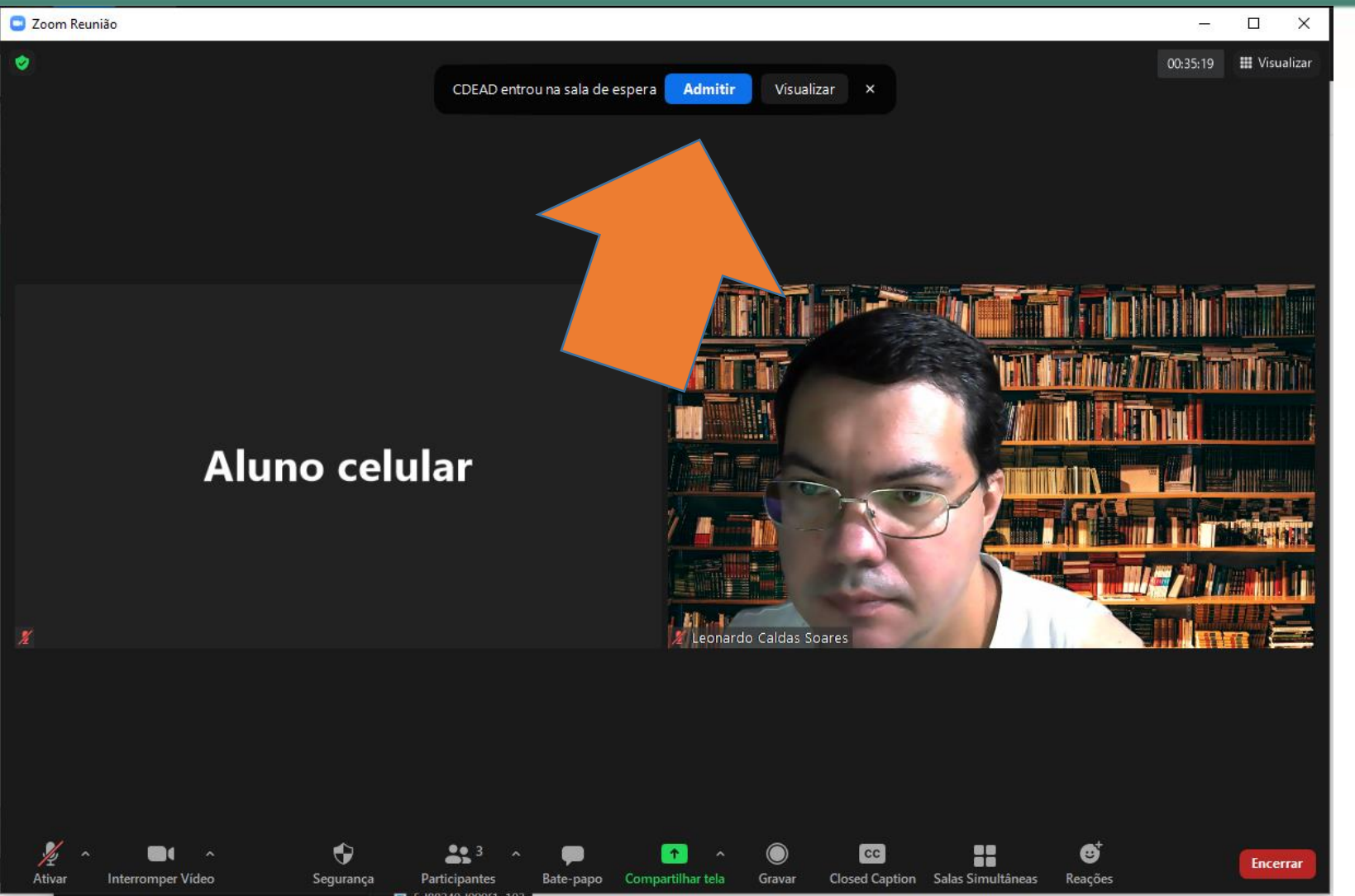

Quando a pessoa receber seu convite para a reunião e tentar entrar, uma mensagem de permissão aparecerá para você.

Caso você esteja com a tela de participantes fechada, a mensagem vai aparecer no topo da tela, como ilustra a foto ao lado.

Basta escolher entre as opções "Admitir" (deixar a pessoa entrar) ou "Visualizar" (deixar a pessoa aguardando na "sala de espera").

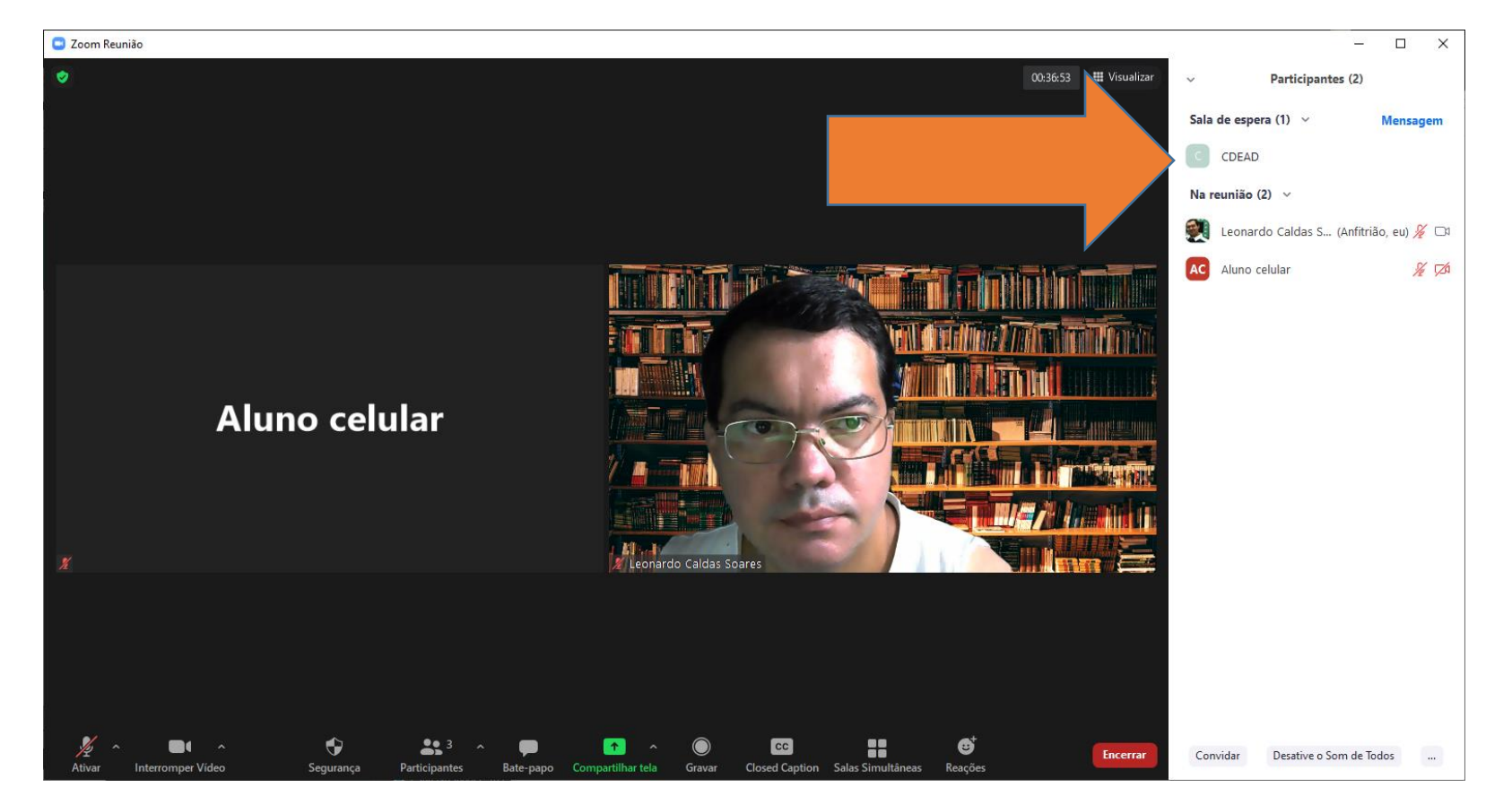

Caso a tela de participantes esteja aberta, você vai poder visualizar ela no topo da lista, na sala de espera.

Por ali você pode admitir as pessoas na reunião. Caso não reconheça quem é a pessoa, basta deixá-la na sala de espera até sua identificação ser comprovada ou ela decidir sair.

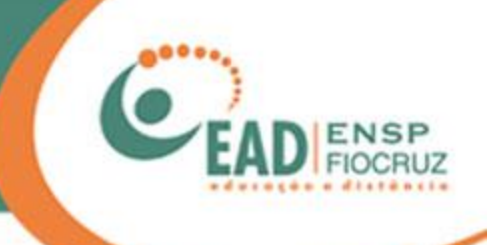

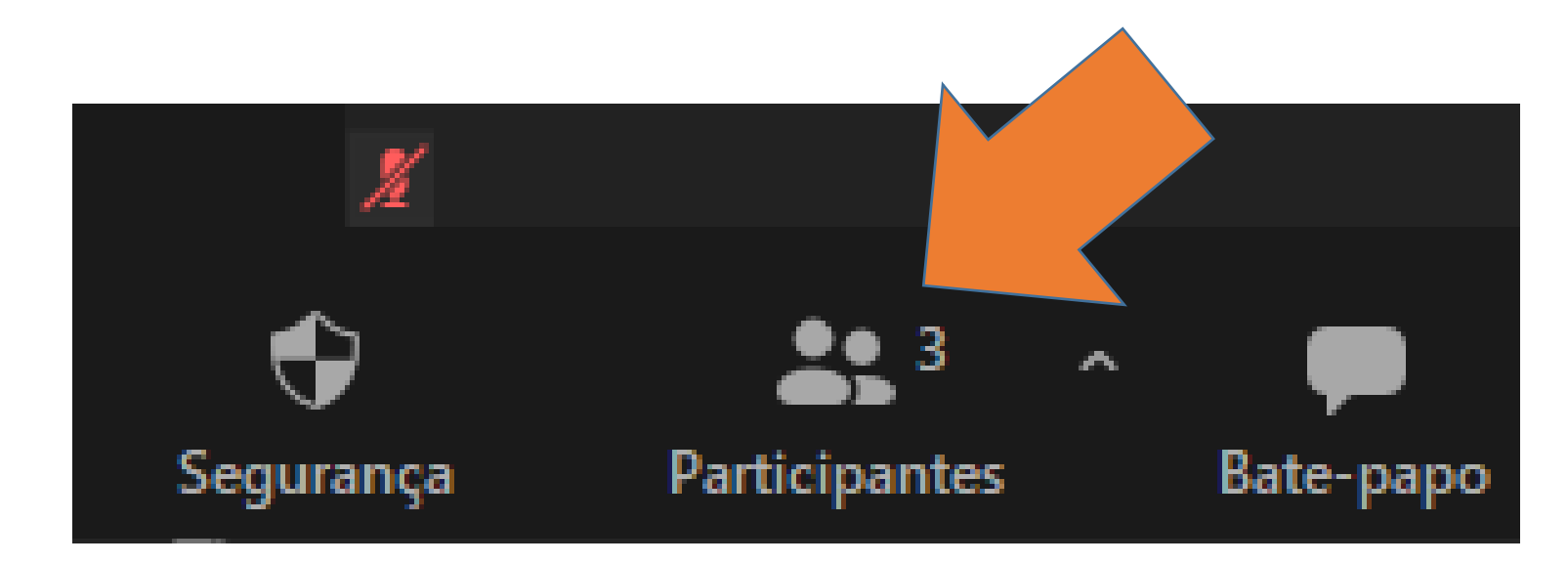

Para abrir e/ou bloquear áudio e câmera de usuários, clique em "Participantes".

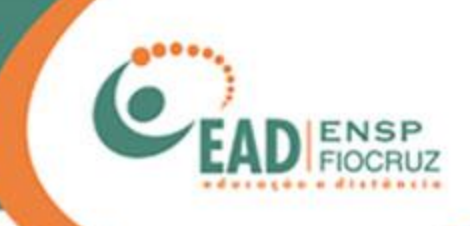

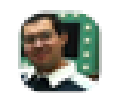

## Leonardo Caldas Soares (Anfitrião, eu)

CDEAD

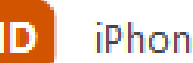

iPhone do caldas

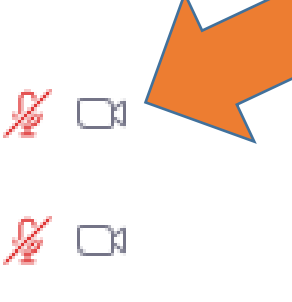

∦ ⊄

Aqui temos três pessoas: o anfitrião e mais dois participantes.

É possível ver os recursos que estão sendo utilizados.

Neste exemplo, o anfitrião está com o microfone fechado e com a câmera ativa, assim como o participante 1. O participante 2 está com ambos fechados.

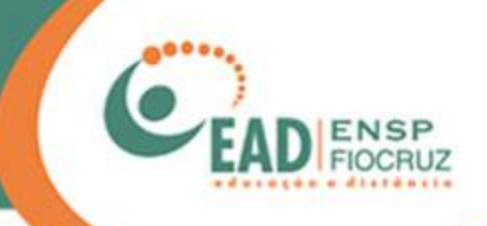

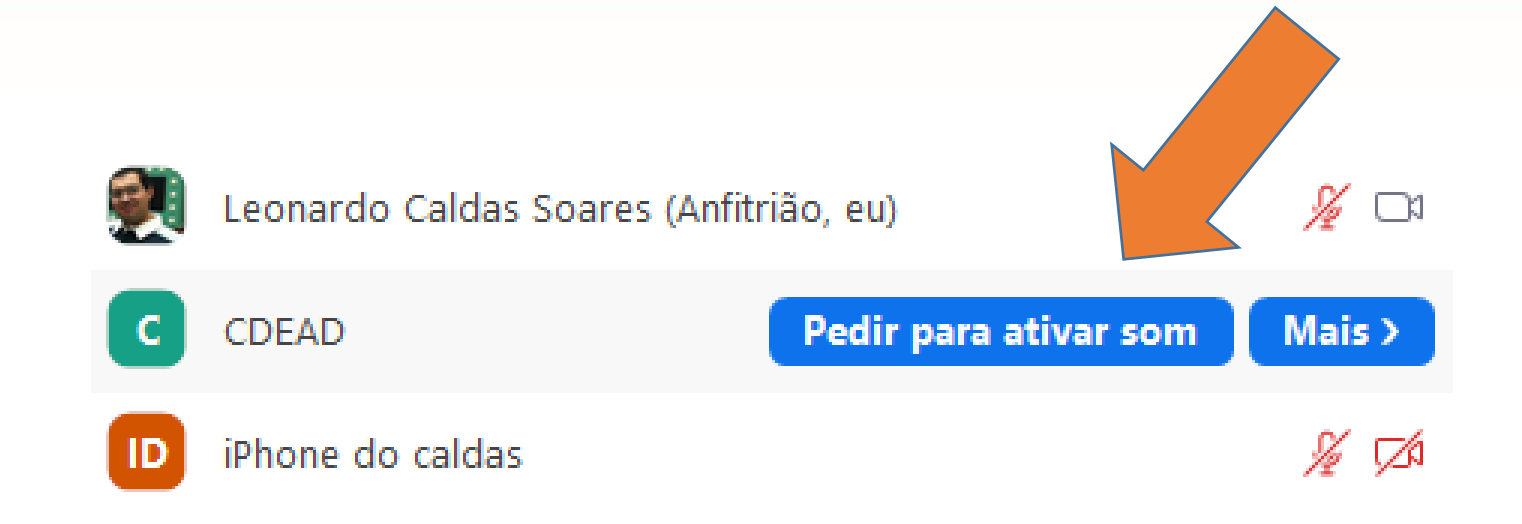

Movendo o mouse sobre o participante 1 (CDEAD), pode-se ver dois botões: o primeiro é para ativar o som, o segundo tem outras opções, que veremos mais adiante.

Clique sobre a primeira opção.

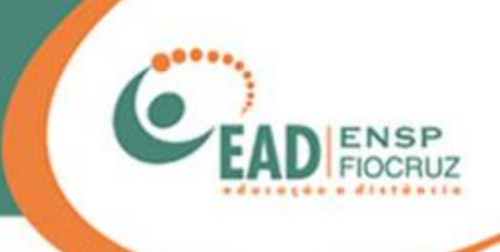

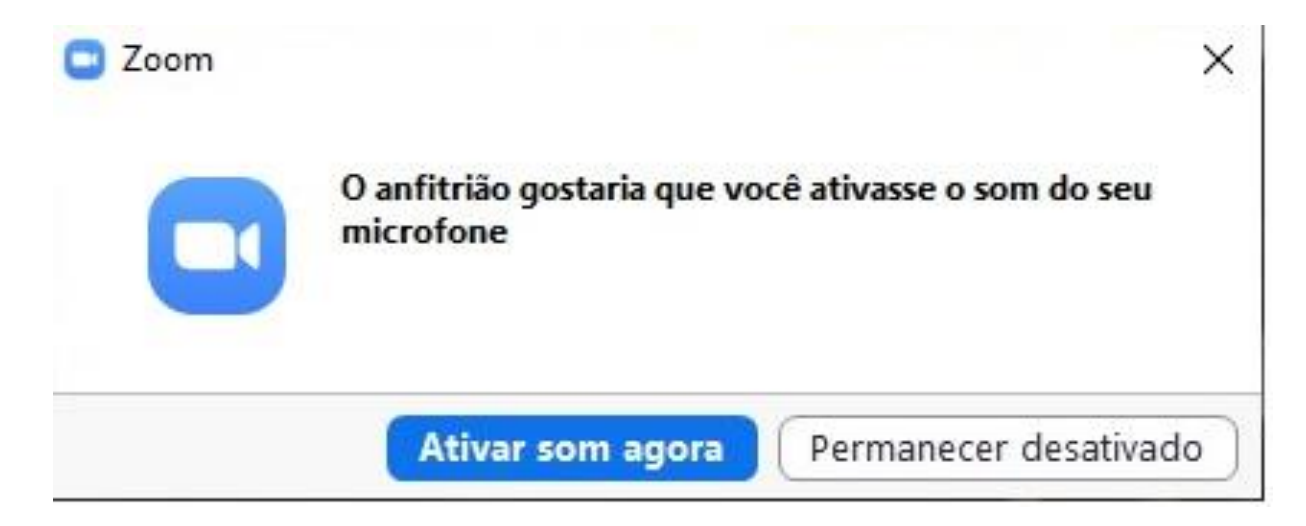

Na tela do participante 1 (CDEAD) vai aparecer esta mensagem.

É possível escolher entre "Ativar som agora", e ligar seu microfone, ou "Permanecer desativado", para ligar mais tarde.

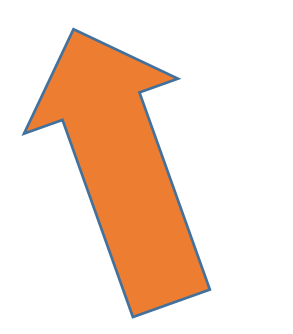

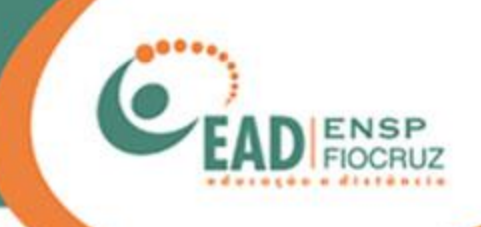

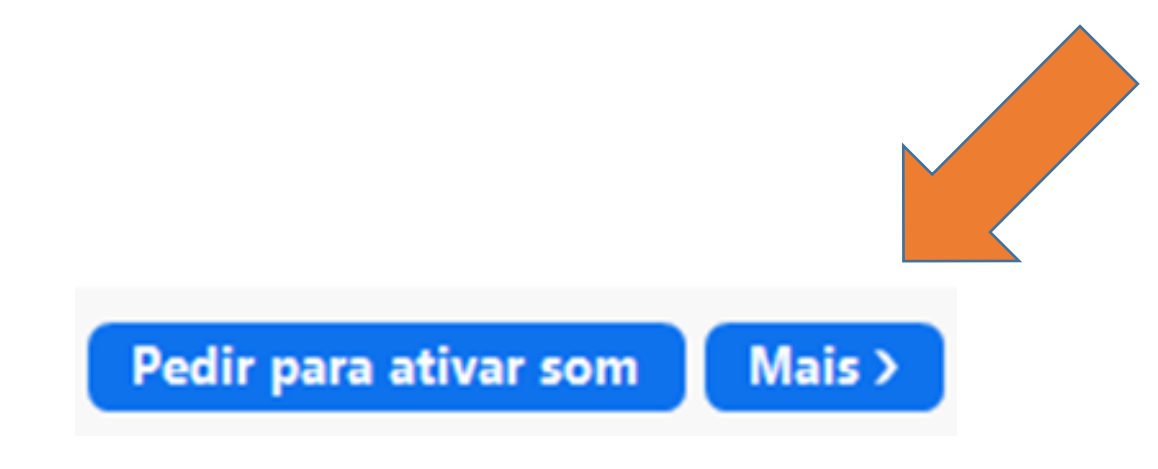

Agora vamos tratar do participante 2 e pedir para ele ativar sua câmera.

Repita o mesmo procedimento: mova o mouse sobre o usuário e acesse o botão "Mais >".

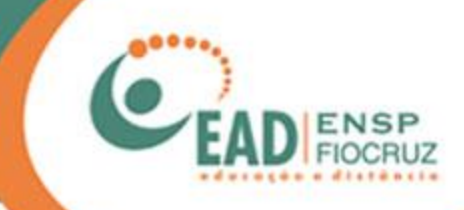

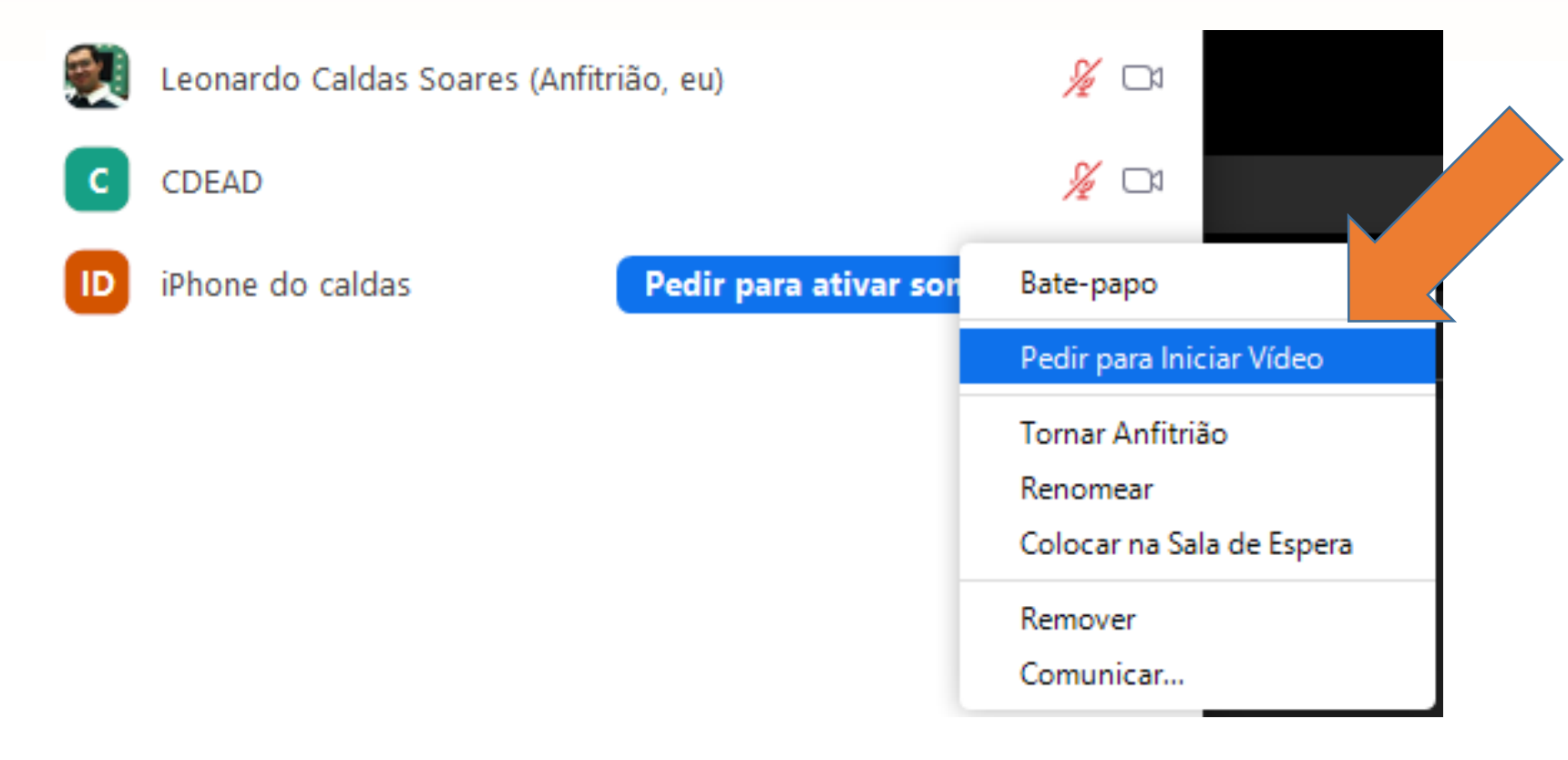

No botão "Mais>" irá abrir um menu com algumas opções que o anfitrião pode escolher. Neste caso, vamos "Pedir para iniciar vídeo".

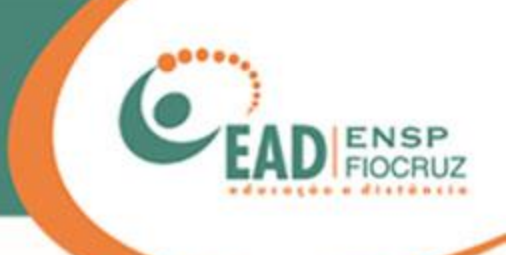

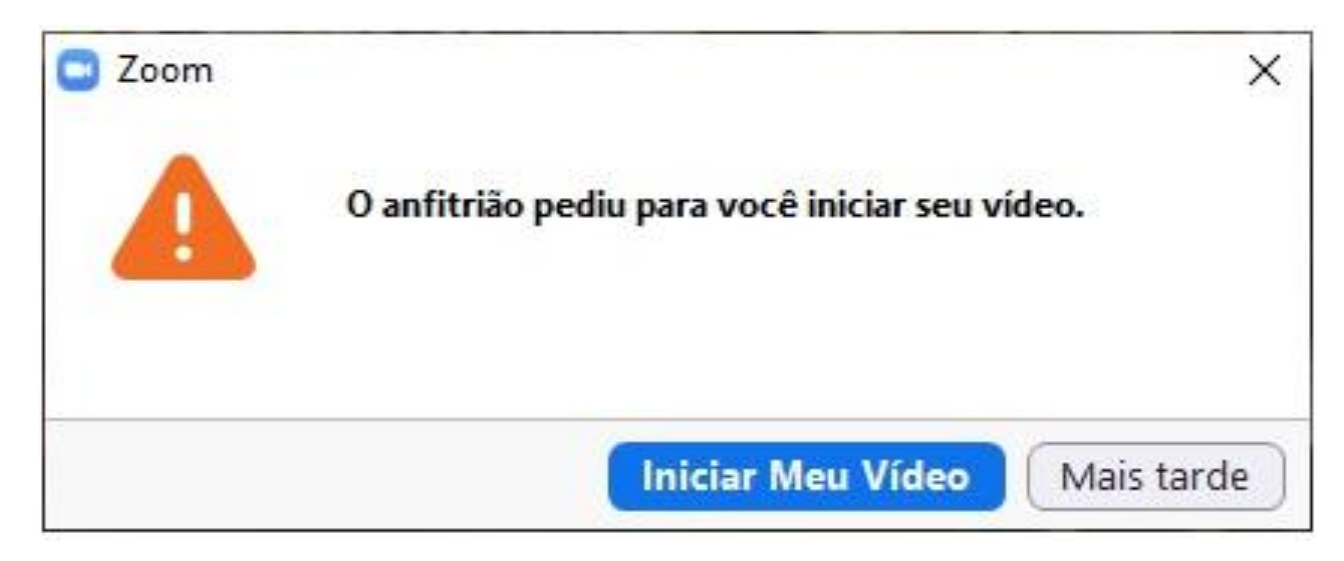

Na tela do participante 2, vai aparecer esta mensagem.

É possível "Iniciar meu vídeo" para ativar a câmera ou escolher a opção "Mais tarde" e ligar quando quiser.

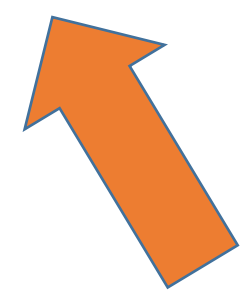

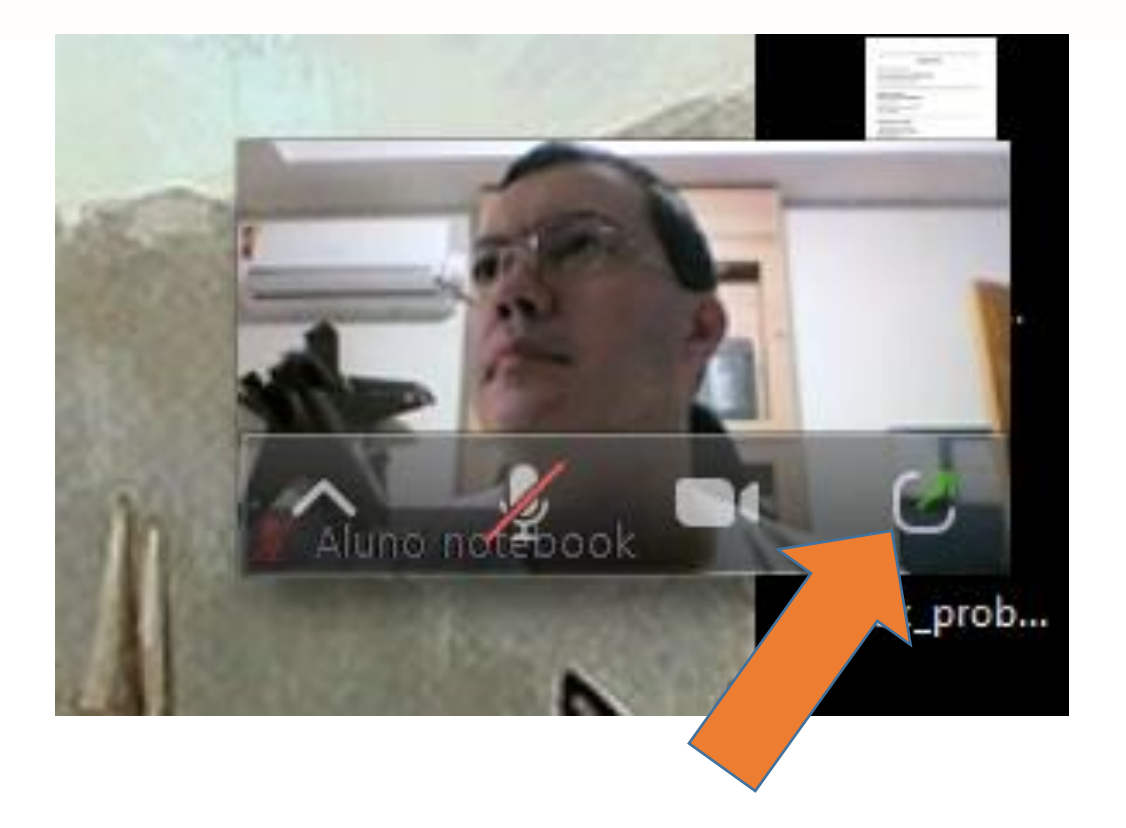

Caso você tenha que minimizar a tela do Zoom por algum motivo, ela não volta maximizada, como nos outros programas, se você clicar no ícone dela na barra do Windows.

No canto superior direito da sua tela será possível visualizar um "PiP com a miniatura da imagem de quem está falando e quatro botões.

O último deles, com uma seta verde, é o que permite voltar ao tamanho original do Zoom.

## **Segurança no Zoom durante a reunião**

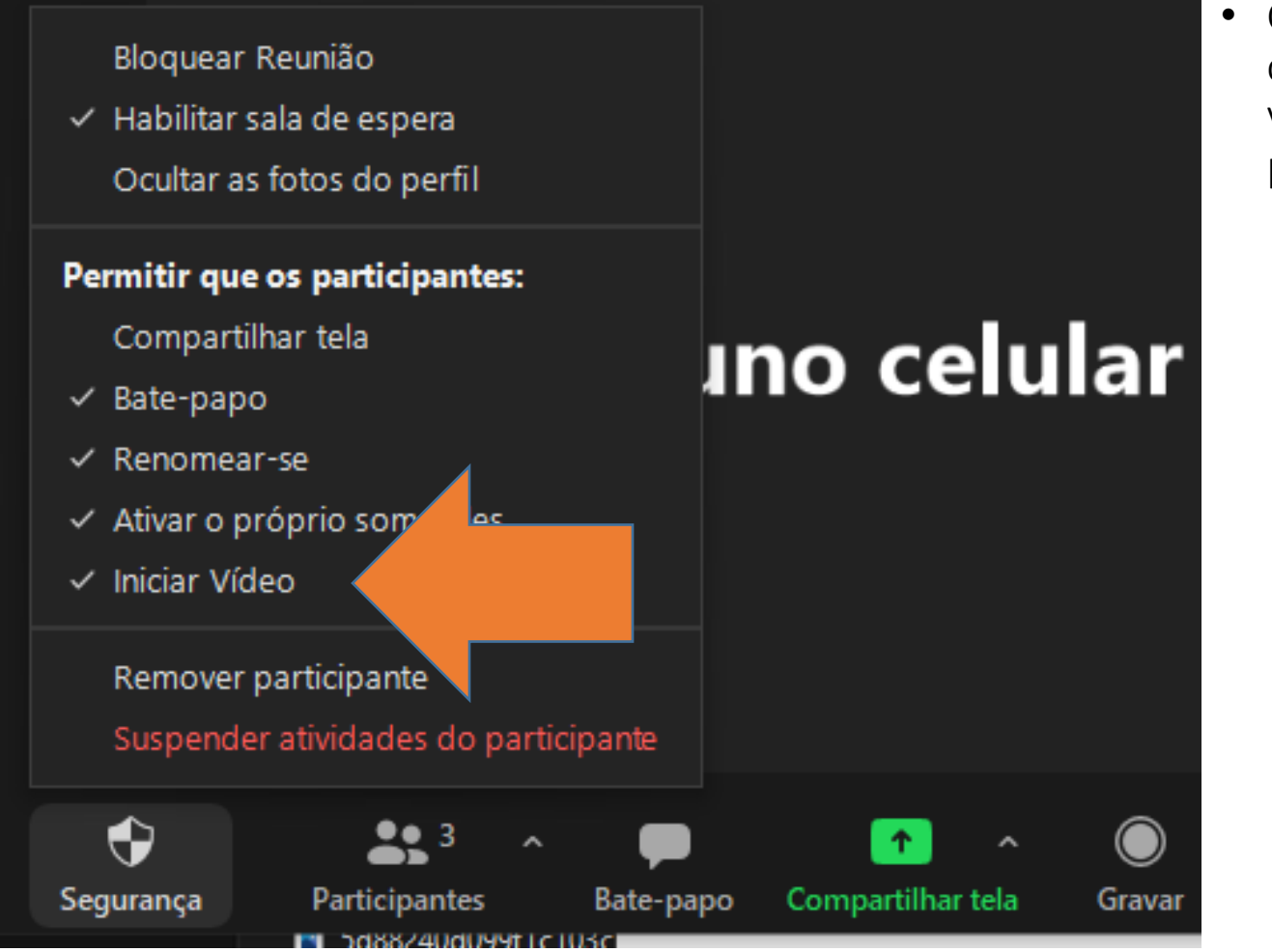

• Caso o anfitrião ou os coanfitriões desativem o vídeo, os participantes não poderão usar suas câmeras.

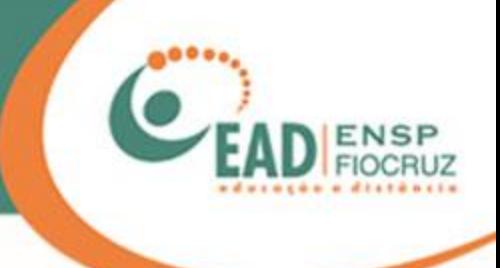

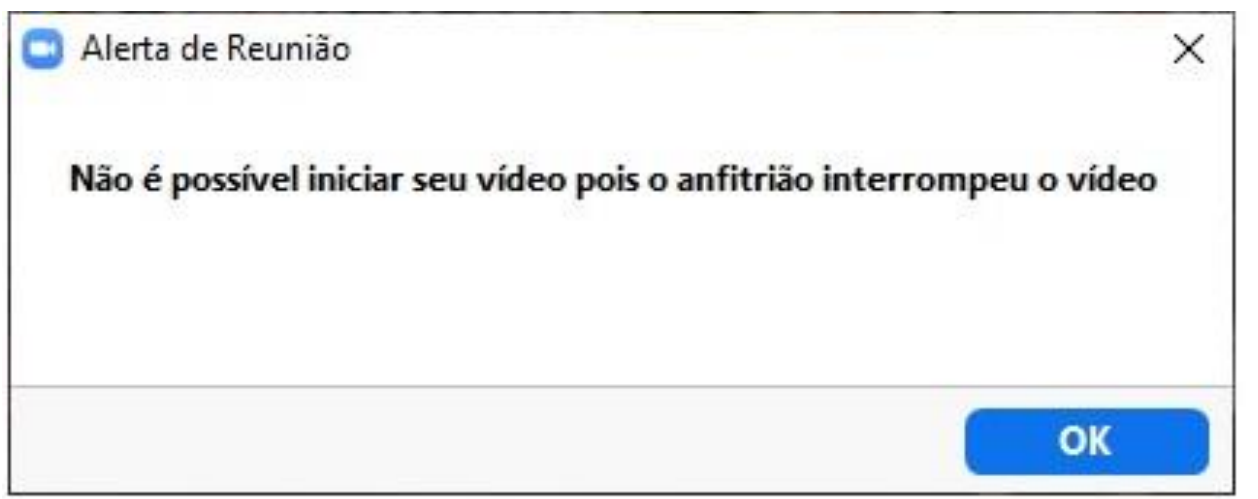

Caso o anfitrião desative a câmera, o participante não poderá reativála sem a permissão dele. Será exibida uma mensagem como a que aparece aqui ao lado.

O mesmo pode ocorrer com o áudio.

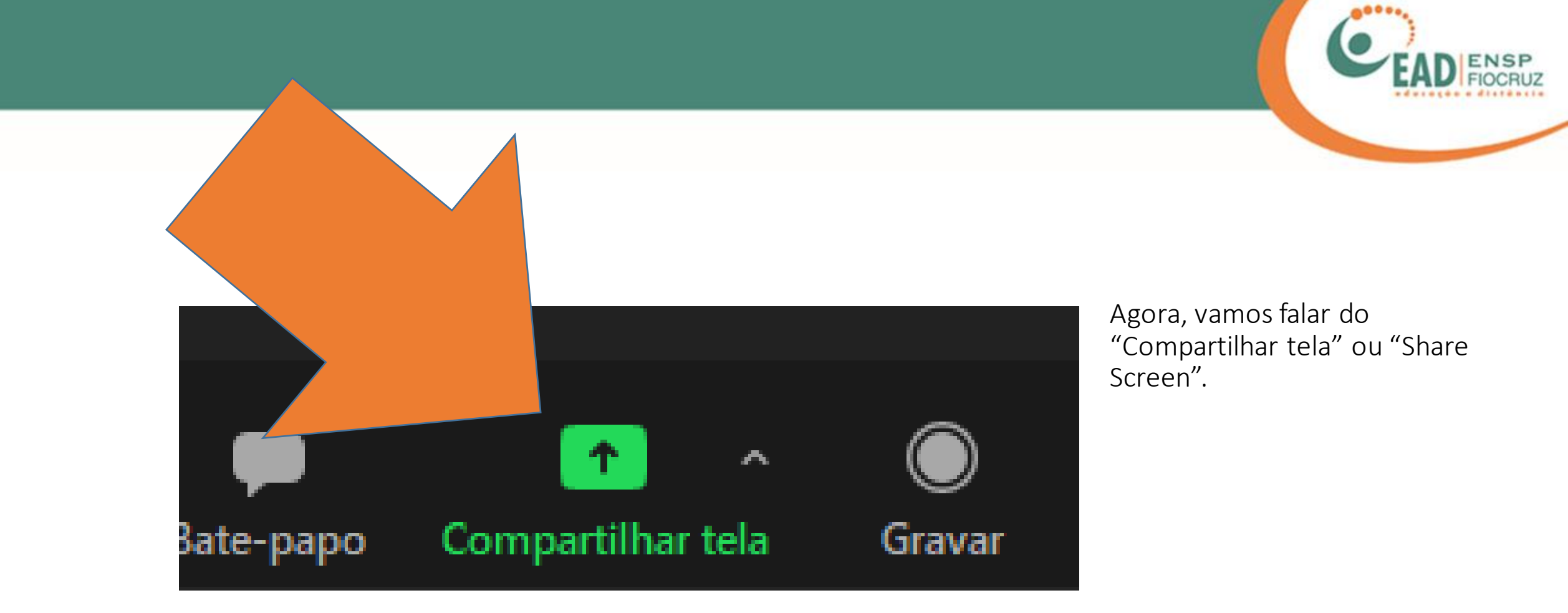

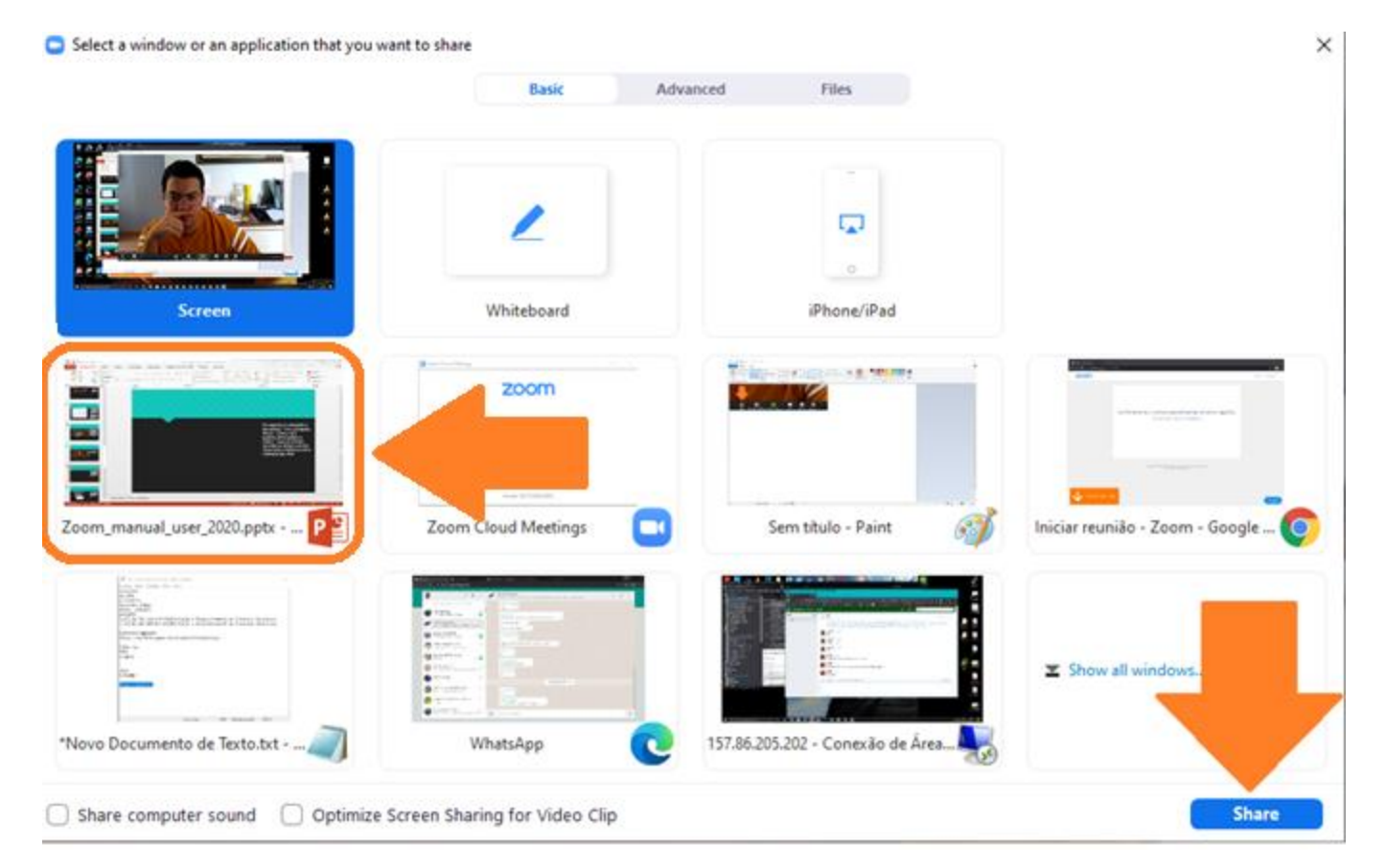

Ao clicar em "Share screen", uma tela como a exibida aqui ao lado se abrirá.

Pode parecer confuso de início, pois o Zoom lista todos os programas que estão abertos, mas você pode se orientar pela primeira janelinha, com nome "Screen". Ela se refere a todo o seu Desktop (área de trabalho). Ao clicar nessa opção, os demais participantes poderão visualizar todas as ações que você realiza no computador durante o compartilhamento.

Você também pode selecionar a janela do programa de sua escolha, de modo a restringir o que os demais participantes irão visualizar. No exemplo, selecionaremos a janela com a apresentação em PowePoint.

Após a escolha, clique em "Share".

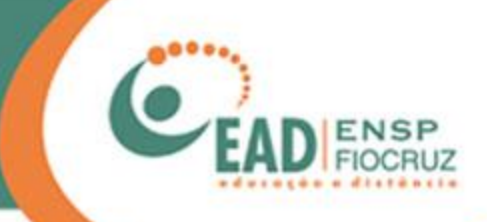

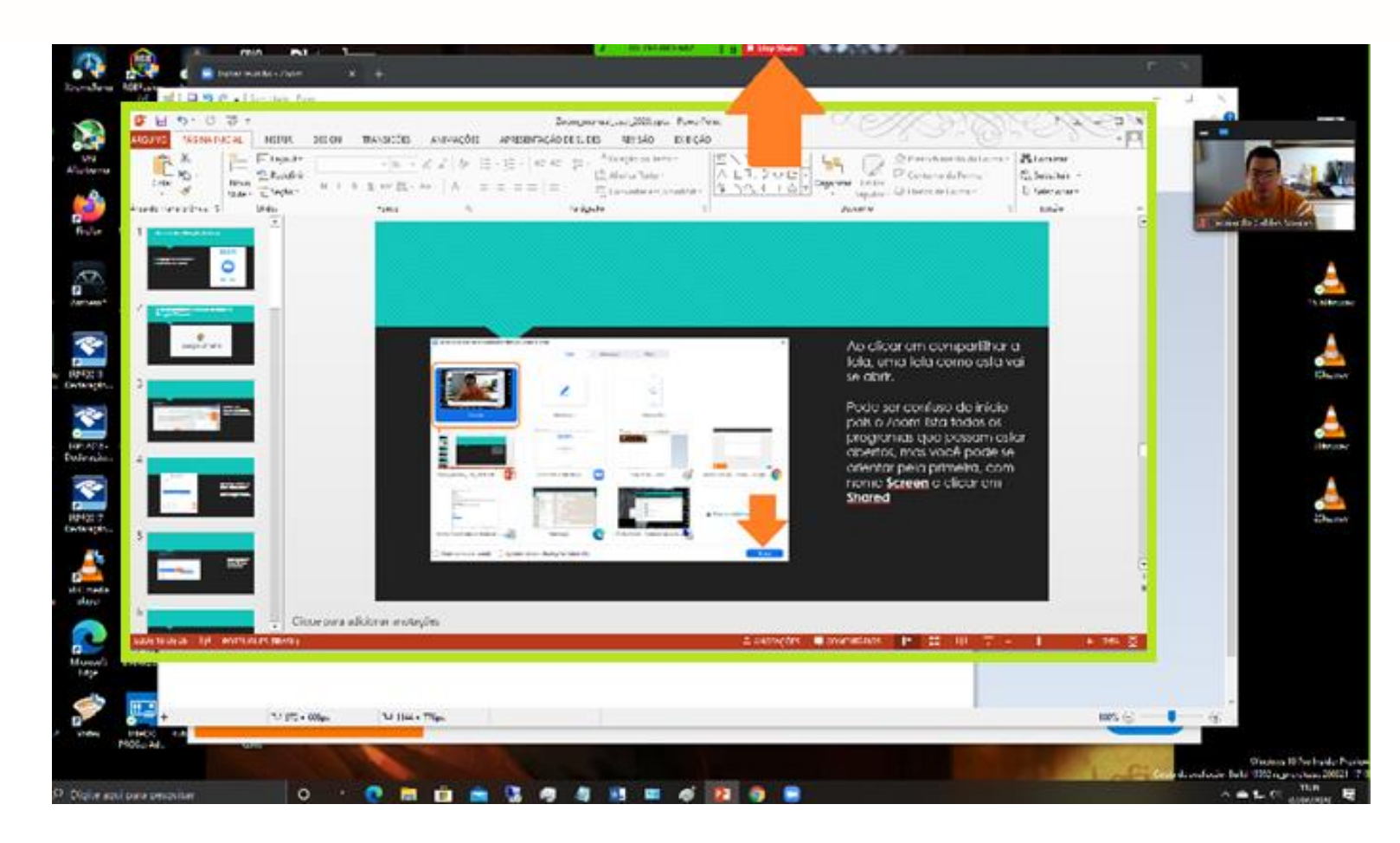

Pronto! Agora você está compartilhando o programa selecionado.

Uma borda verde estará na tela, para lembrar que está sendo transmitida.

Para interromper o compartilhamento, basta clicar no botão vermelho "Stop Share".

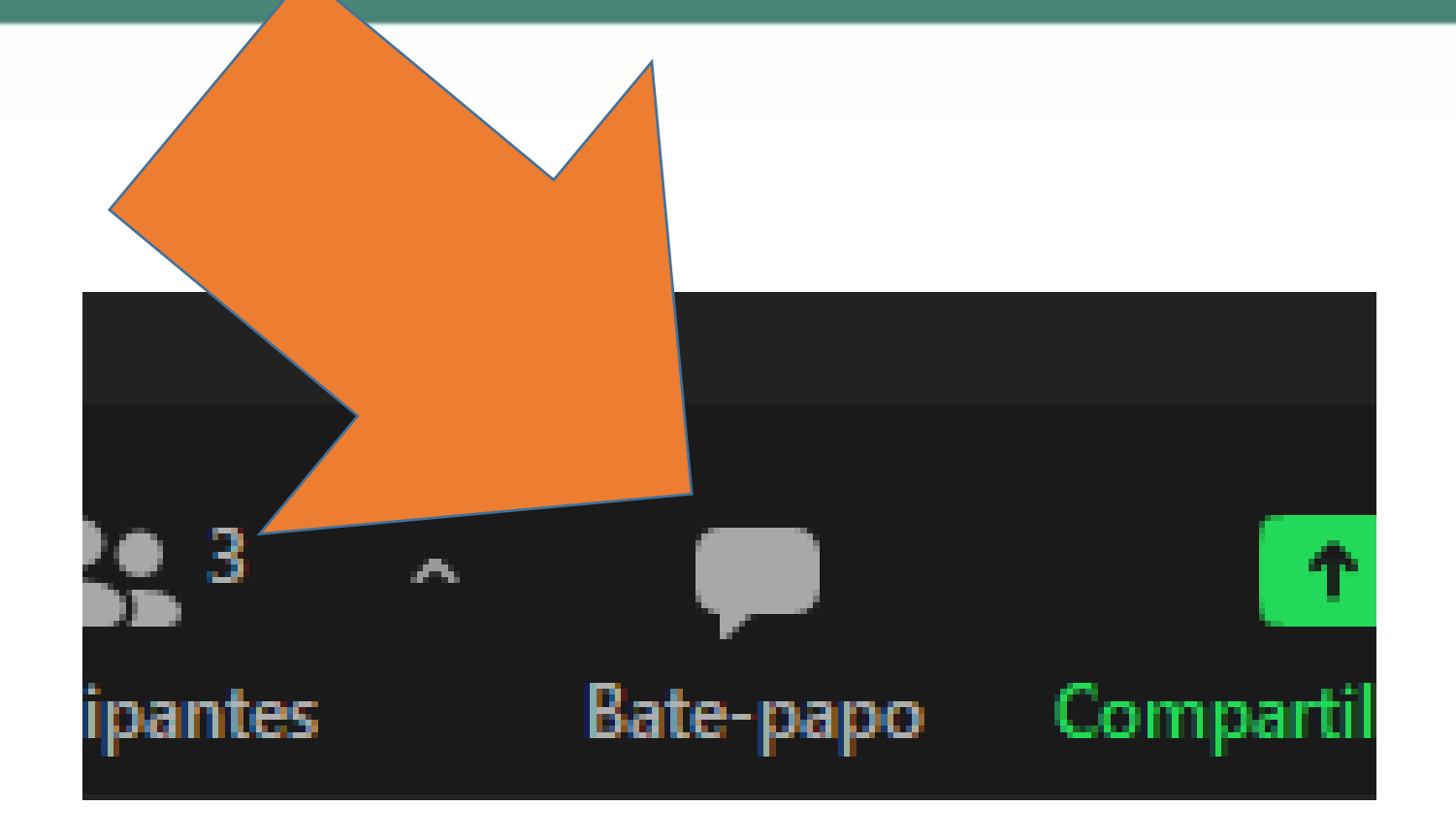

Nossa próxima ferramenta é o "Bate-papo", ou "Chat", que permite interação entre as pessoas, inclusive aquelas que não têm uma câmera ou microfone e precisam se comunicar com os outros integrantes.

Também pode ser usado para compartilhar informações de links, endereços de e-mail ou pequenos textos.

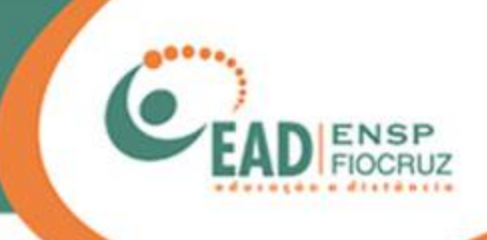

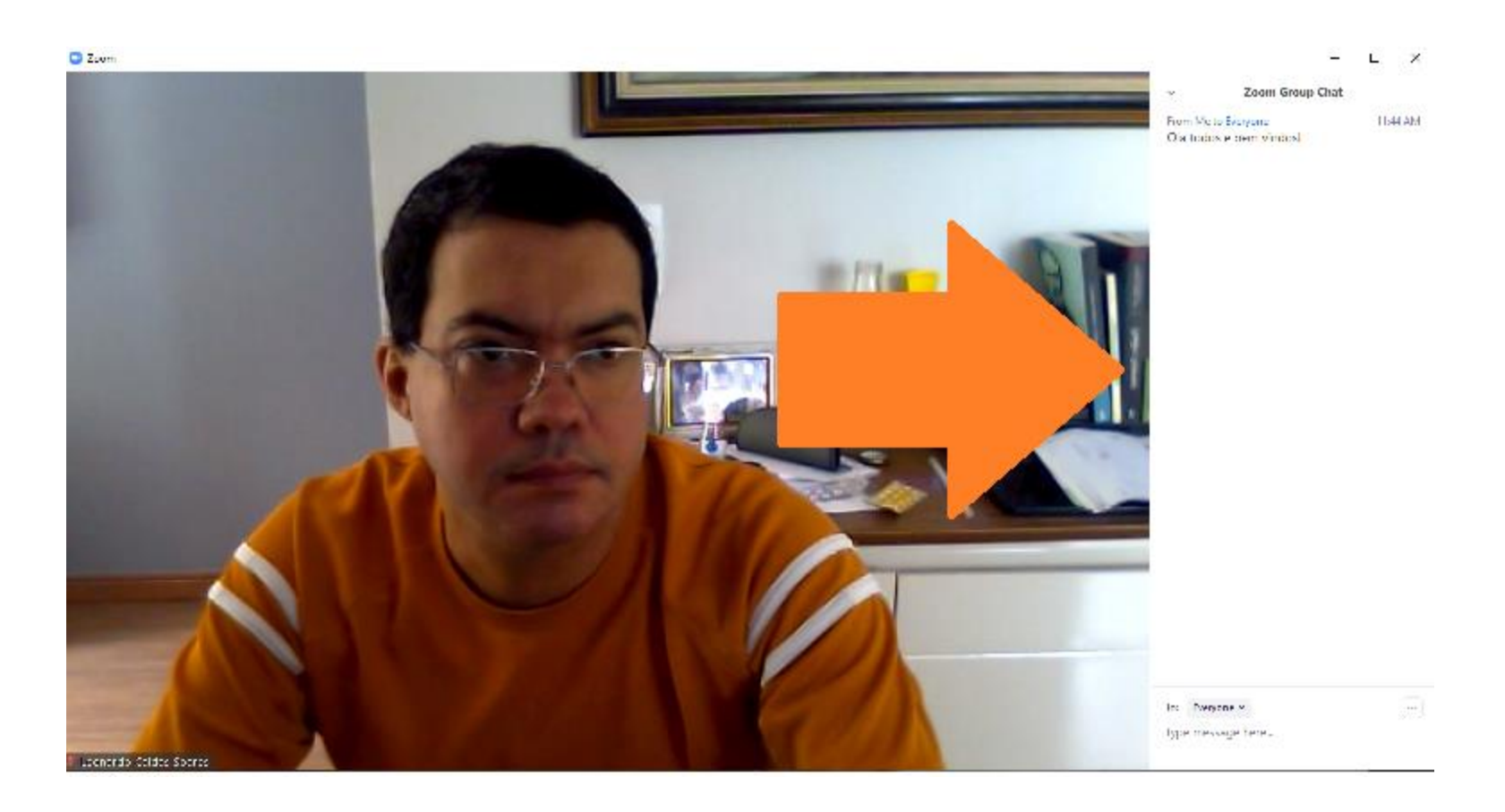

O chat abrirá à direita da tela, como na imagem. Para fechá-lo, basta clicar no mesmo botão.

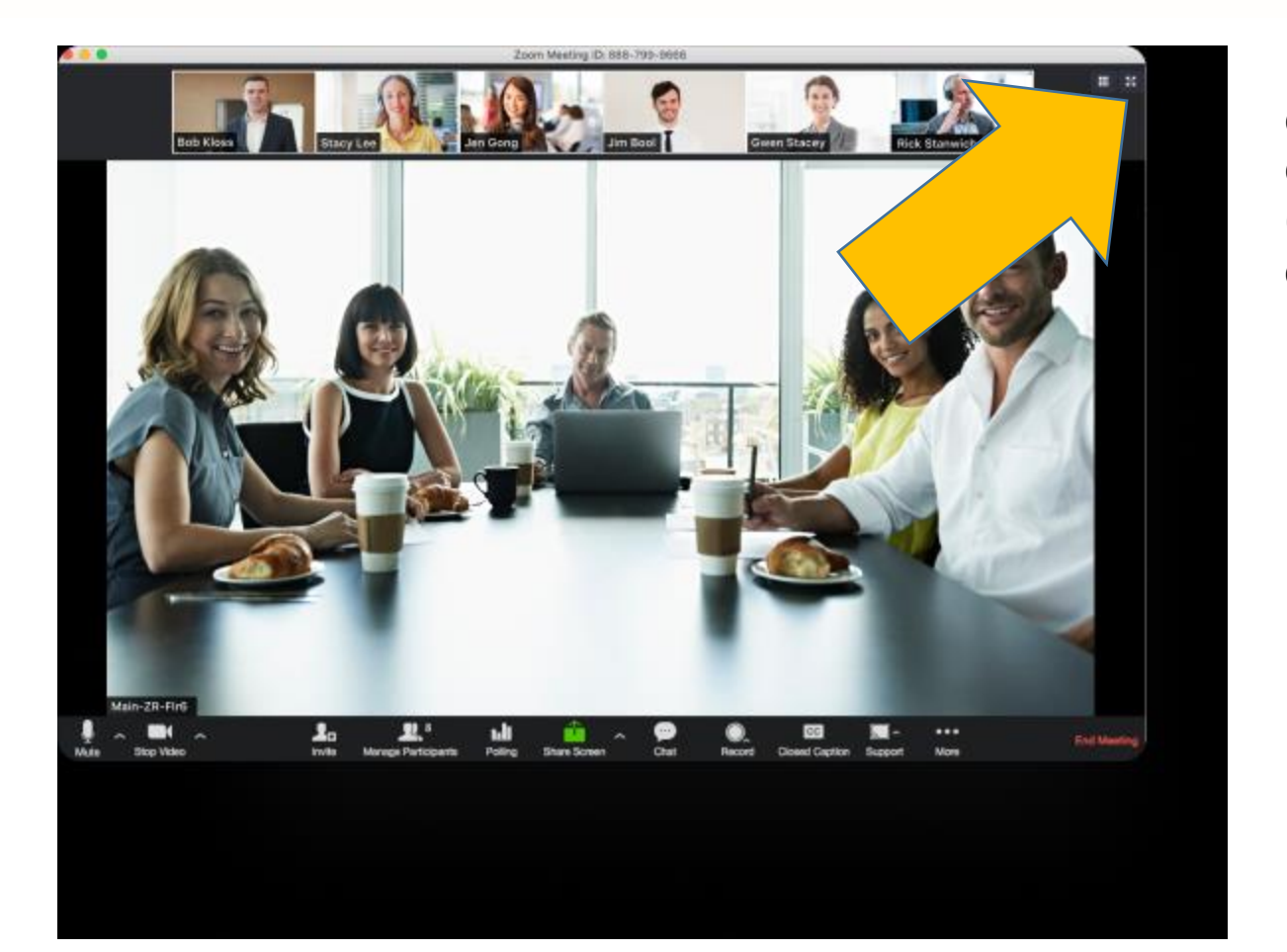

Existe um ícone com vários quadradinhos, no canto superior direito, que permite mudar o layout (posição) dos vídeos durante a conferência.

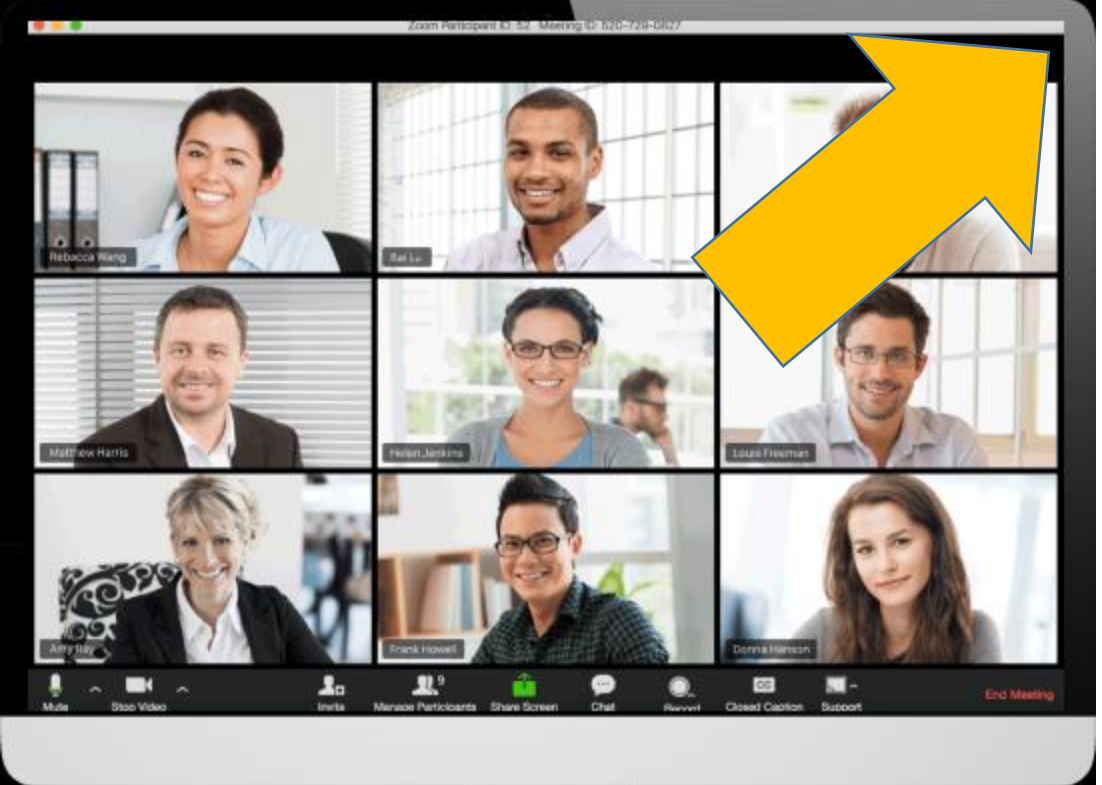

Clicando nele, você tem outra organização das telas dos participantes durante a conferência.

No caso do celular, só é possível visualizar quatro telas por vez. Com o celular na posição horizontal, você consegue visualizar até sete pessoas.

Mas você pode deslizar a tela com o dedo para ver os outros participantes.

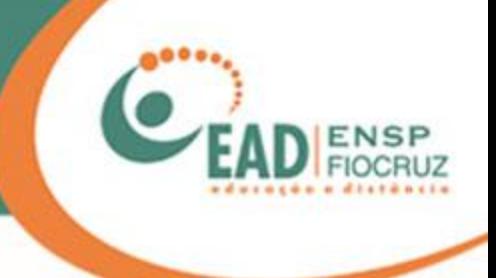

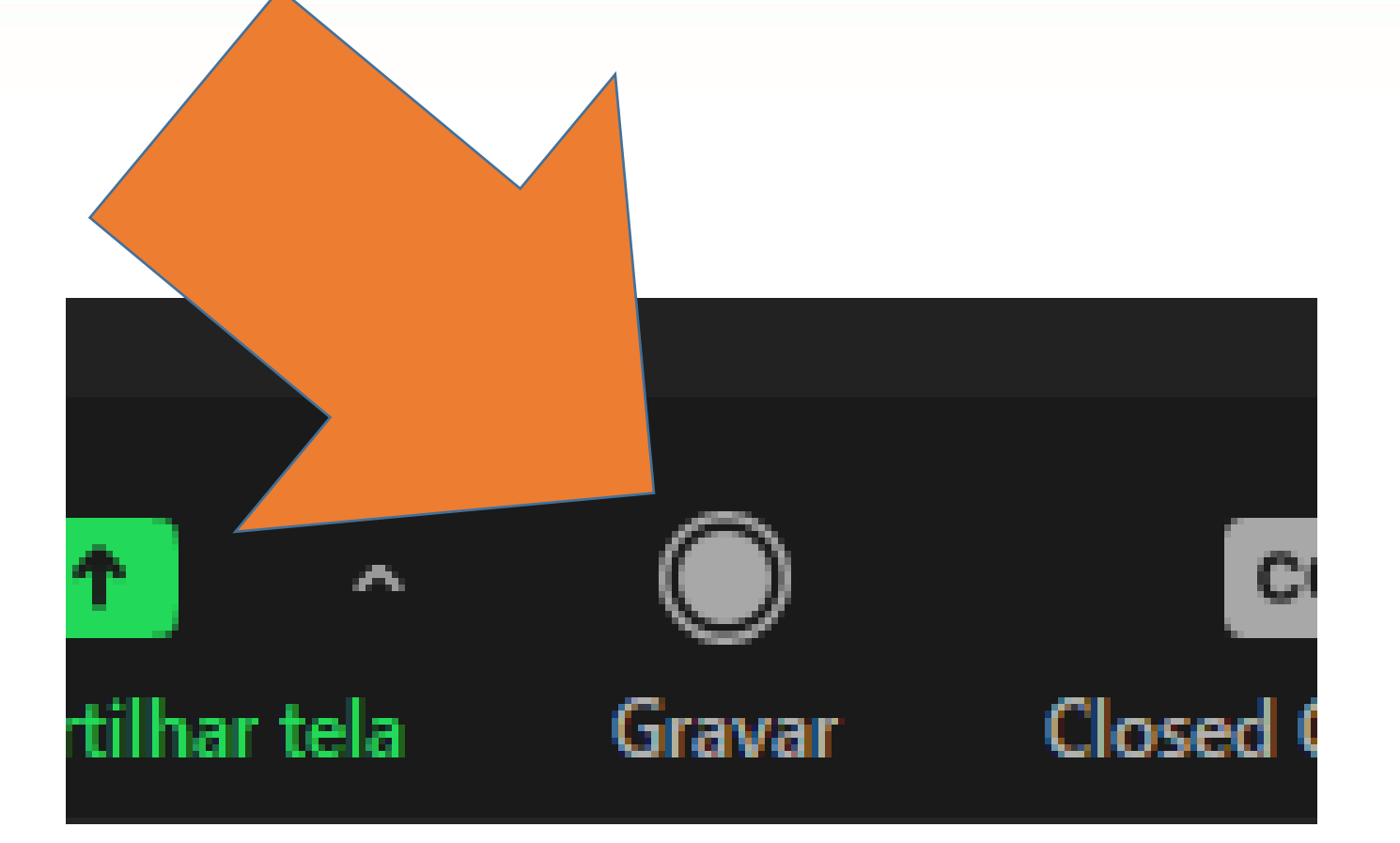

Nossa próxima ferramenta é "Gravar", ou "Record", que é a gravação.

A gravação local do Zoom salva as reuniões nos formatos MP4 (vídeo) ou M4A (áudio).

Lembre-se de avisar aos participantes que a conferência será gravada.

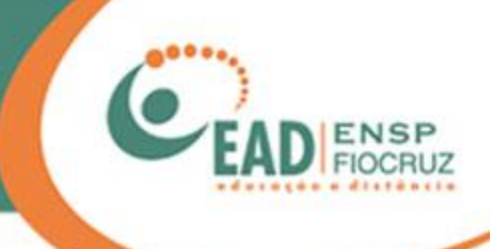

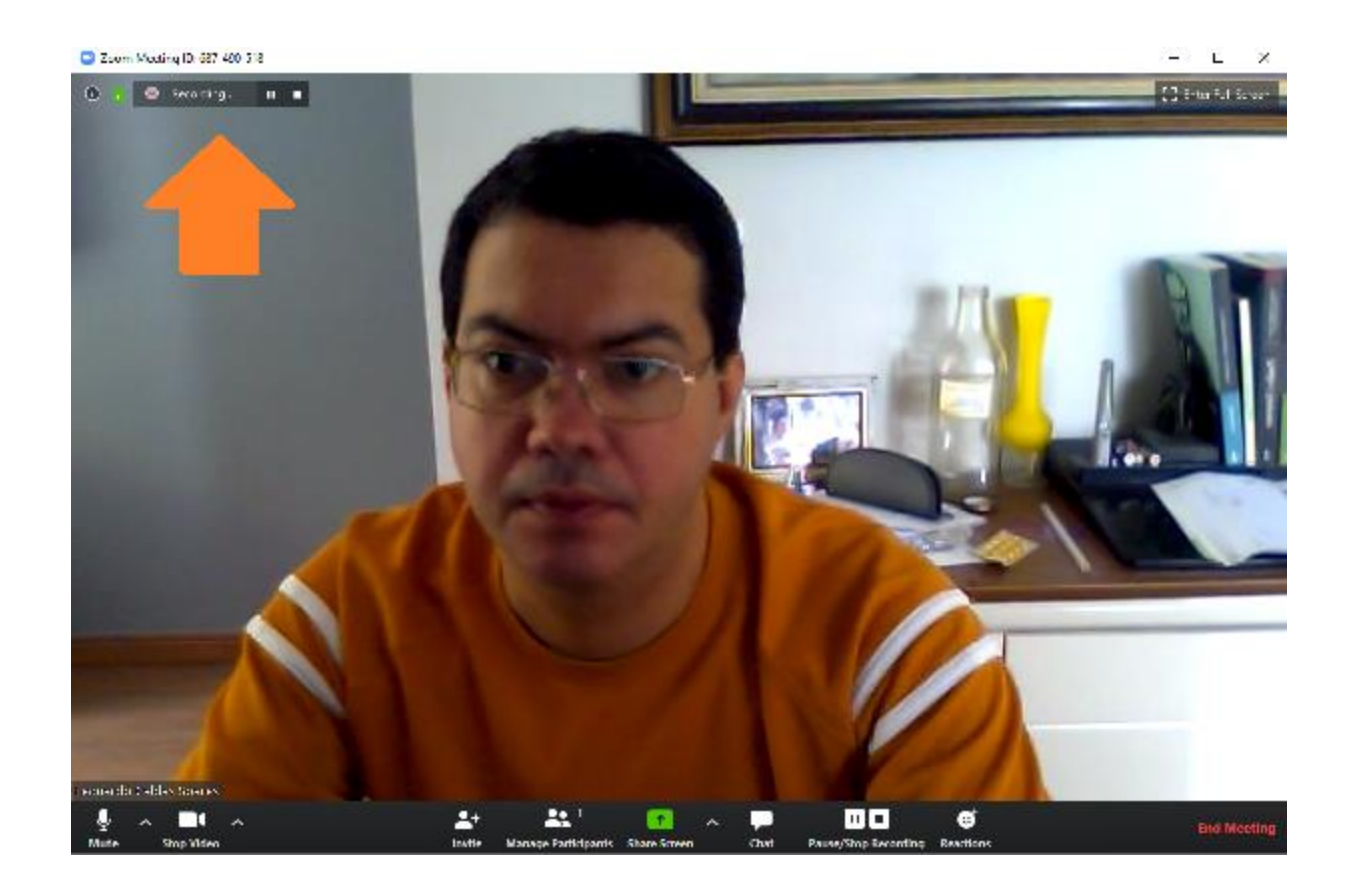

Ao iniciar a gravação, aparecerá um contador de tempo no topo, à esquerda da tela, que permite pausar ou finalizar a gravação.

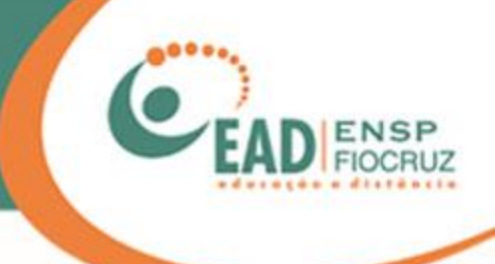

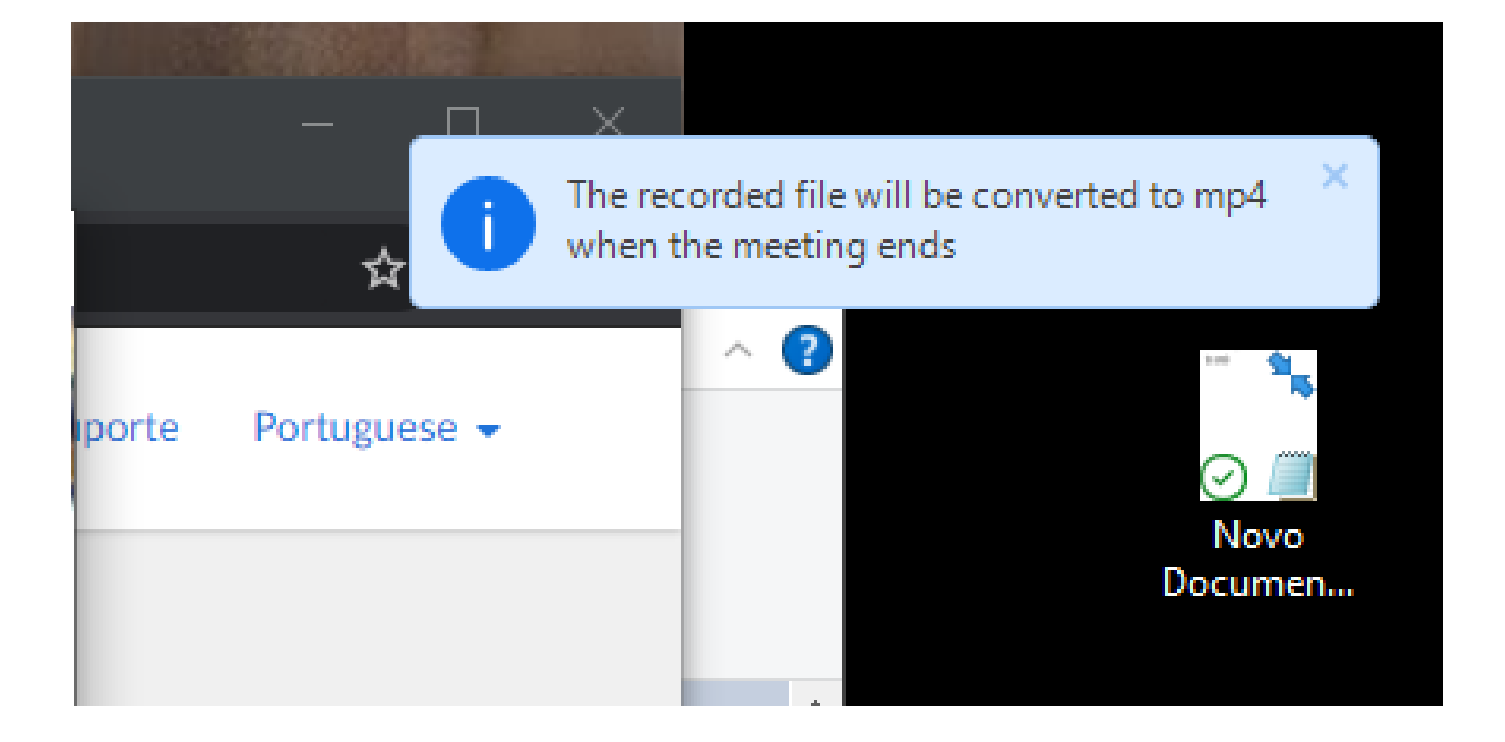

Ao finalizar ou parar a gravação, você verá um aviso em sua área de trabalho, no canto superior direito, avisando que a gravação estará disponível ao final da reunião.

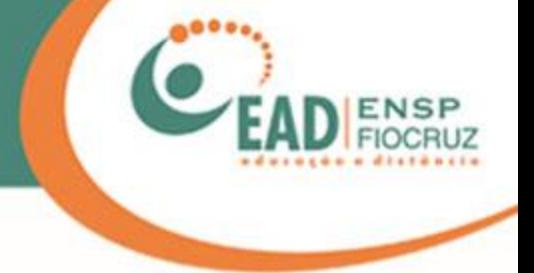

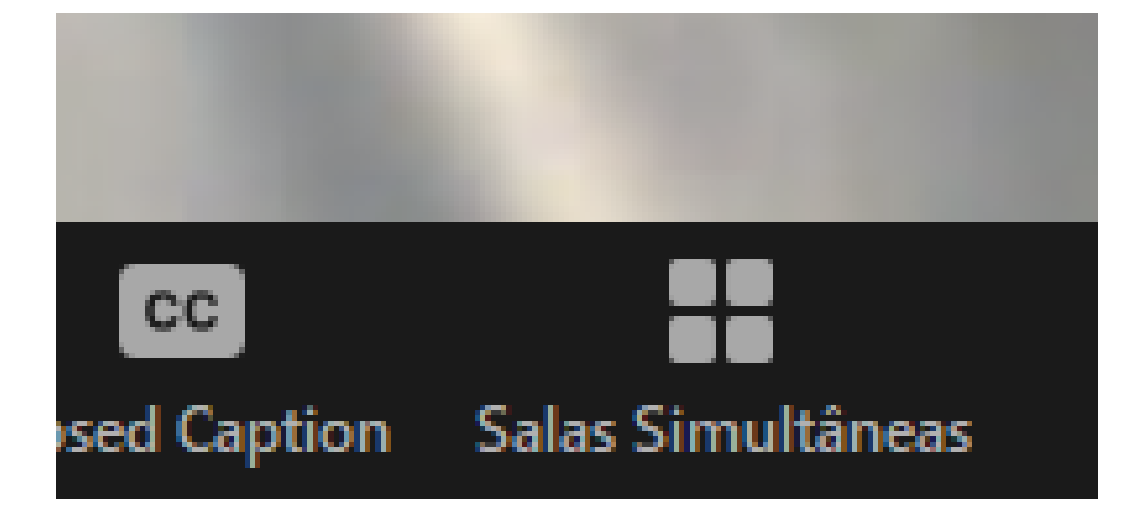

O recurso de salas simultâneas é um dos mais utilizados no Zoom.

É possível abrir até 50 salas, e você pode colocar nelas quantas pessoas sua conta permitir.

Por exemplo, se sua conta suporta 100 participantes, você pode ter 10 salas com 10 pessoas.

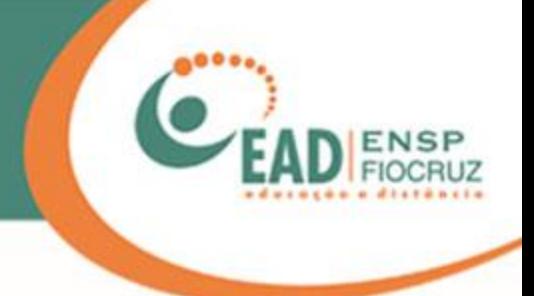

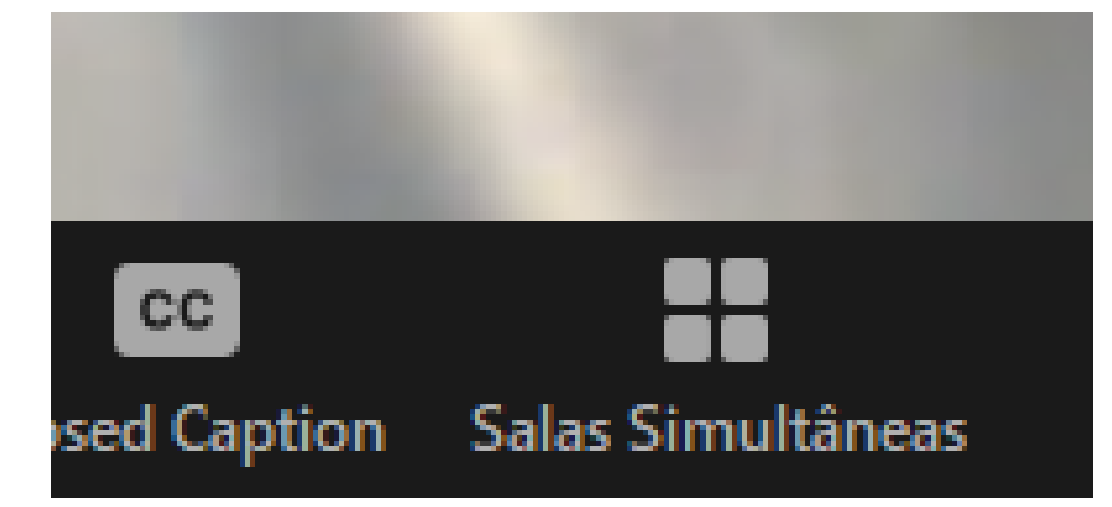

Tanto o anfitrião como os coanfitriões podem gerenciar essa ferramenta, ou seja, criar as salas e manipular a participação.

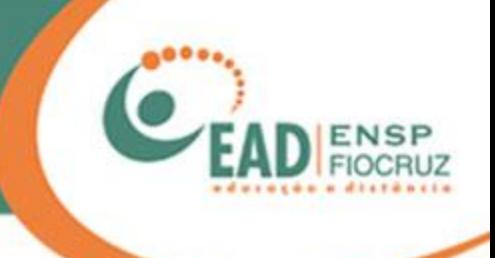

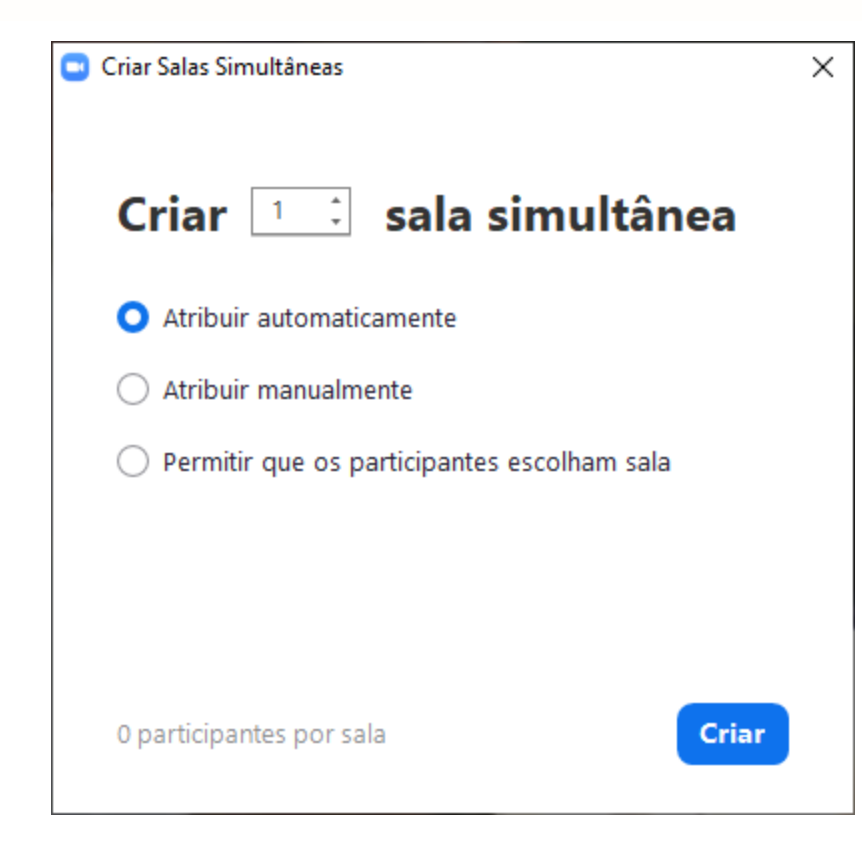

Ao clicar no botão de sala simultânea, o Zoom pergunta se você quer criar as salas automaticamente, baseando-se no número de participantes, ou se prefere que seja manualmente.

Aconselhamos que a opção seja criar manualmente, no caso de serem pequenos grupos.

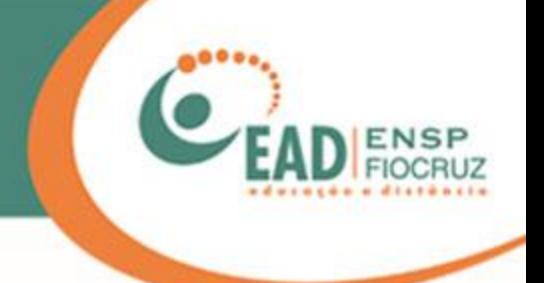

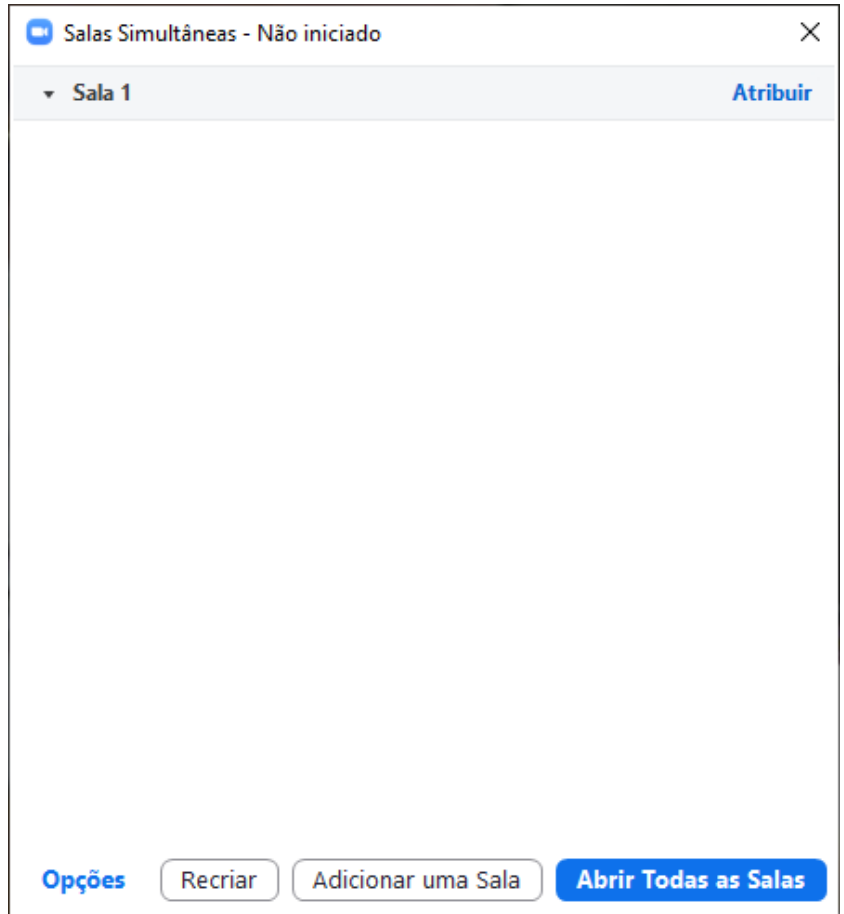

Ao clicar no botão "Manualmente", essa segunda tela vai abrir e você poderá criar quantas salas desejar, até o limite de 50, e depois distribuir as pessoas nelas. Lembrando que você apenas poderá convidar as pessoas.

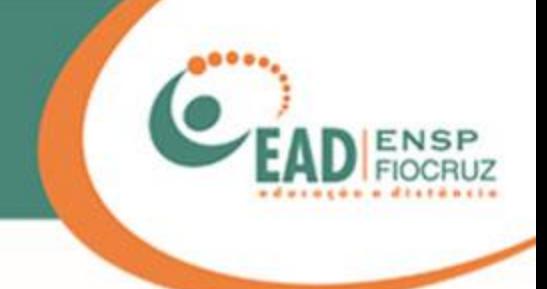

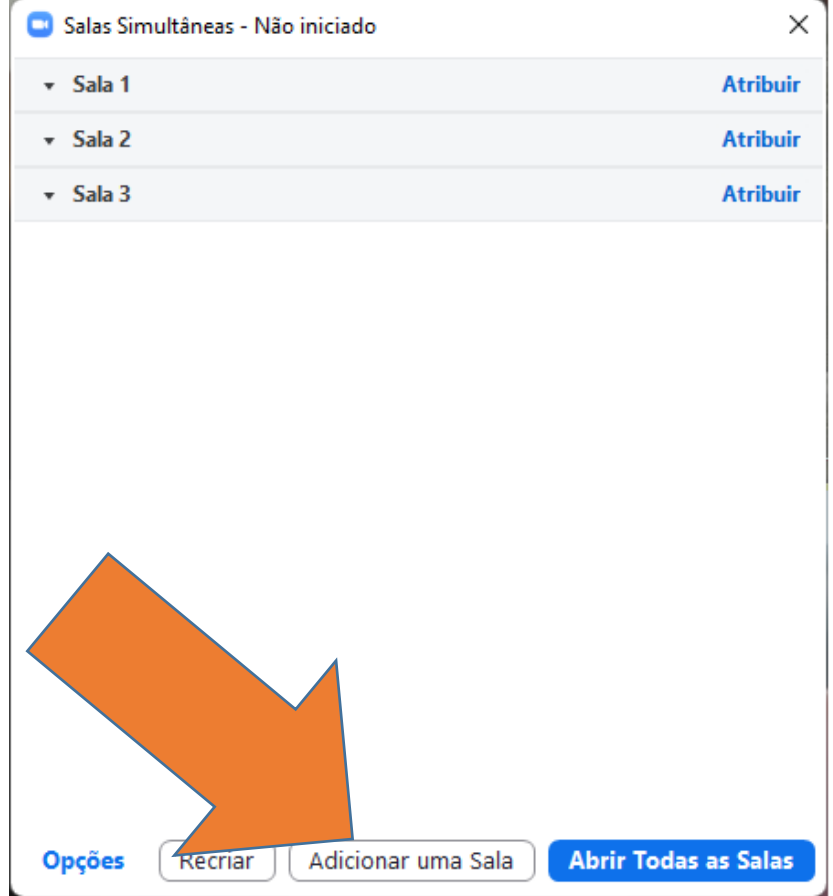

No botão "Adicionar uma sala" é possível criar até 50 salas simultâneas em uma reunião. É aconselhável criar uma ou duas salas extras, pois depois de abertas (ou seja, depois de ativar a função) não será possível adicionar novas salas.

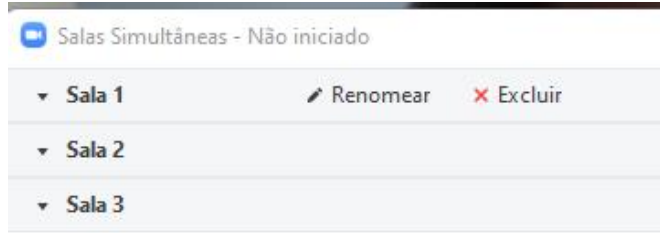

Adicionar uma Sala

Recriar

Opções

Aluno 2 **Atribuir** Aluno1 Atribuir **Atribuir** ardo Caldas Soares **Abrir Todas as Salas** 

Depois de criadas, as salas podem ser renomeadas, excluídas e você deve atribuir os participantes, o que equivale a convidar as pessoas para entrar nas salas.

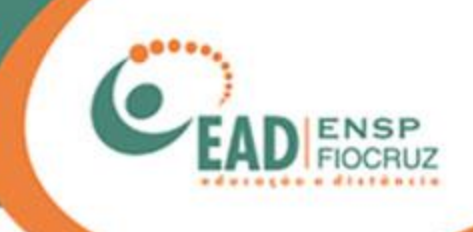

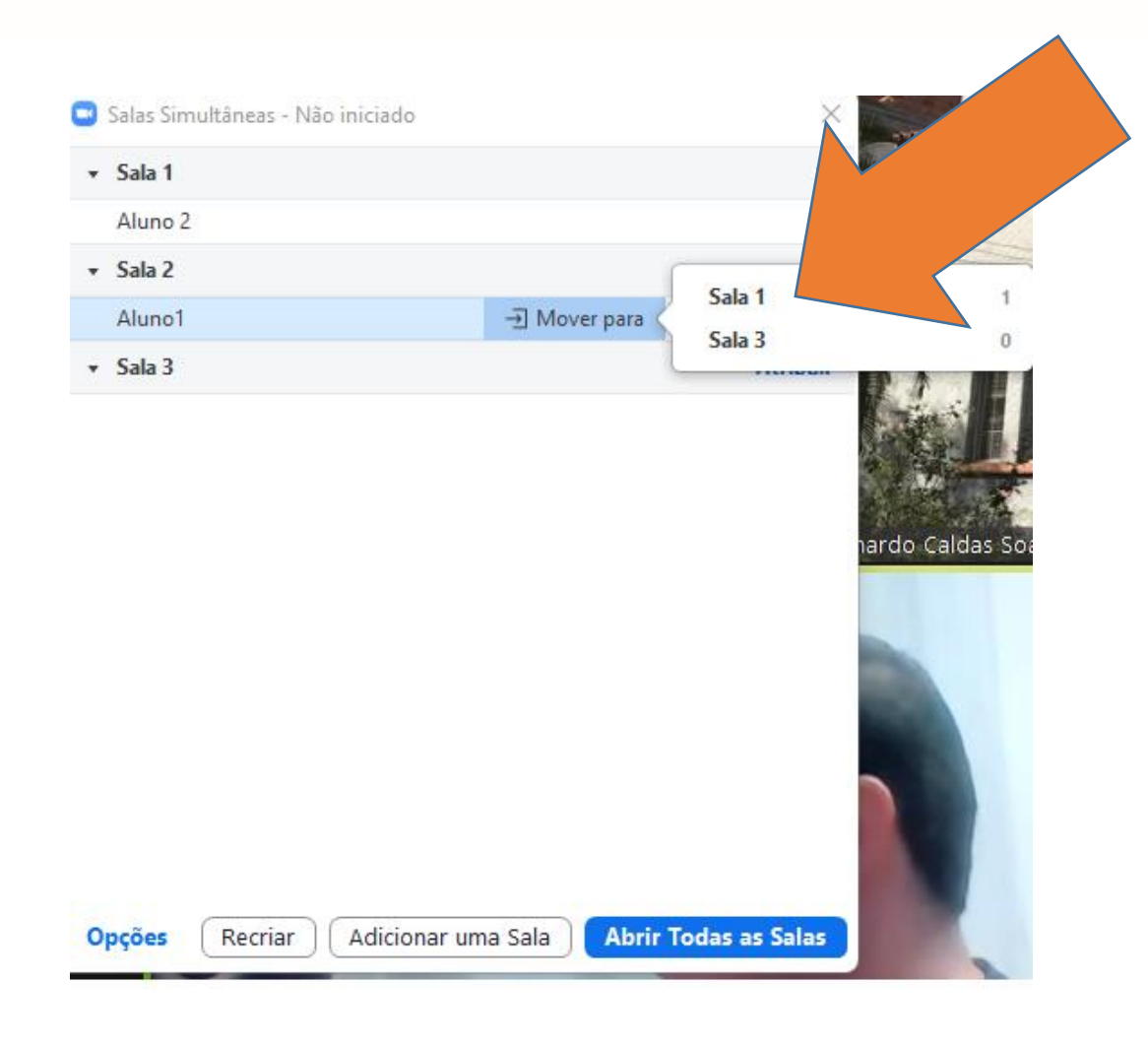

Caso tenha atribuído algum participante equivocadamente, é possível trocá-lo de sala movendo o mouse sobre o nome dele. O Zoom vai mostrar as opções de sala para você.

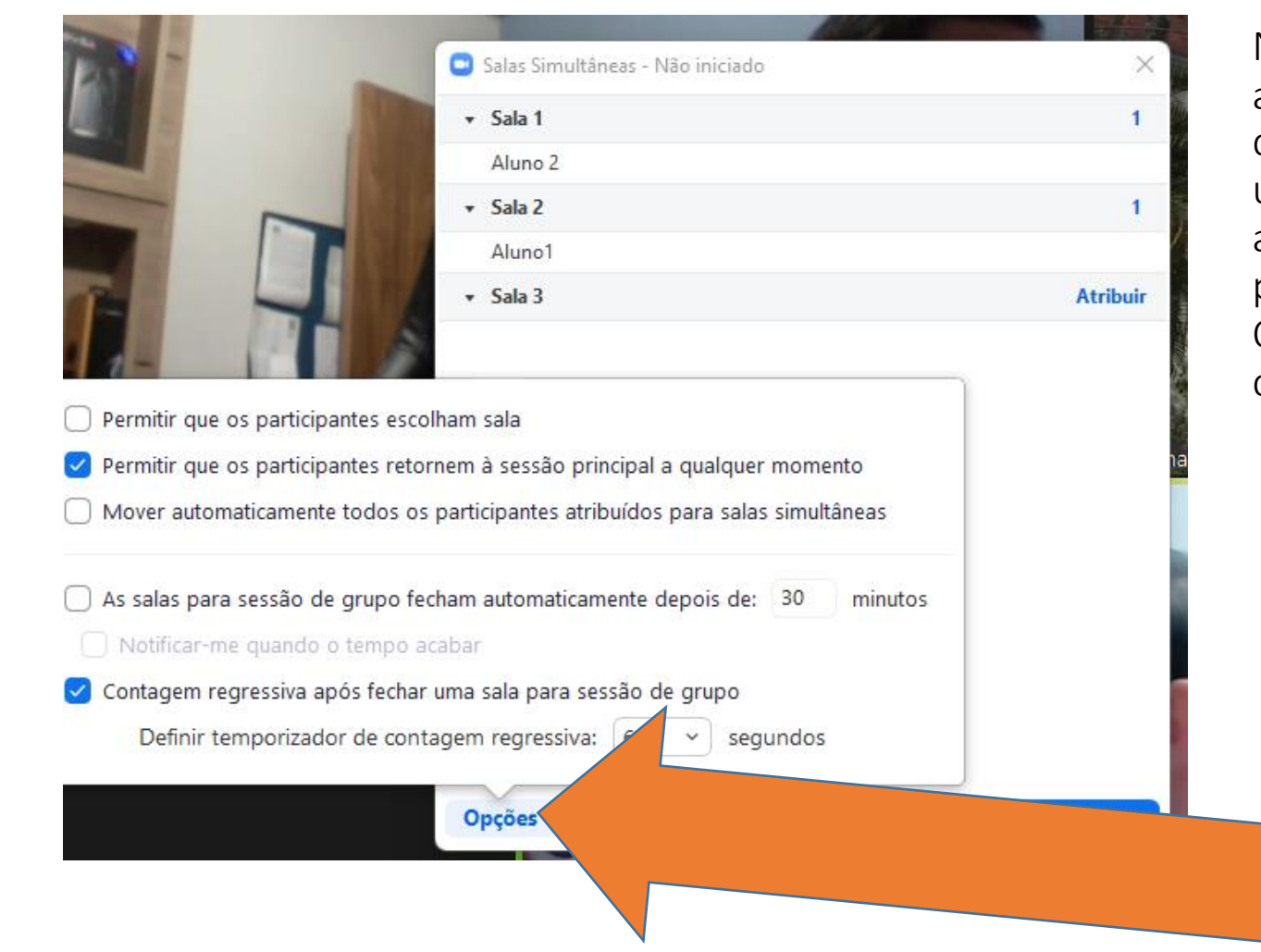

No botão "Opções" existem algumas alternativas interessantes, dependendo da dinâmica a ser utilizada. Uma delas é mover automaticamente os participantes para as salas ao abri-las. Outra é você já estipular um limite de tempo para elas fecharem.

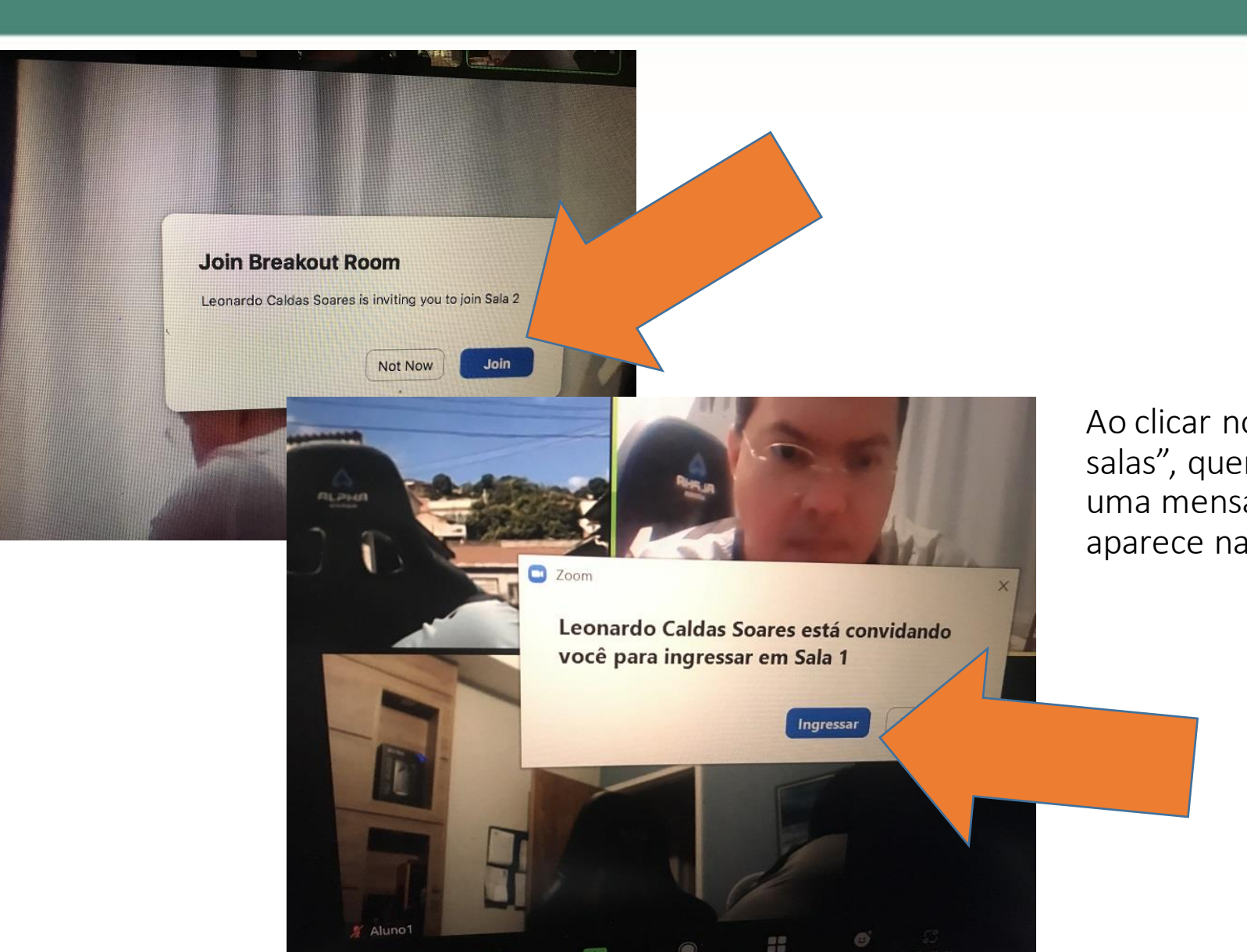

Ao clicar no botão "Abrir todas as salas", quem foi convidado receberá uma mensagem, como a que aparece na imagem ao lado.

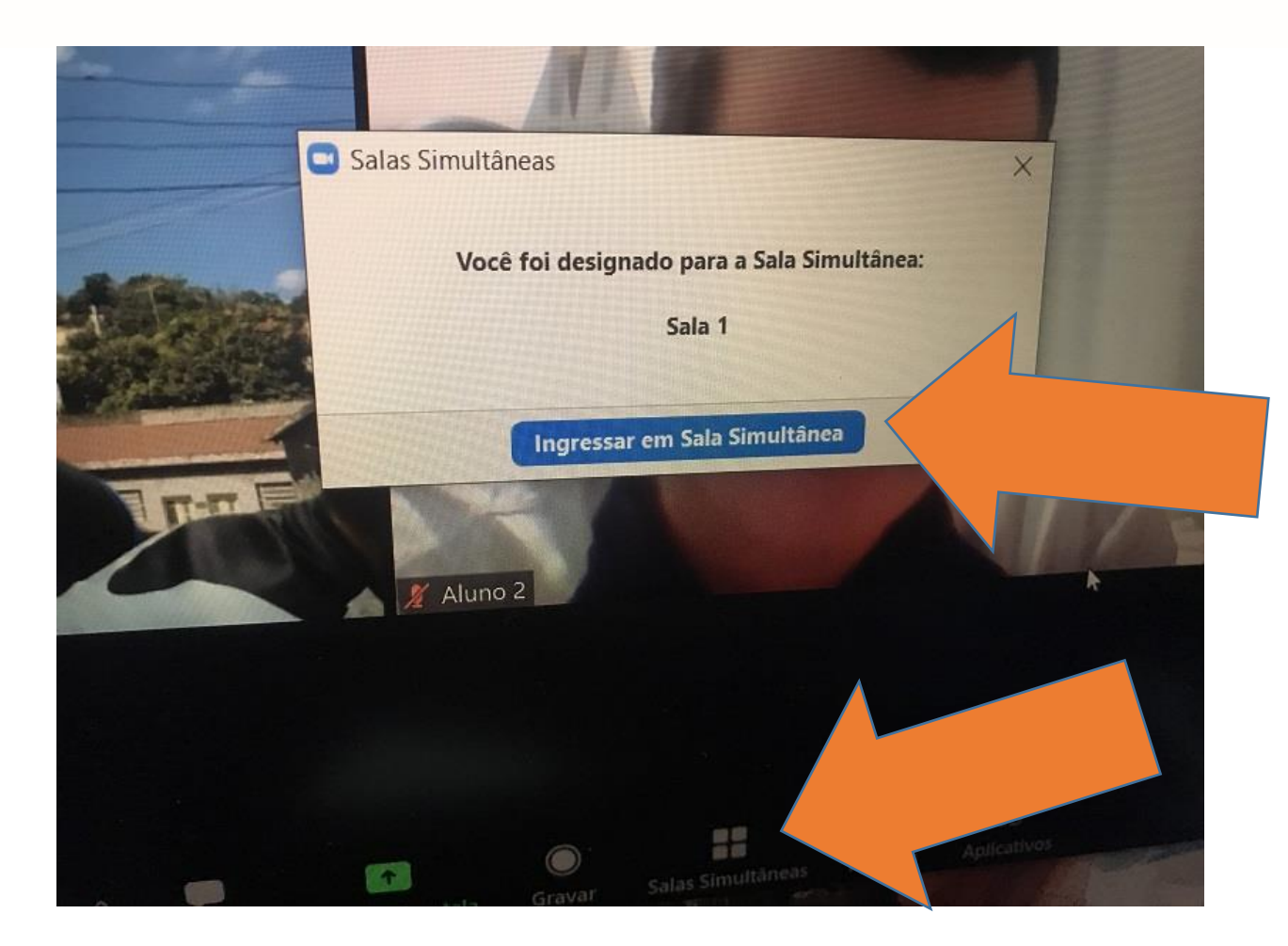

Caso a pessoa não aceite ir para a sala simultânea no momento em que for aberta, ela vai ter que clicar no ícone disponível no rodapé da tela, conforme indicado na imagem ao lado. Ao clicar, irá aparecer uma mensagem dando a opção de entrar na sala para a qual foi convidada.

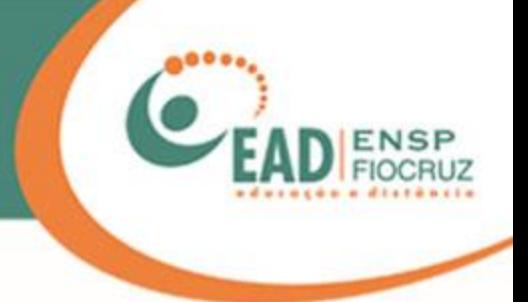

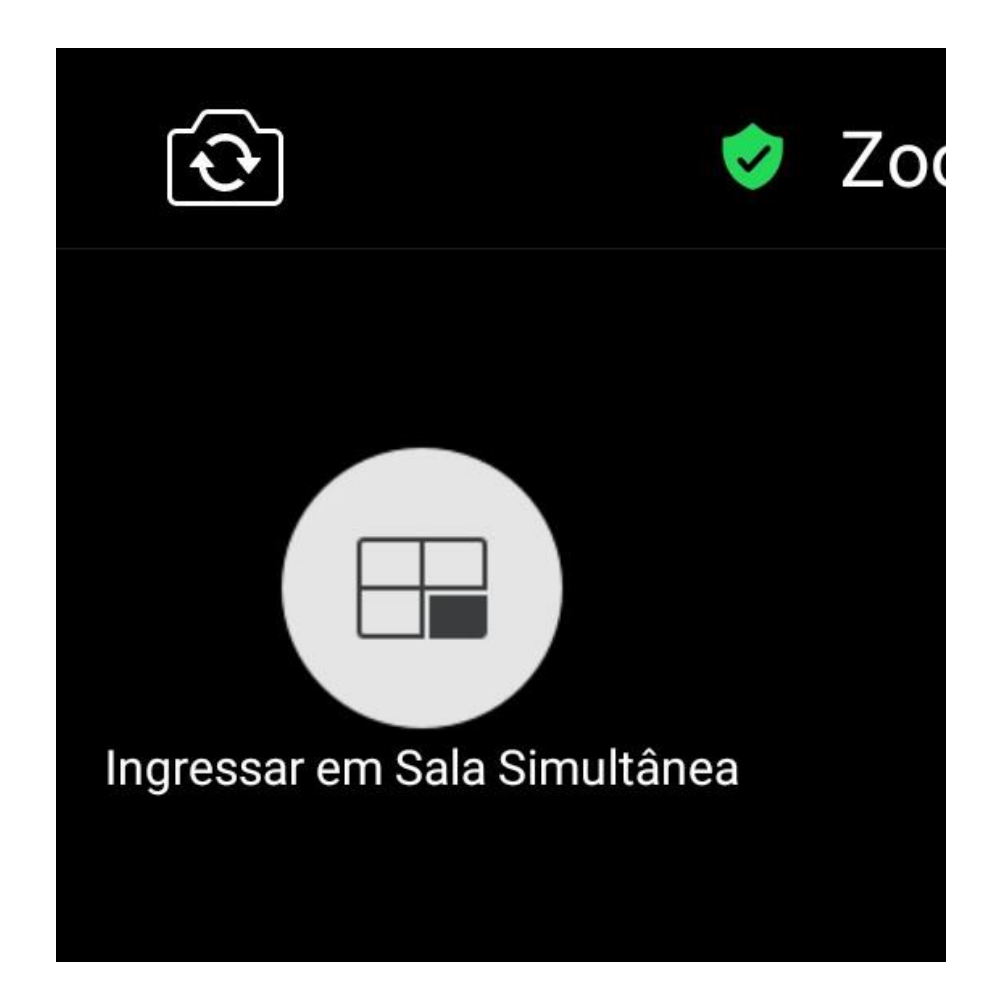

Caso a pessoa que você convidou esteja usando um celular, esse ícone vai aparecer no canto superior esquerdo da tela.
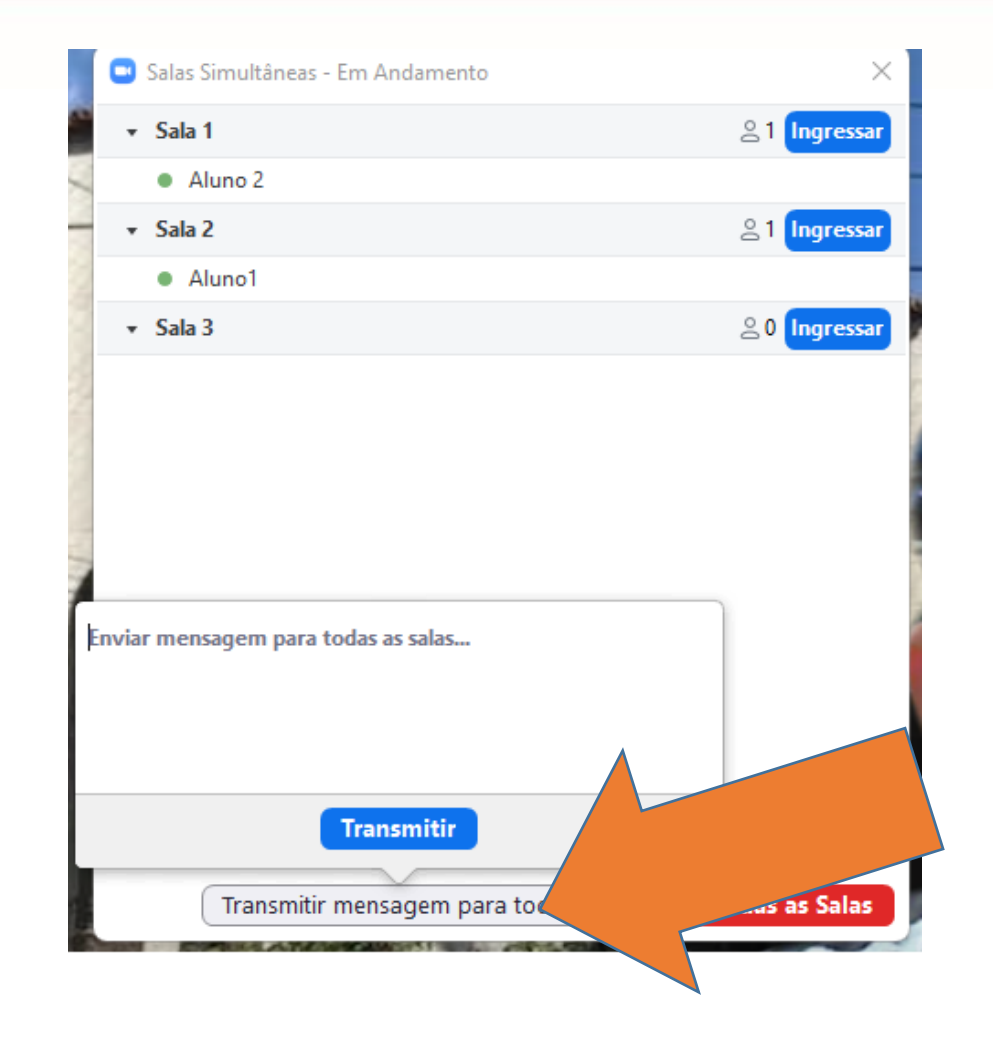

Caso você precise se comunicar com os integrantes de todas as salas, é possível enviar uma mensagem para todos os grupos. Isso evita que você precise percorrer sala a sala, permitindo mandar uma mensagem única.

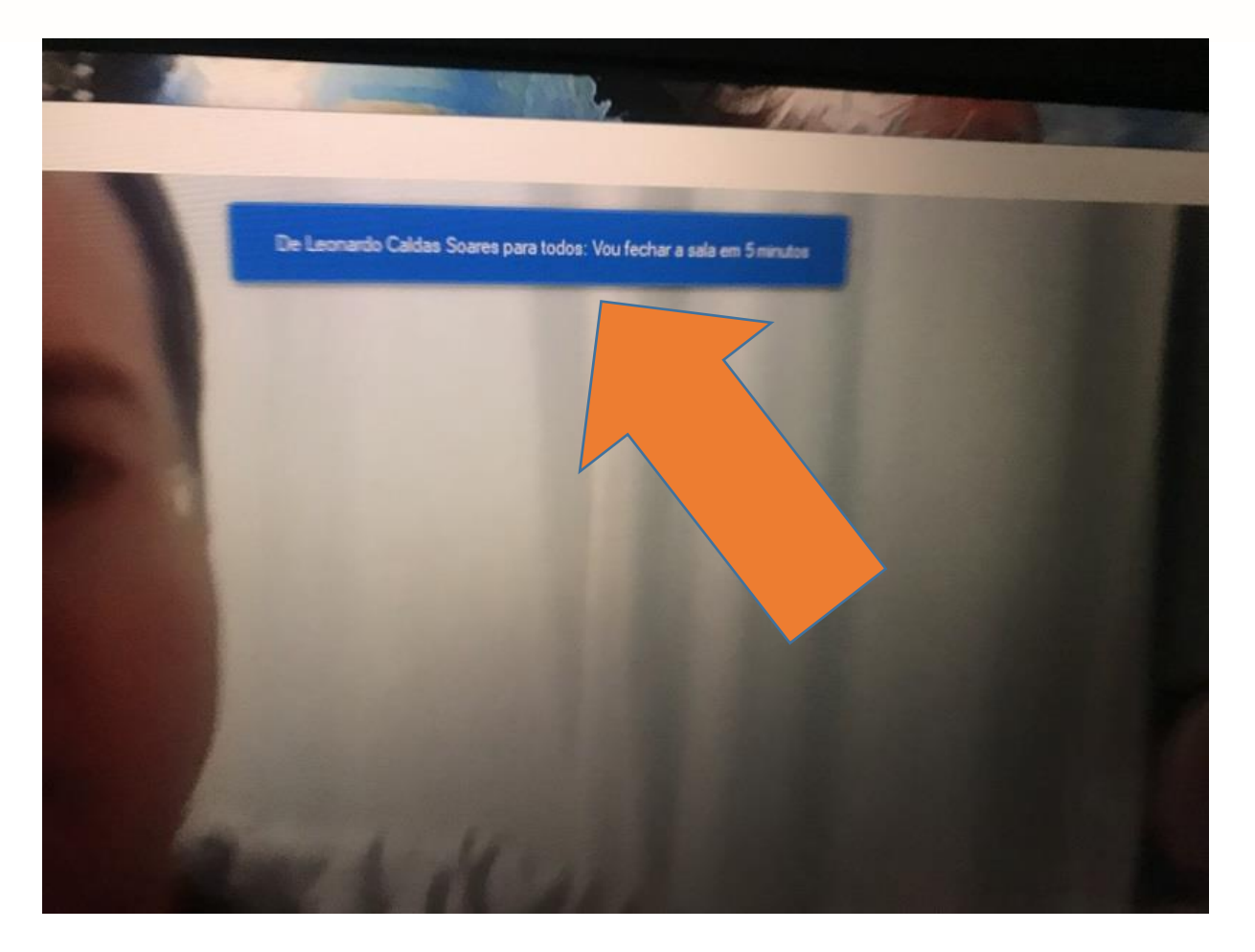

Todas as pessoas que estiverem nas salas irão visualizar a mensagem no topo da tela.

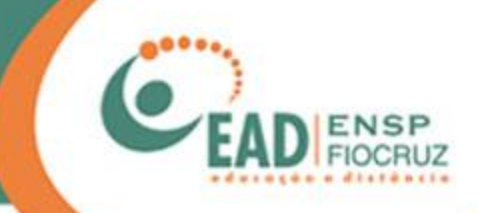

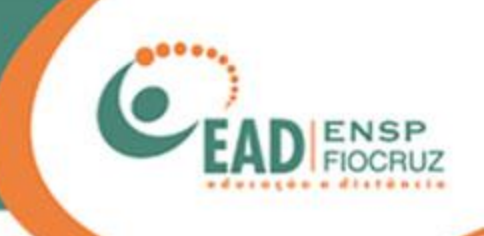

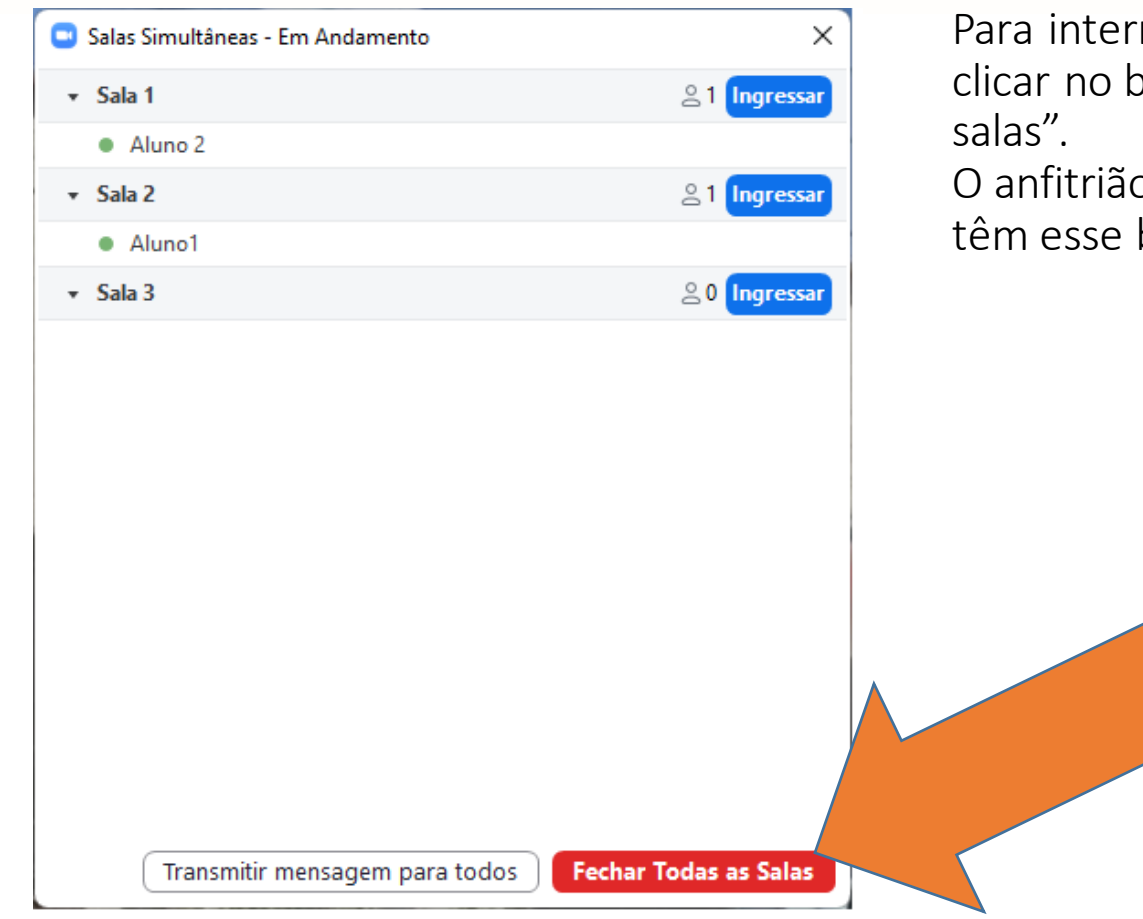

rromper a função, basta potão "Fechar todas as

o e todos os coanfitriões e botão.

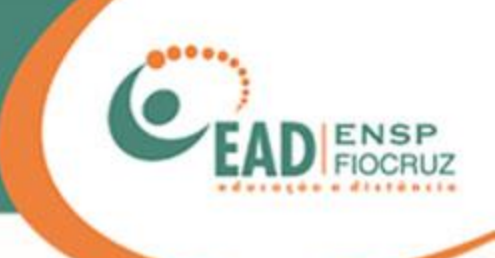

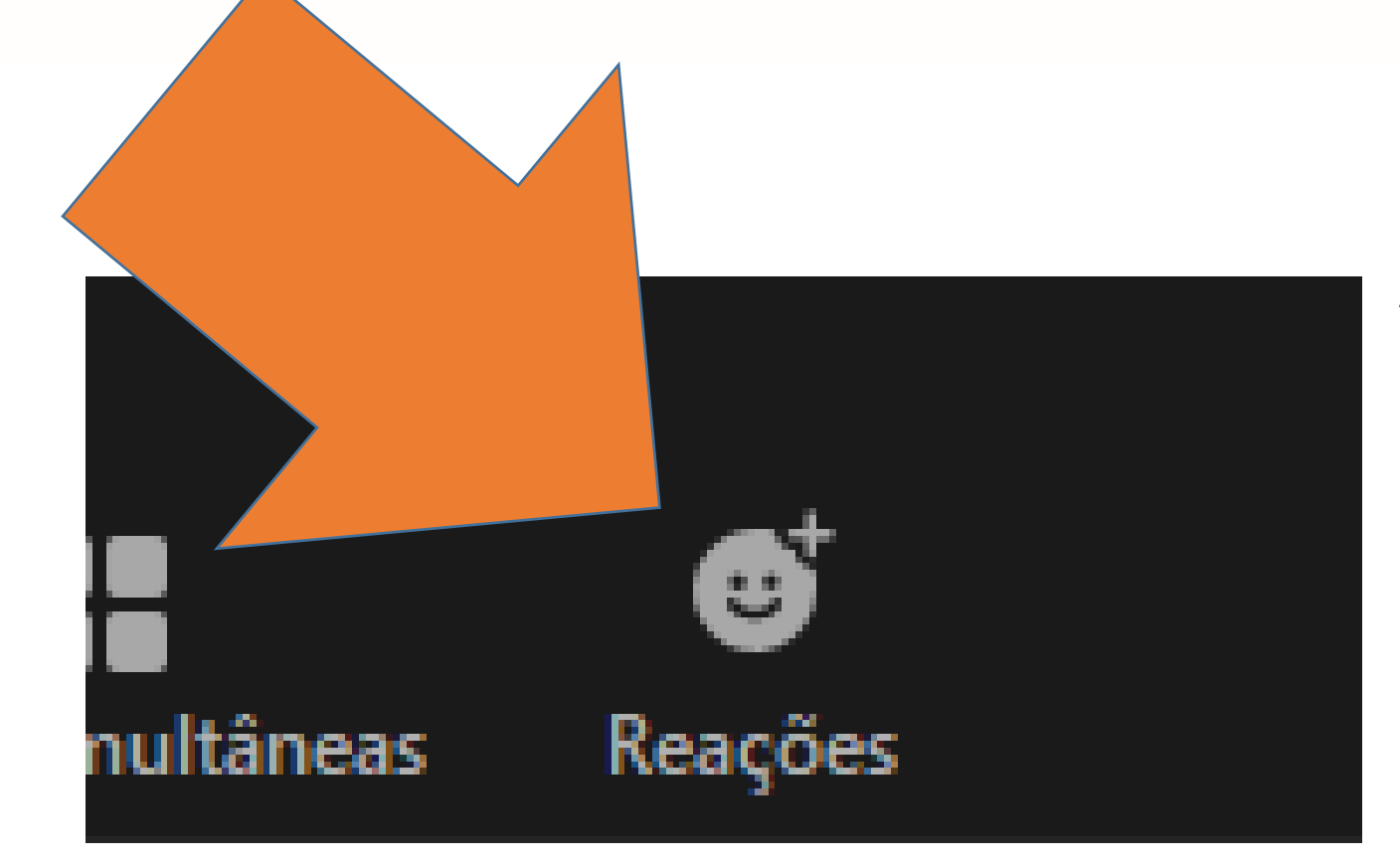

A última ferramenta de interação é a que disponibiliza reações com base nos emojis, permitindo que o participante se expresse utilizando o símbolo de aplauso, o sinal de positivo, entre outros.

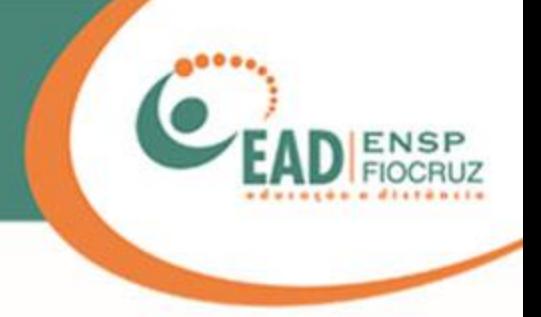

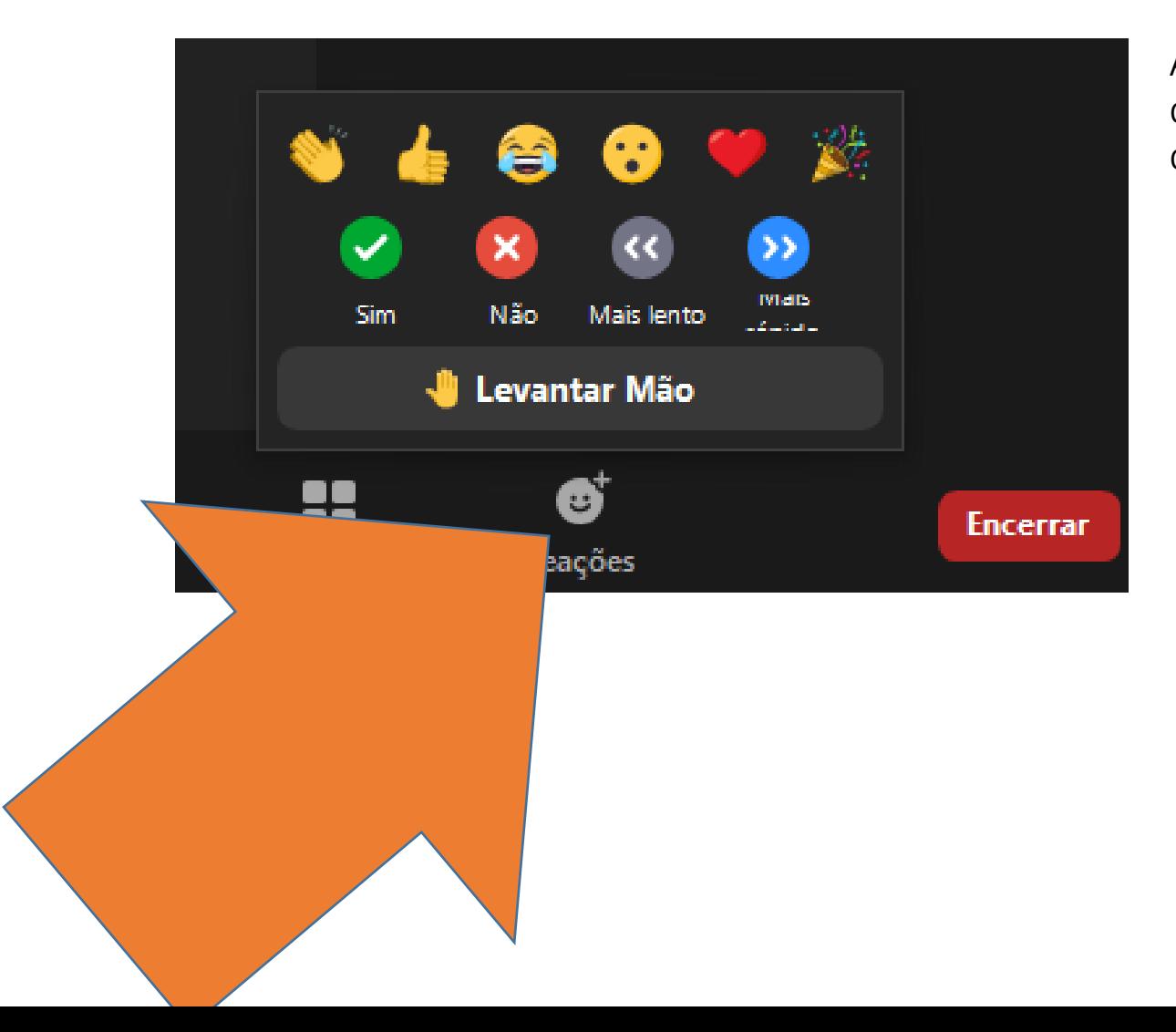

A quantidade de emojis pode variar de acordo com a versão do Zoom que você esteja usando.

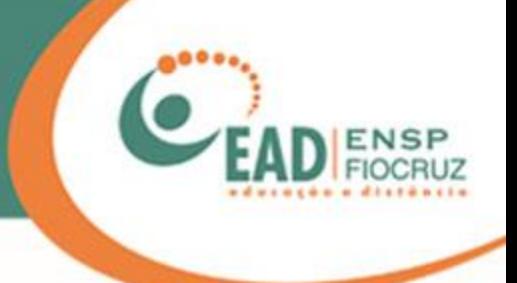

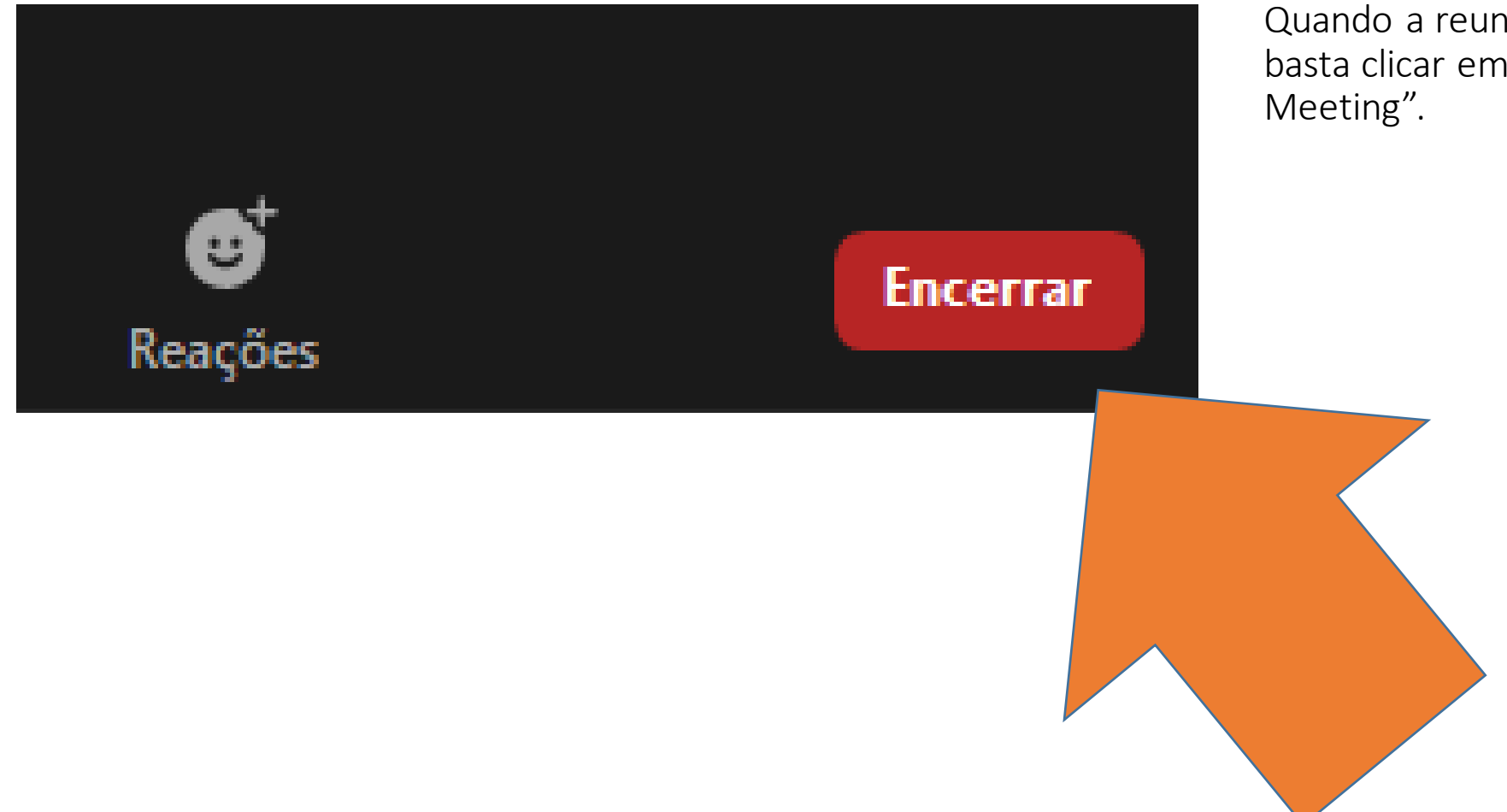

Quando a reunião chegar ao fim, basta clicar em "Encerrar" ou "End

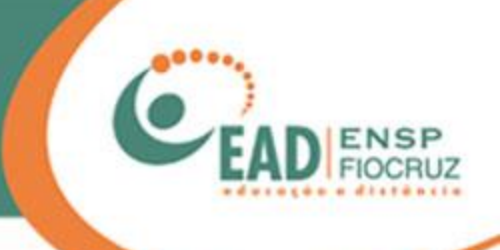

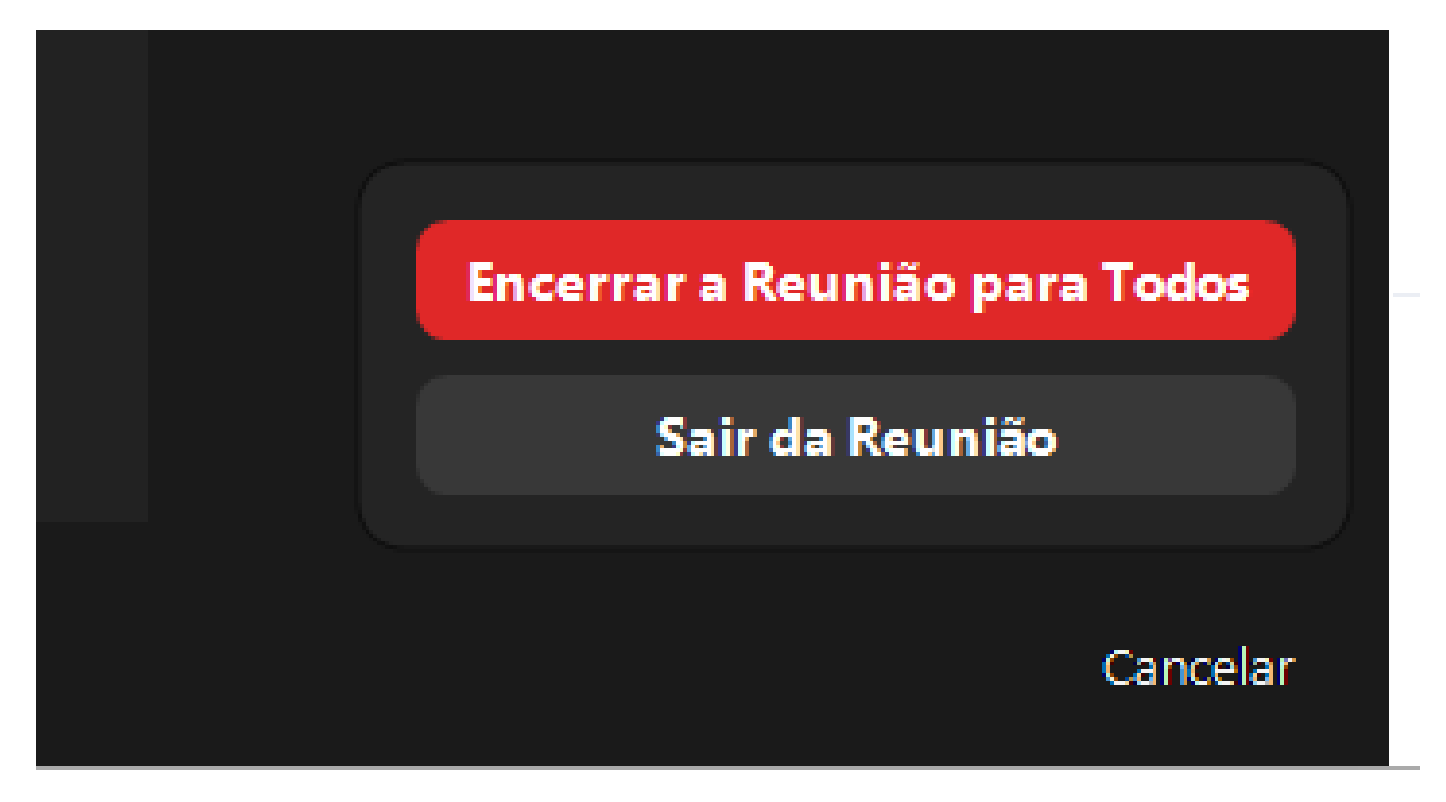

O Zoom perguntará se quer apenas sair da reunião ("Leave Meeting") ou encerrá-la para todos ("End Meeting for All").

A opção de encerrar para todos só é visível para o anfitrião ou host da reunião.

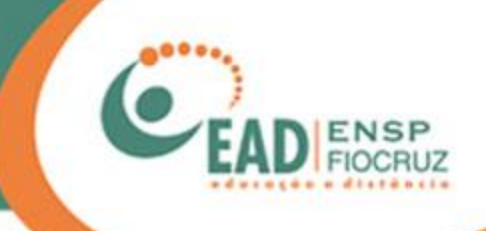

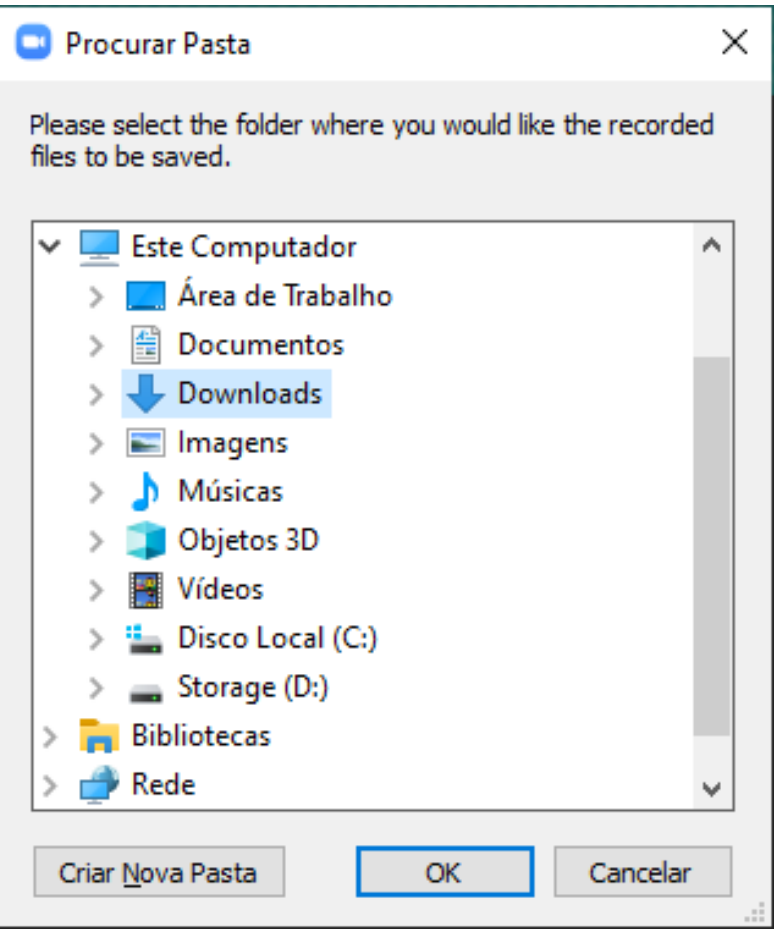

Lembra que a reunião foi gravada? Pois bem, agora o Zoom pergunta onde você quer salvar esse vídeo ou áudio.

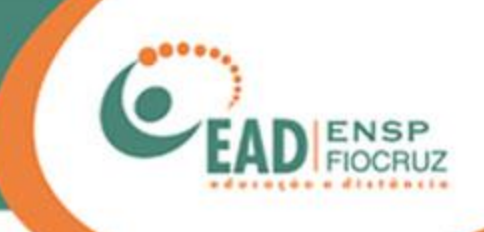

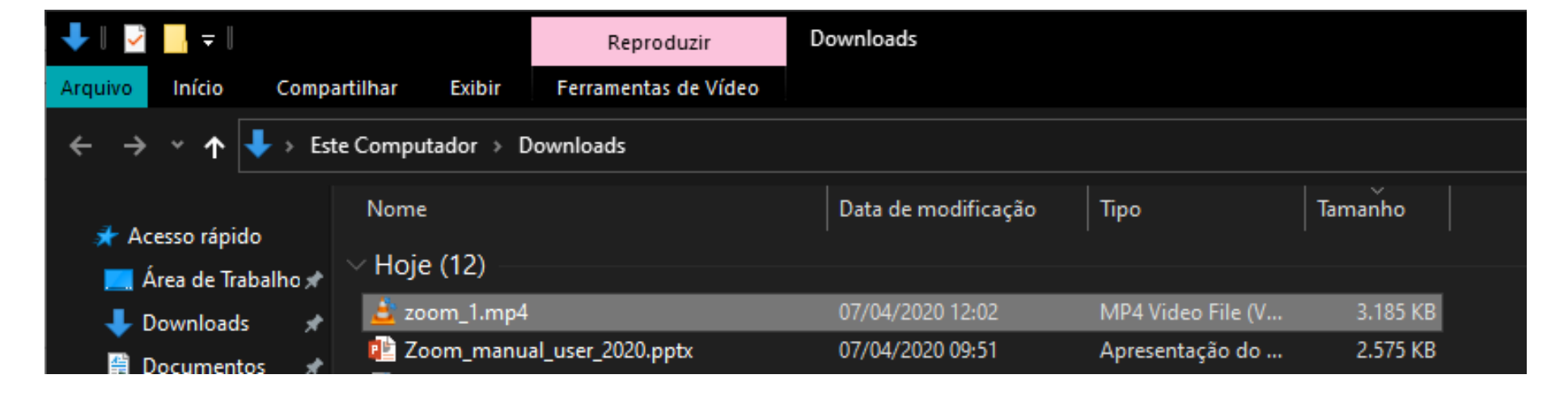

O arquivo da gravação ficará armazenado no seu computador.

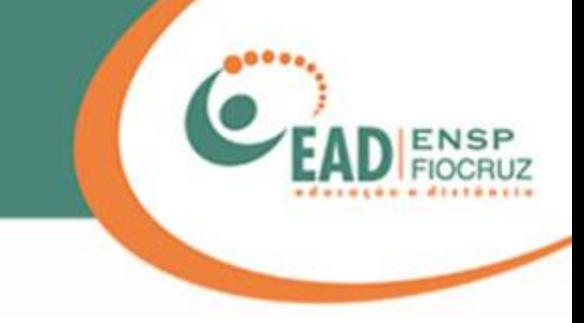

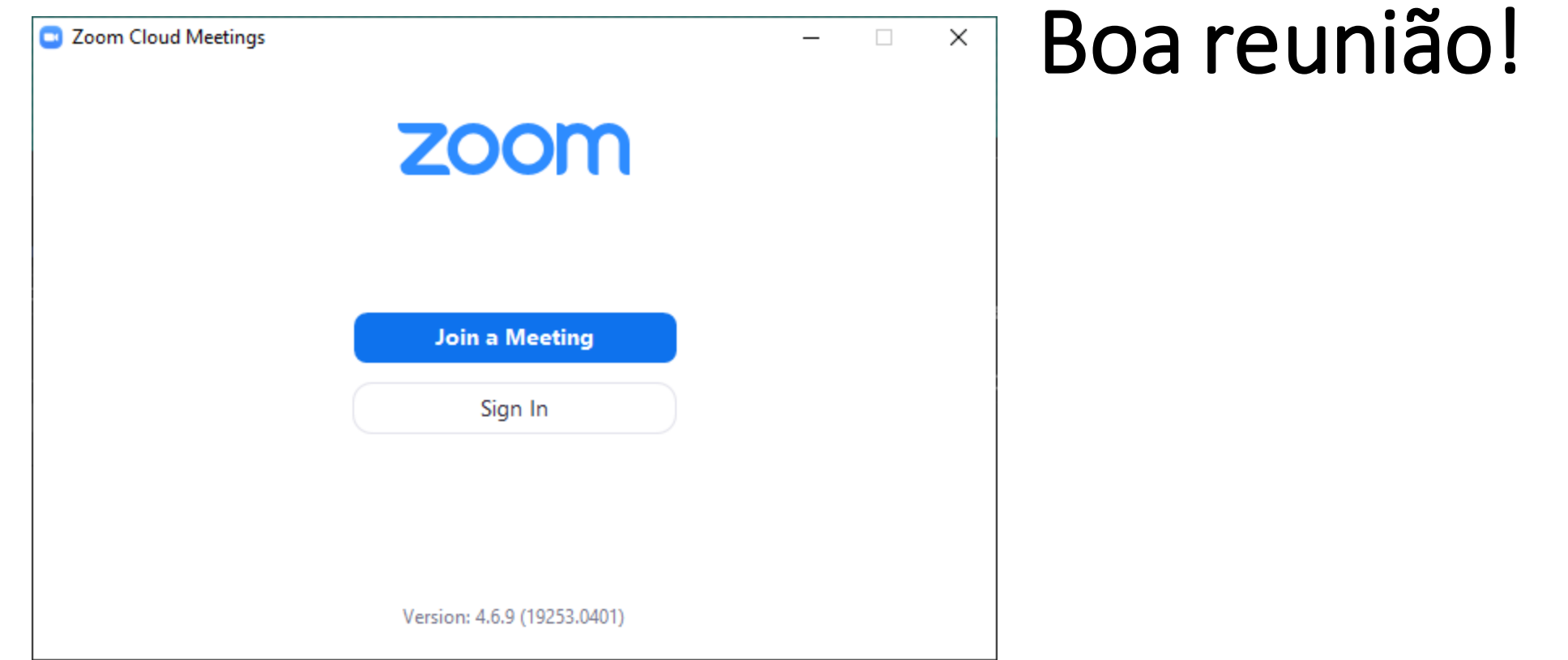

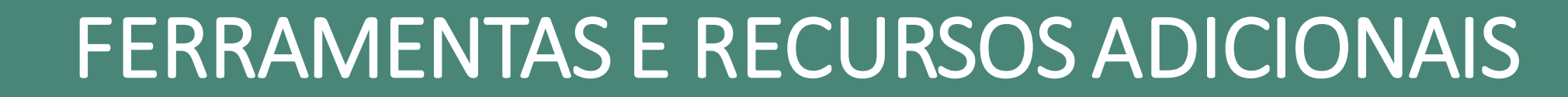

### Enquetes/pesquisas durante as reuniões

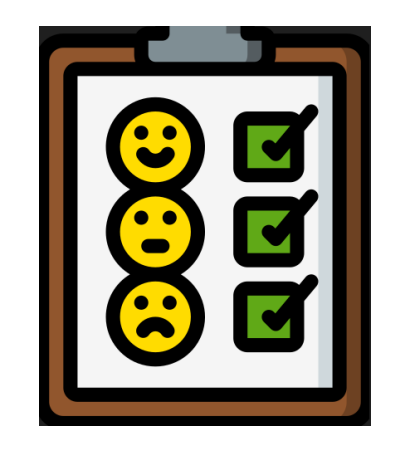

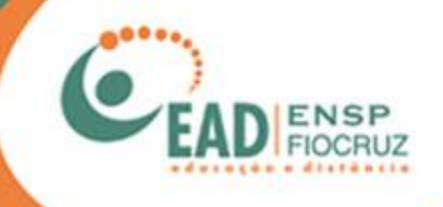

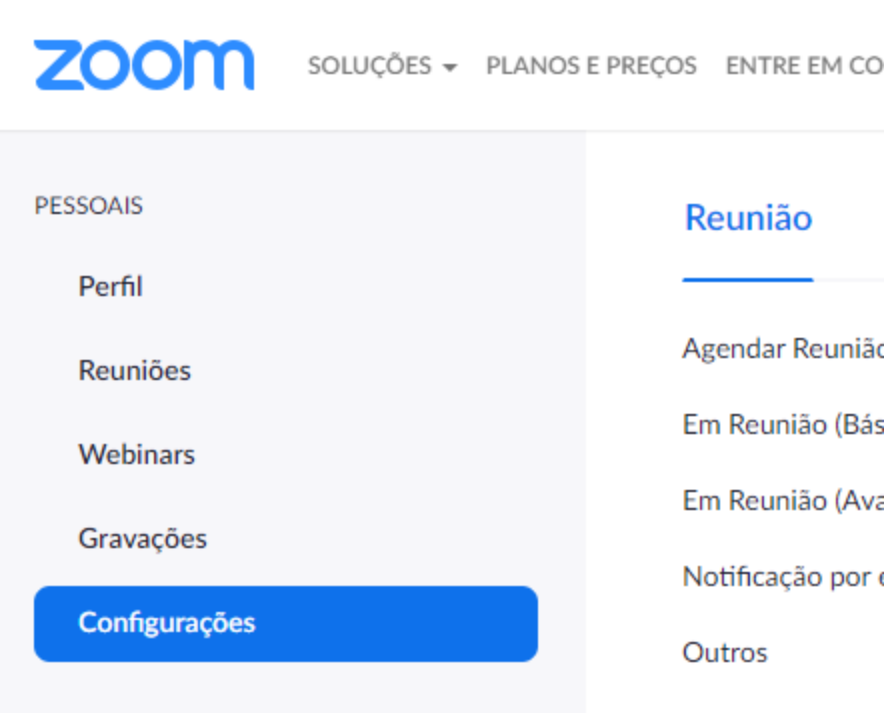

Esta função não está ativa por padrão.

Para utilizar enquetes em uma reunião, você deve acessar sua conta no site do Zoom e clicar em "Configurações".

Lá, você deve localizar a opção "Enquete" e ativá-la.

### Enquete

Acrescente "Enquetes" aos controles de reuniões. Esse processo permitirá que o anfitrião faça pesquisas com os participantes.  $\boxed{\mathcal{R}}$ 

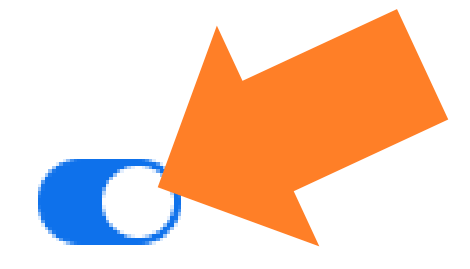

Após ter feito a ativação, você tem duas formas de trabalhar com as enquetes: uma delas é pelo site do Zoom; a outra, por intermédio do cliente instalado em sua máquina, já com a reunião aberta.

Vamos mostrar nestas orientações como usar a enquete a partir de uma reunião iniciada no cliente Zoom instalado em sua máquina.

\*A ferramenta de enquete não funciona em reuniões instantâneas, feitas sem agendamentos.

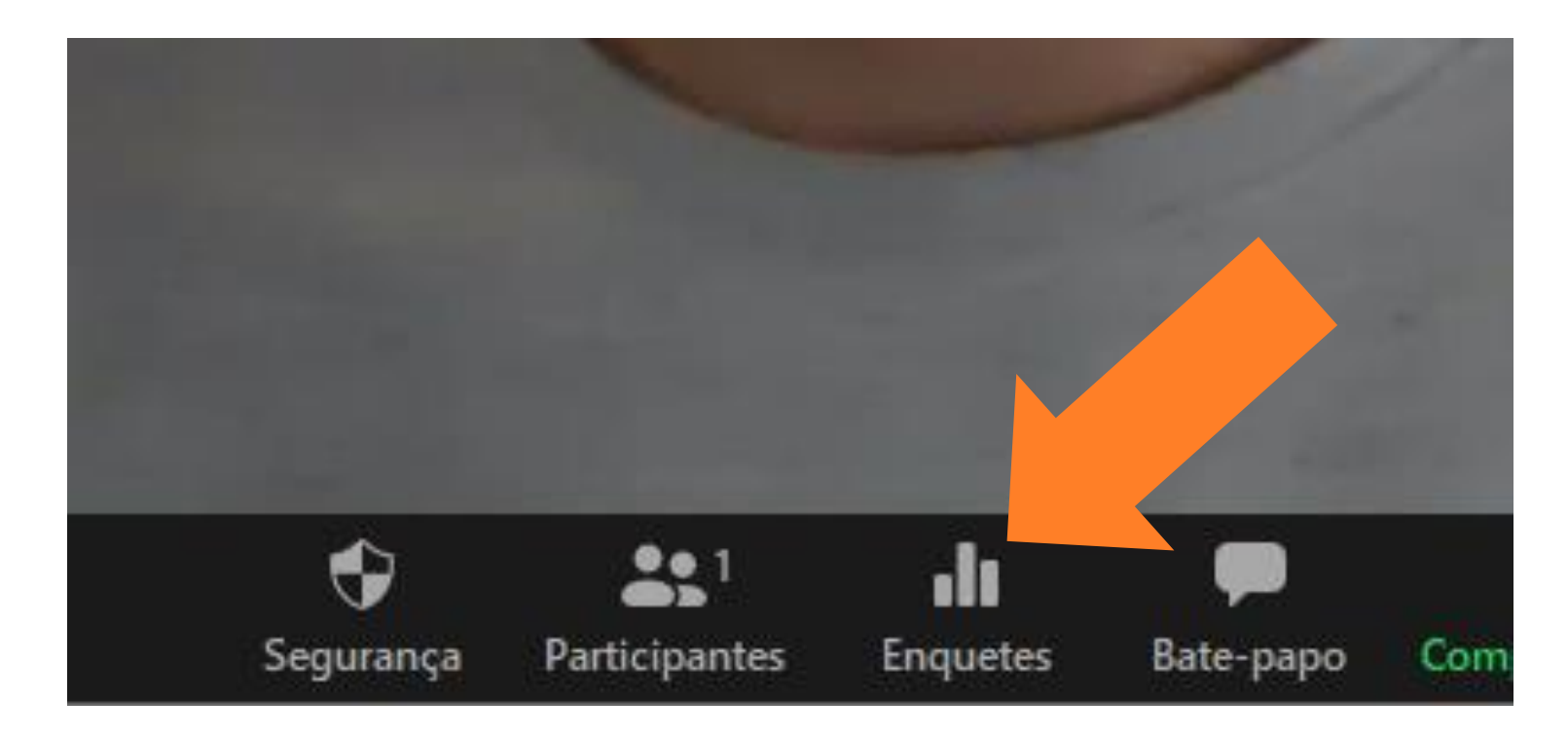

Em uma reunião agendada, você deve ter acesso a este botão.

\*Apenas o anfitrião (ou host) pode usar esse recurso.

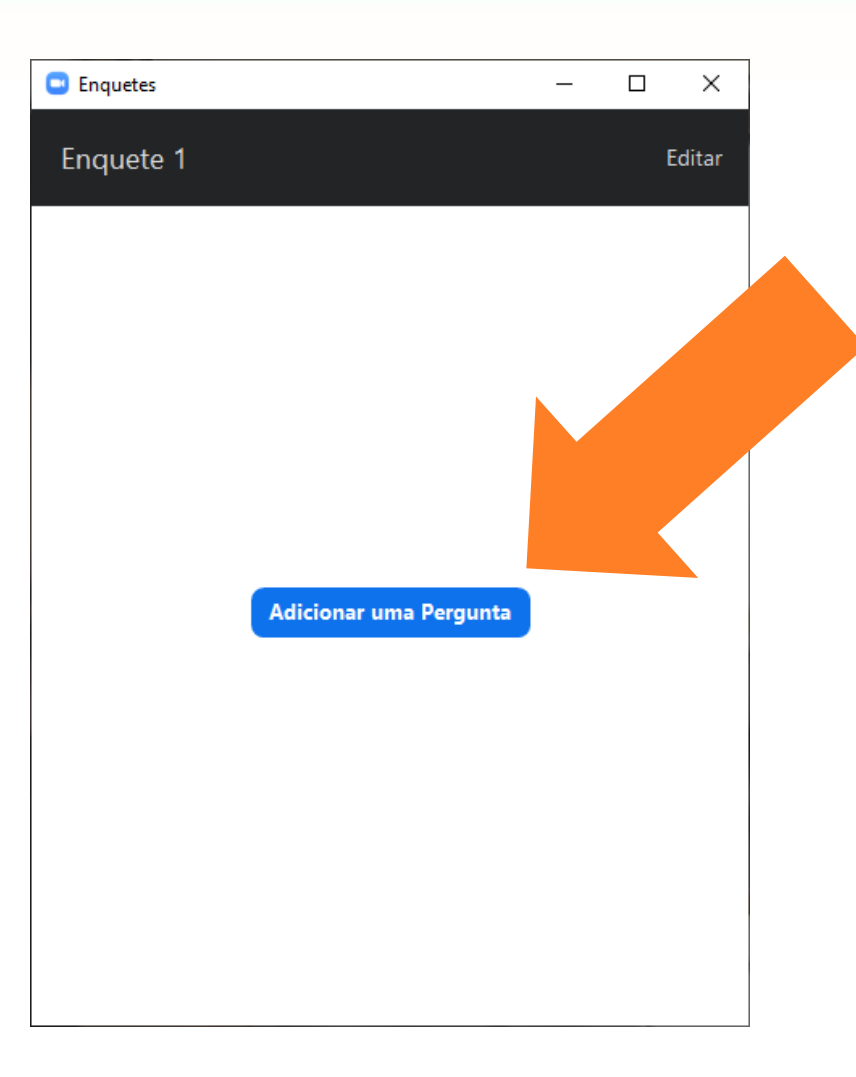

Clicando no botão de enquete, a janela ao lado irá se abrir e você poderá adicionar suas perguntas.

Ao clicar em "Adicionar uma pergunta", você será direcionado para o site do Zoom.

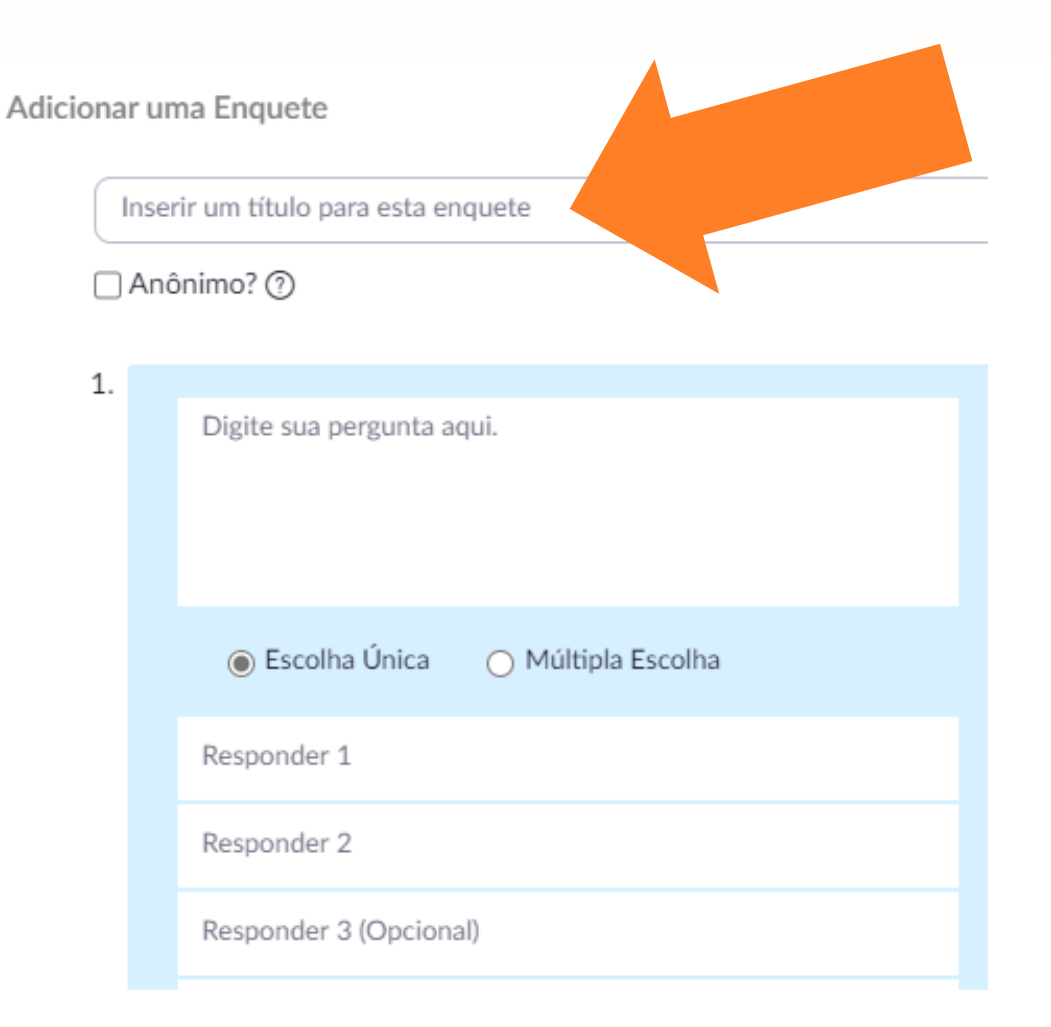

Já no site do Zoom, a tela ao lado será exibida.

#### Você deve:

- Inserir um título para a enquete.
- Escolher se os respondentes serão anônimos ou não.
- Adicionar perguntas, com as respectivas opões/respostas, e escolher se elas serão de escolha única ou múltipla.

#### Adicionar uma Enquete

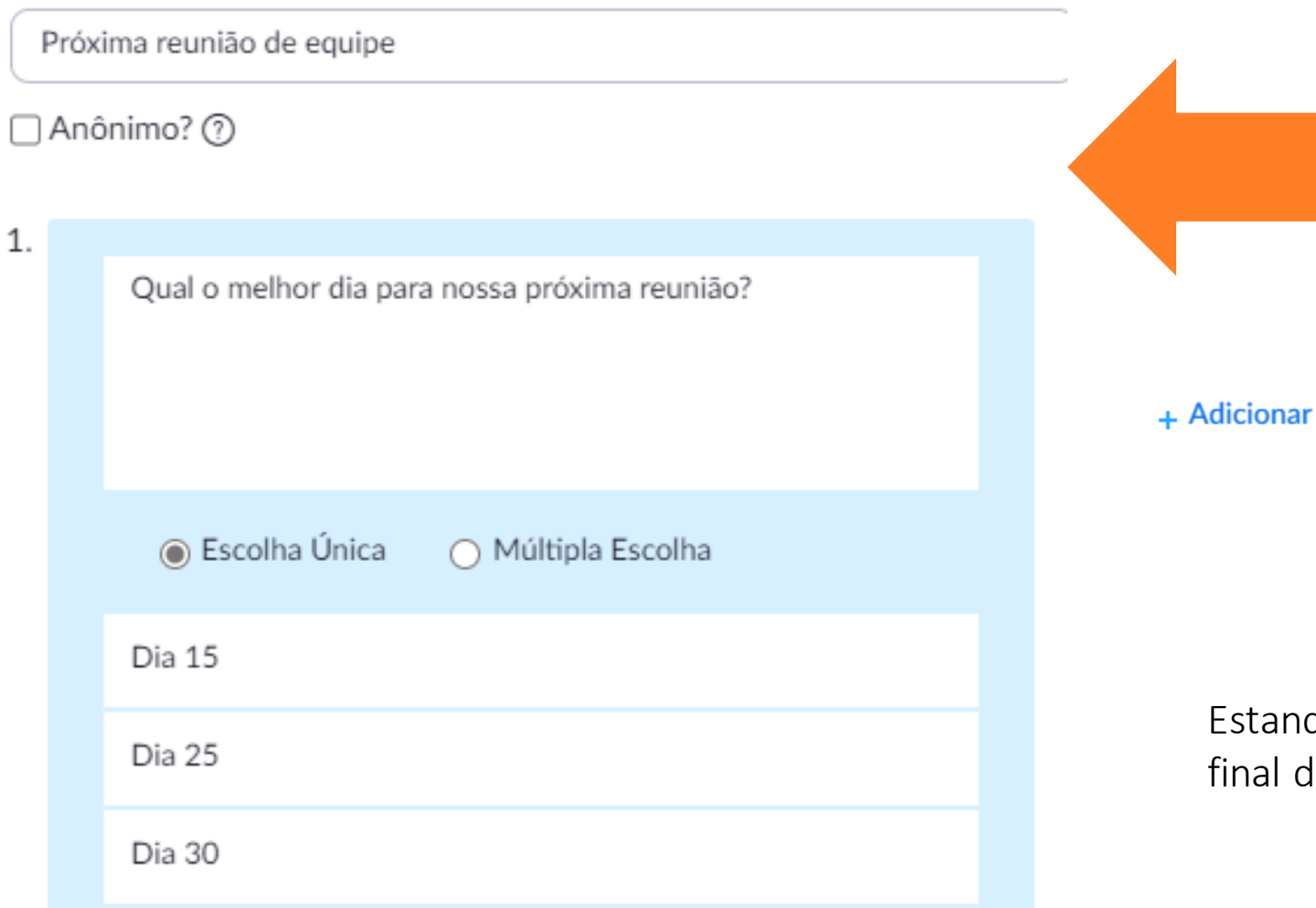

Simulamos, ao lado, a criação de um exemplo simples de enquete, que pode ser inserida durante uma reunião.

+ Adicionar uma Pergunta

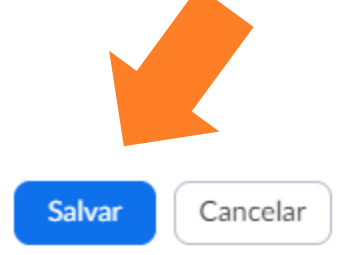

Estando tudo certo, clique em "Salvar", no final dessa tela de configurações.

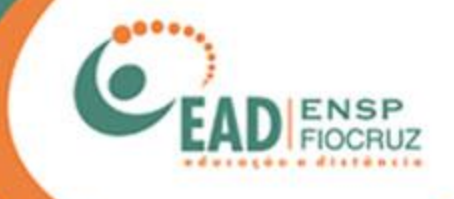

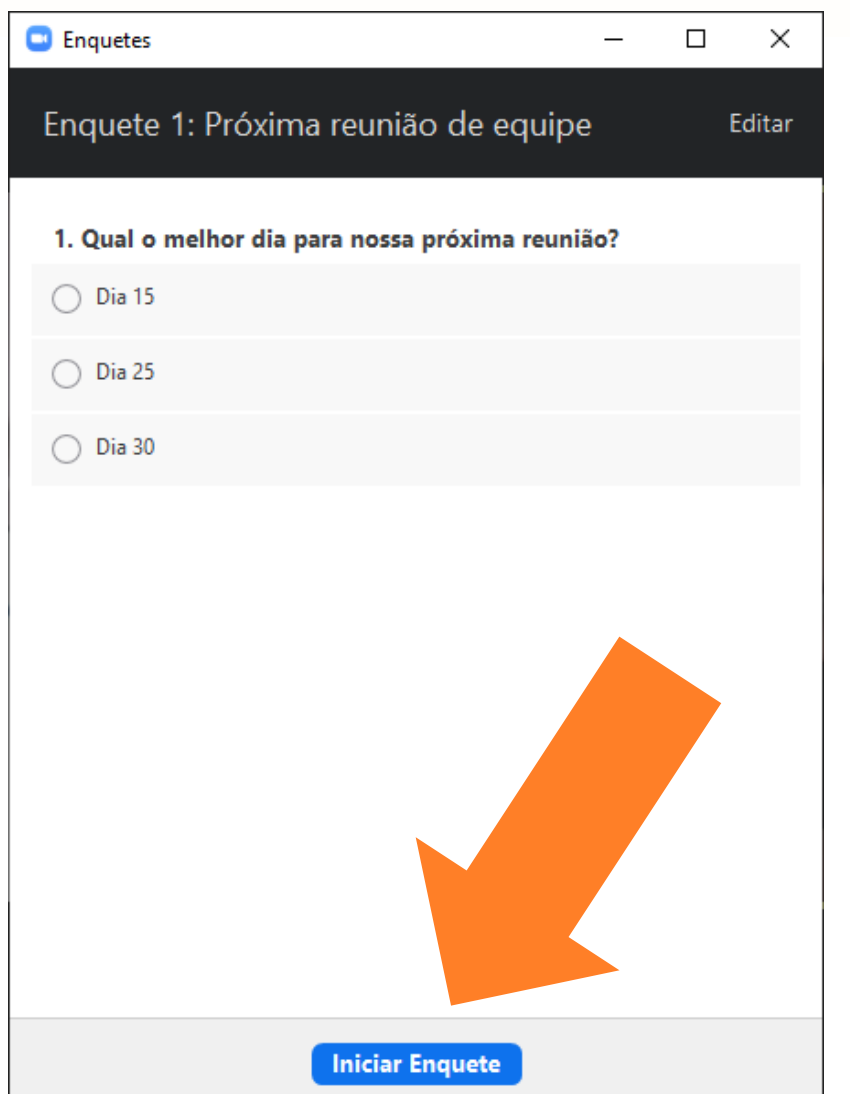

Ao salvar a enquete no site do Zoom, você será direcionado novamente para a reunião e irá visualizá-la.

Para iniciá-la, clique em "Iniciar enquete".

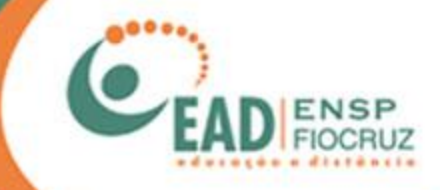

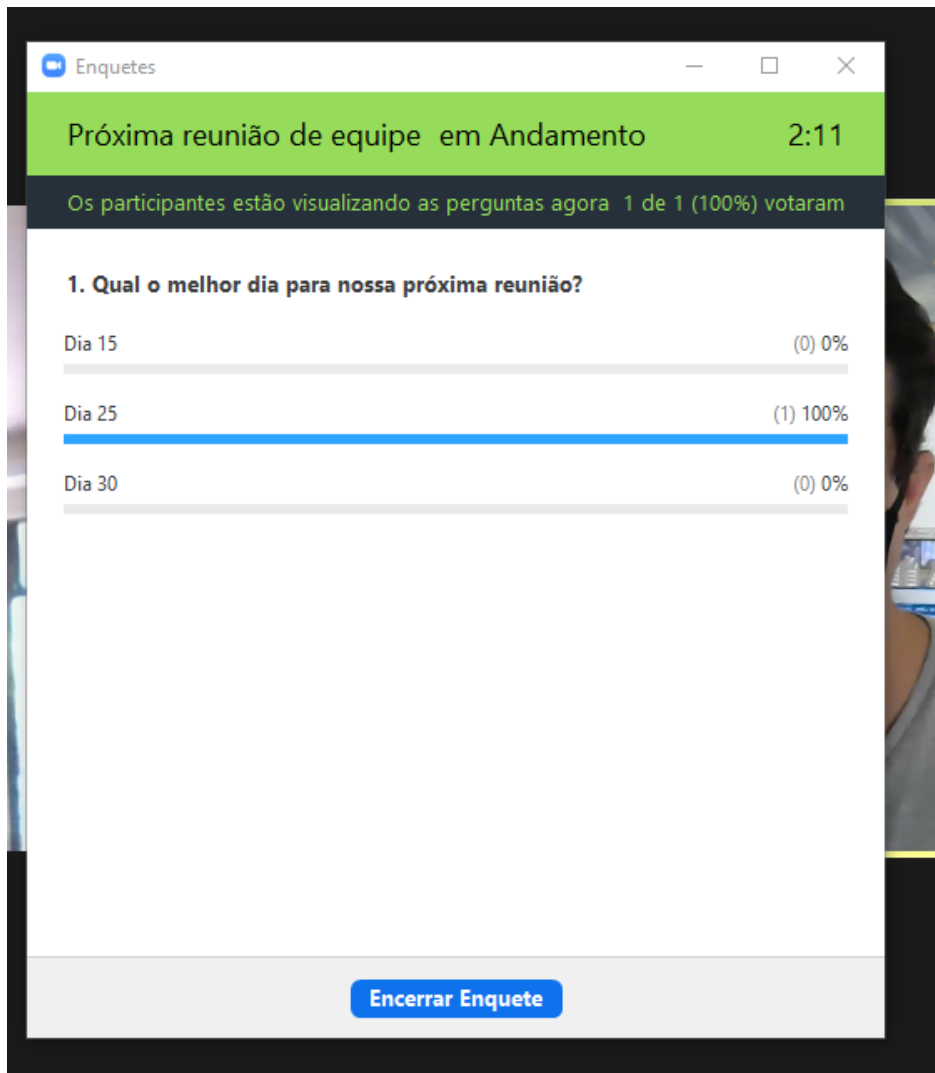

Para você, anfitrião, vai aparecer esta tela.

Nela você pode acompanhar o andamento da "votação".

\*Apenas os participantes podem votar. Anfitrião e coanfitrião não podem.

A mesma tela é apresentada para os participantes, mudando apenas o botão que exibe a opção de "Sair".

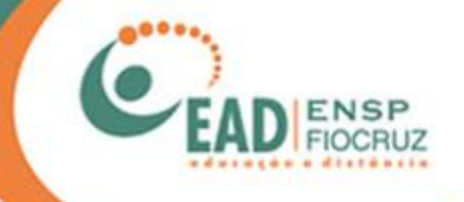

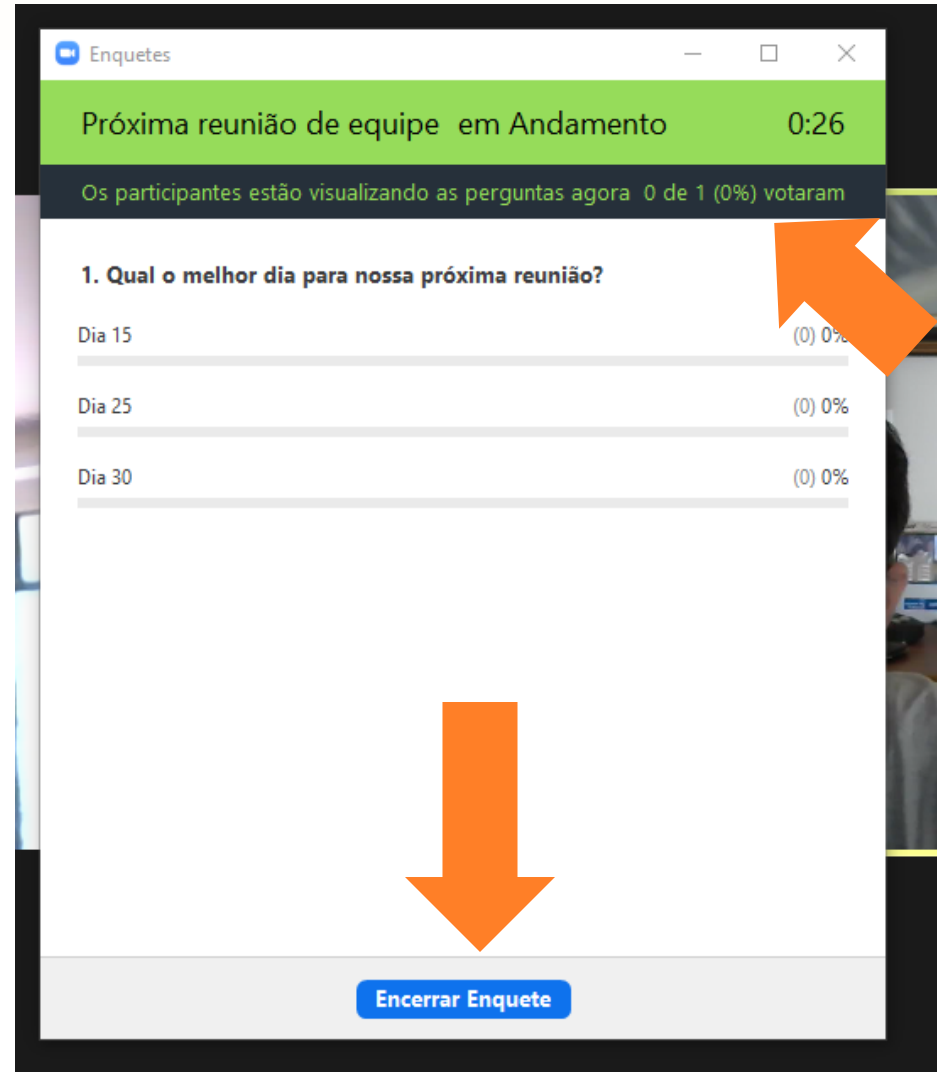

Na parte superior da janela, você pode acompanhar o andamento da "votação" e encerrar a enquete quando desejar, clicando no botão na parte inferior da tela (como indicado na figura ao lado).

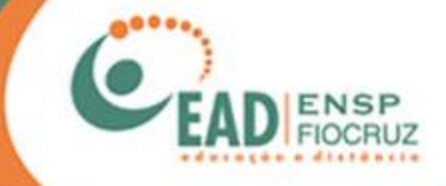

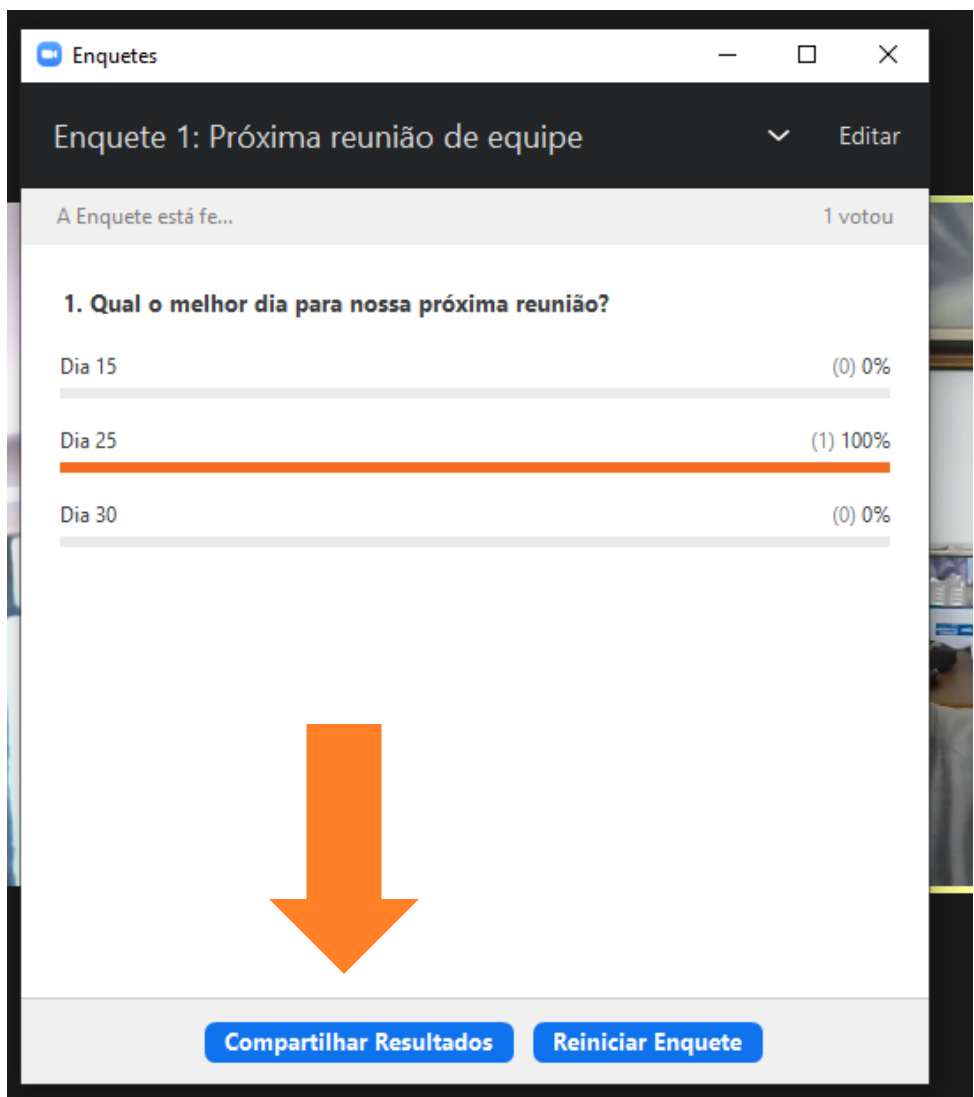

Pronto! Agora você tem os resultados e pode compartilhá-los com todos. Basta clicar em "Compartilhar resultados".

Nesta tela você também pode reiniciar a enquete.

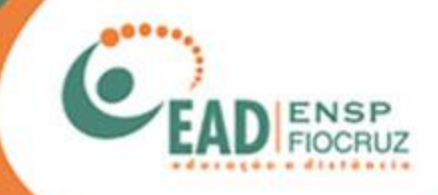

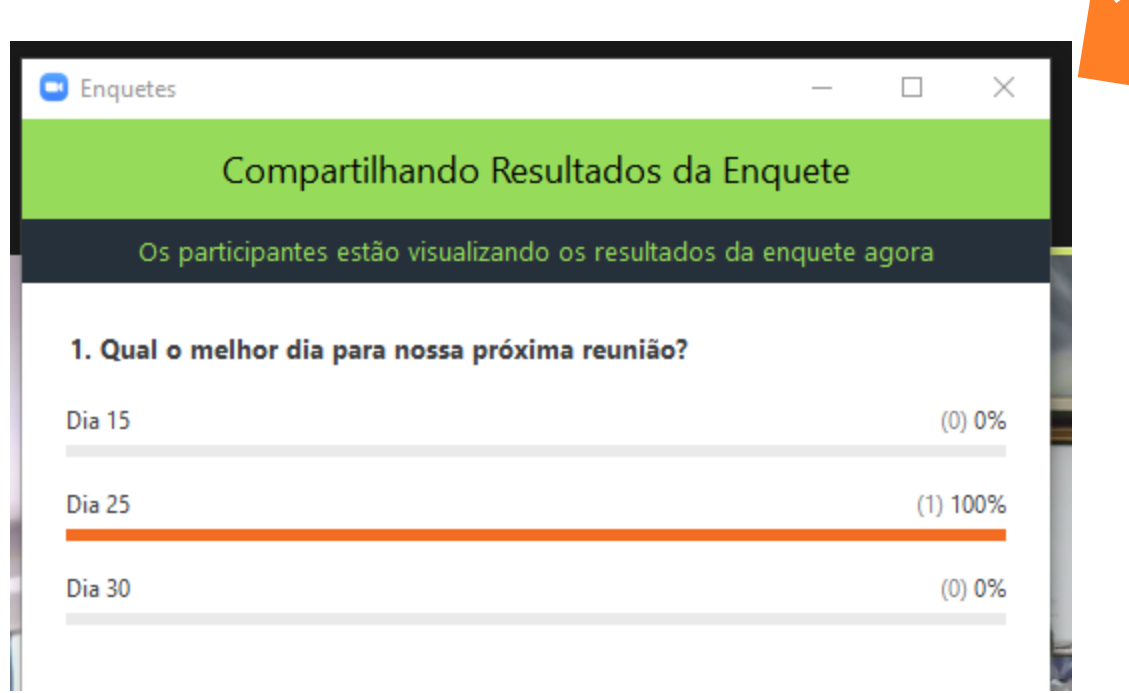

Se escolher compartilhar o resultado, a tela ao lado será exibida para todos.

### Para fechar, basta clicar no X no canto superior direito.

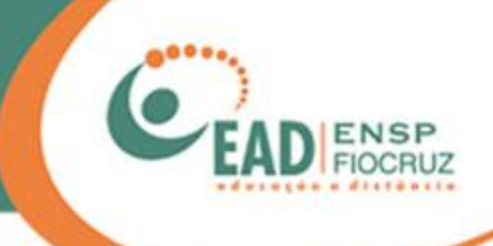

#### **FUNDAÇÃO OSWALDO CRUZ – FIOCRUZ**

**Presidente**

Nísia Trindade Lima

**Diretor da Escola Nacional de Saúde Pública Sergio Arouca – ENSP** Marco Antonio Carneiro Menezes

**Vice-Diretora de Ensino – VDE/ENSP**  Enirtes Caetano Prates Melo

**Coordenador de Desenvolvimento Educacional e Educação a Distância – CDEAD/ENSP** Mauricio De Seta

**Elaboração do** *Manual de utilização do Zoom*  Leonardo Caldas

#### **Colaboração**

Alex Amorim Tatiane Nunes

#### **Revisão** Andreia Amaral

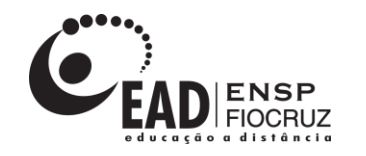

**www.ead.fiocruz.br**